# **Electronic Cataloging (E-Cat) Procedures Manual**

## OCTOBER 2020

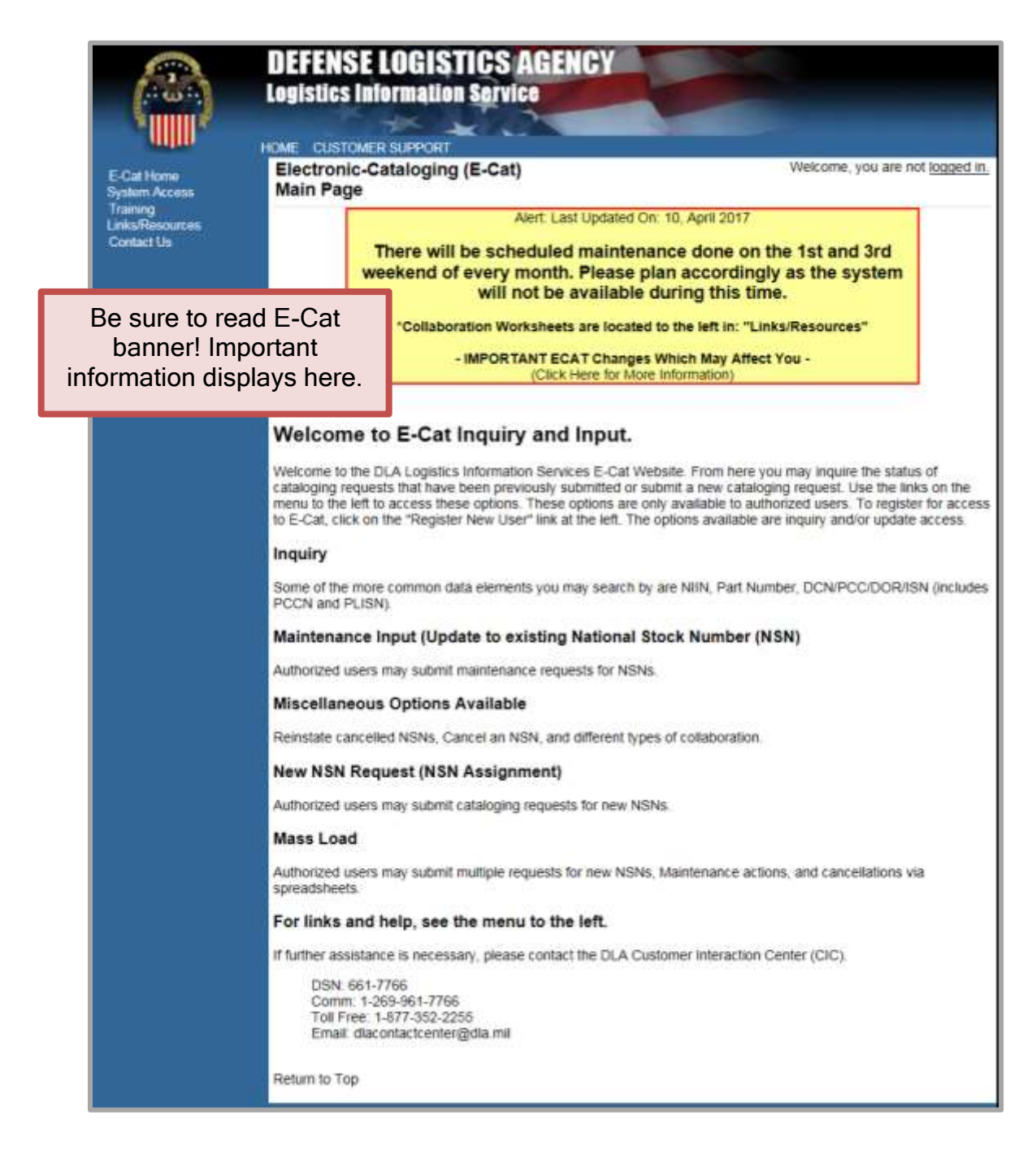

## **Table of Contents**

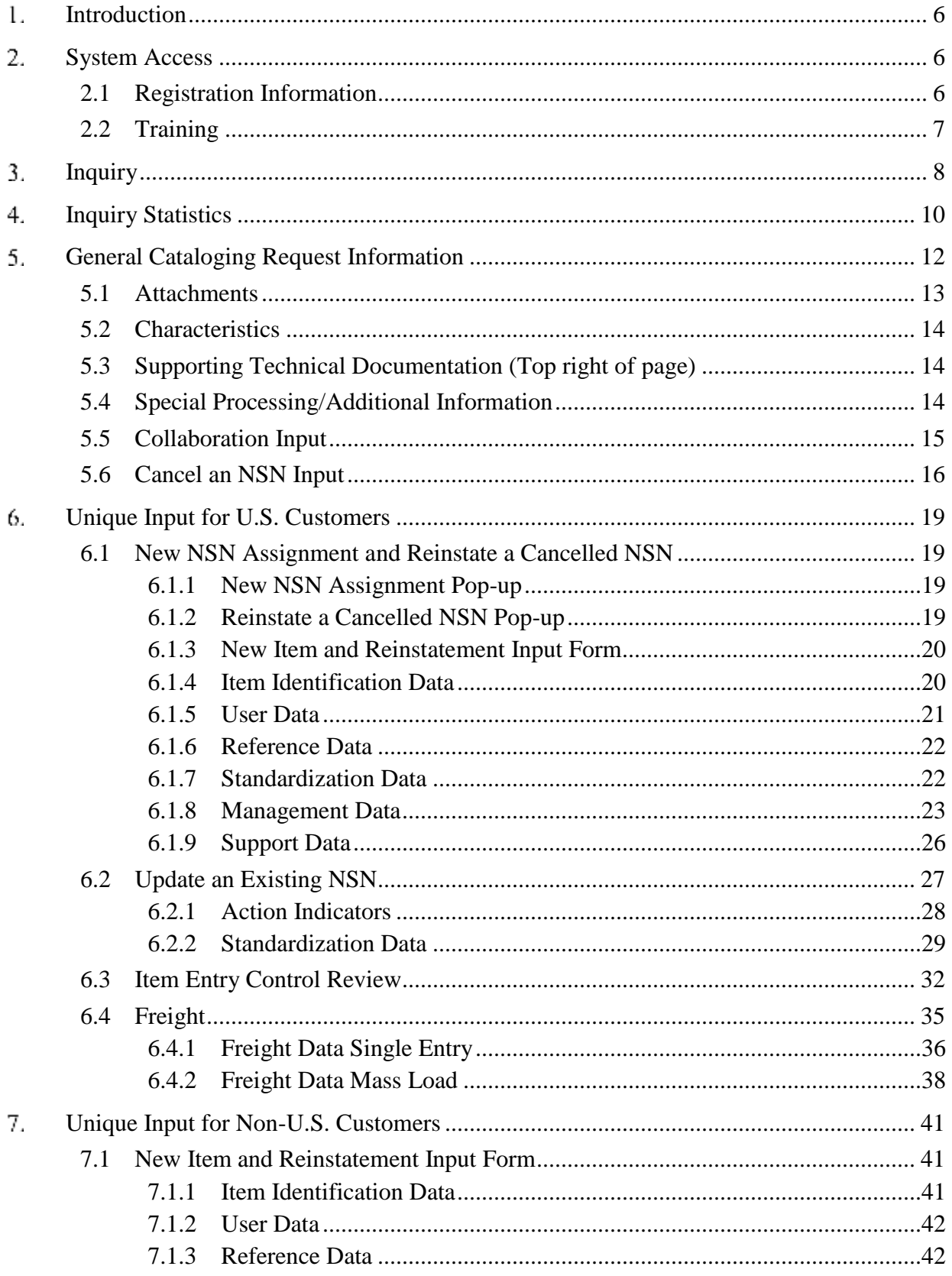

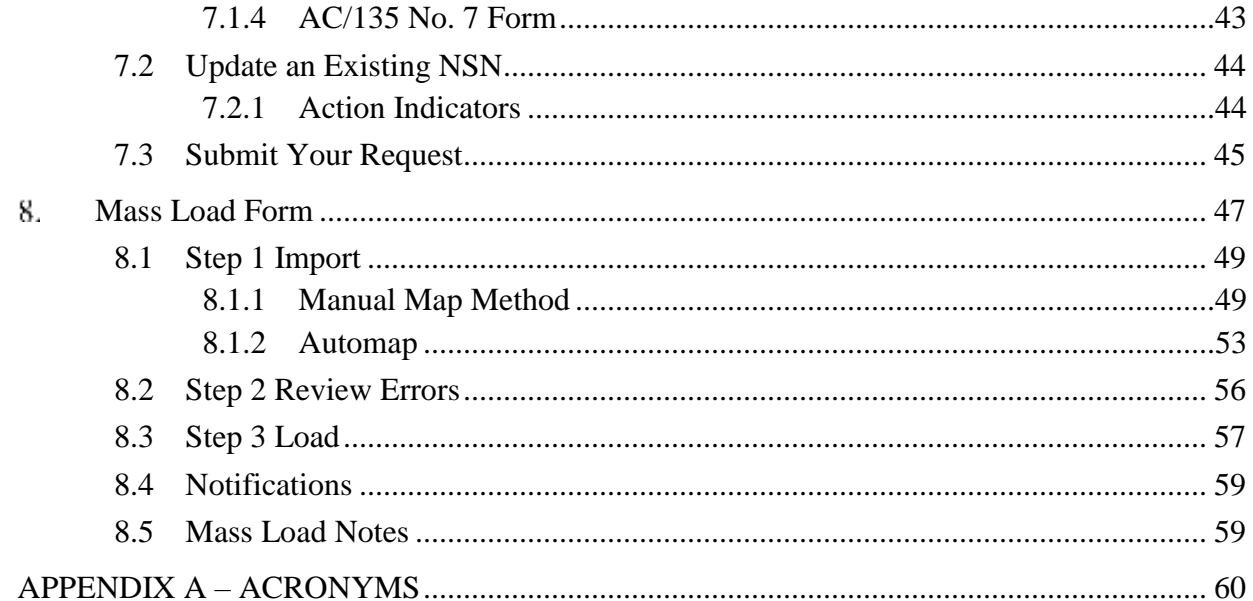

## **List of Figures**

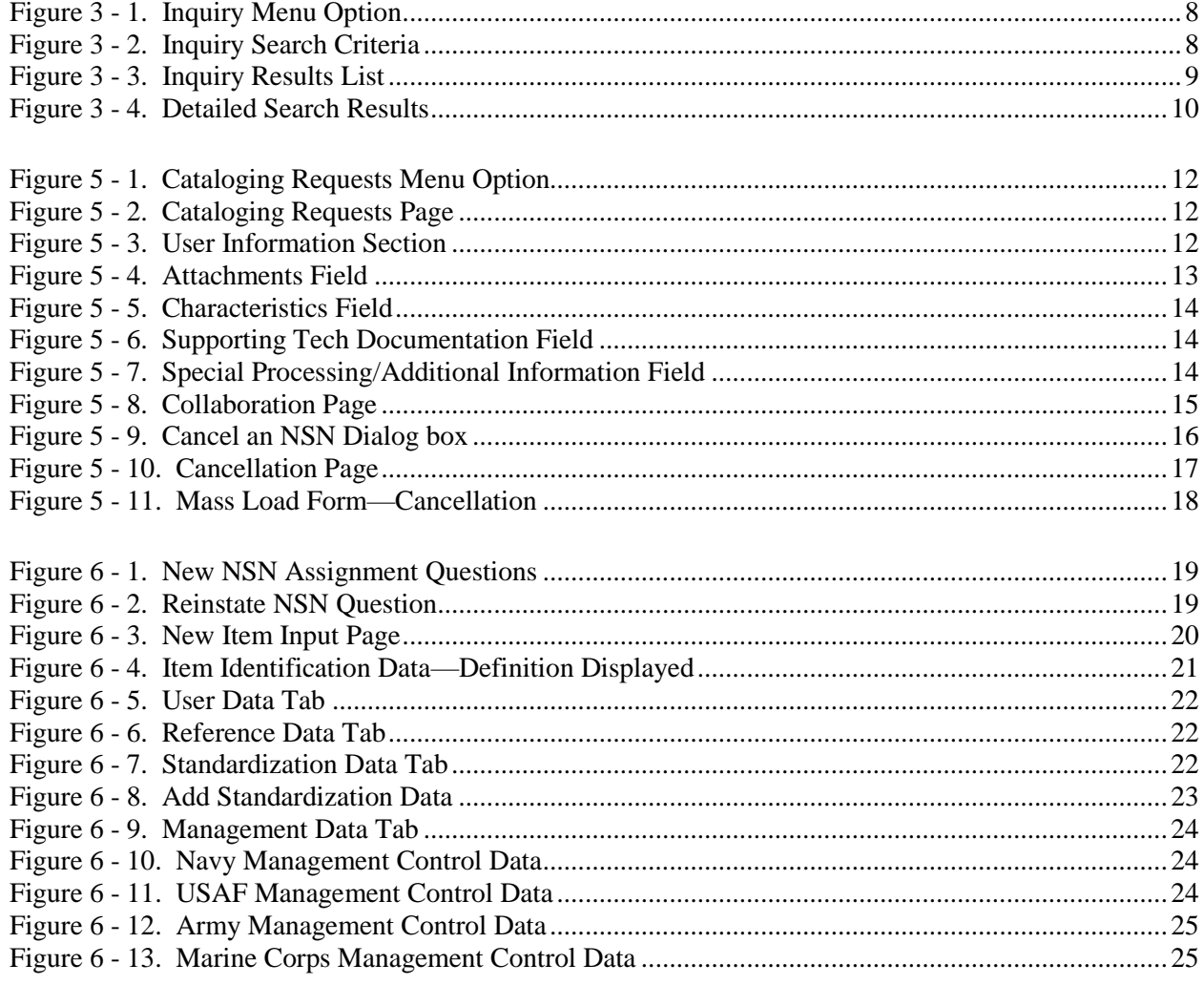

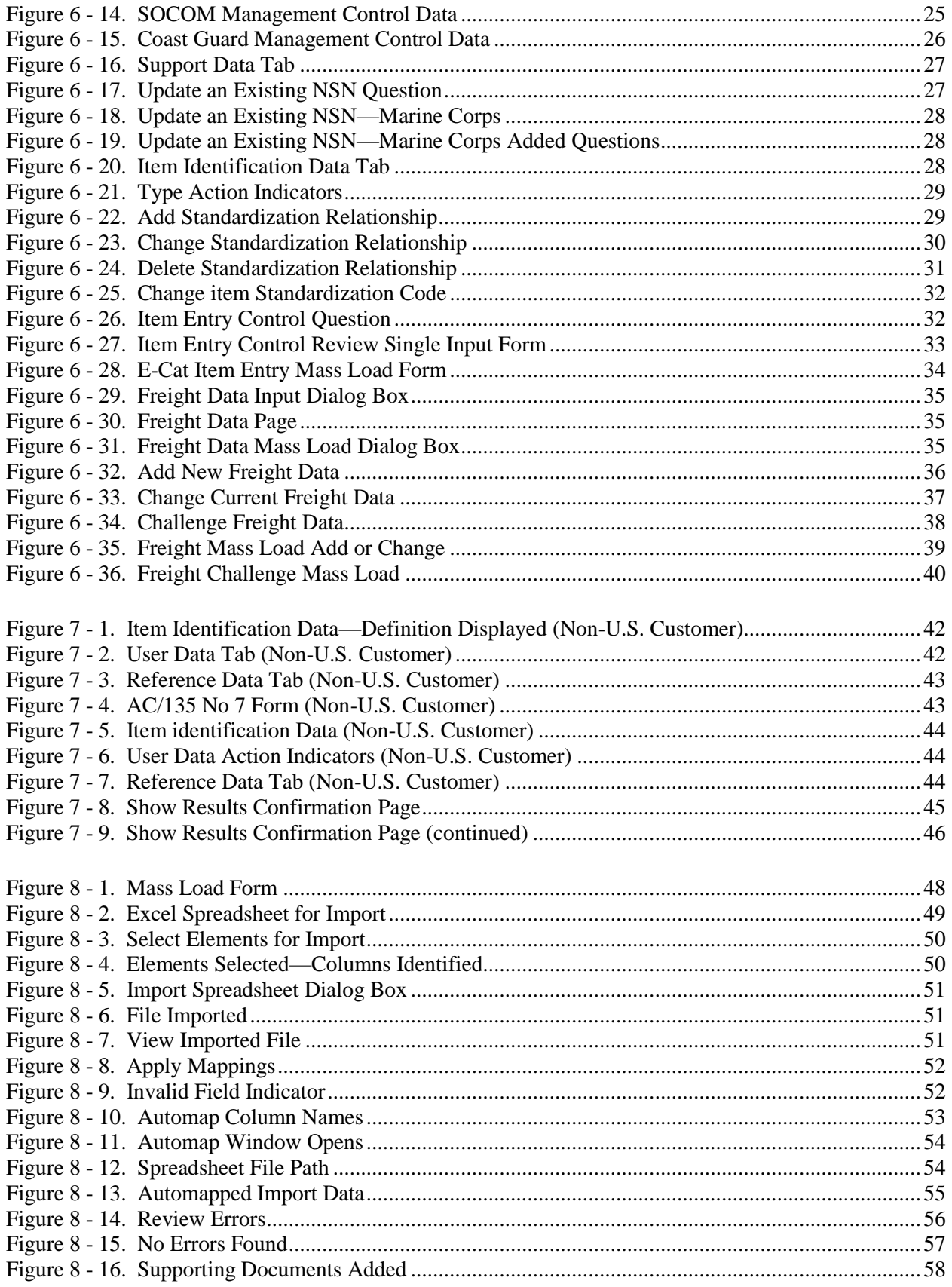

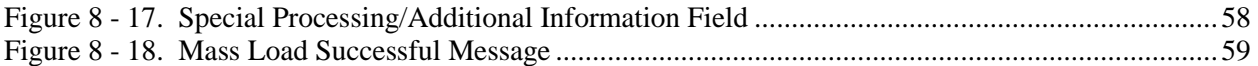

## **List of Tables**

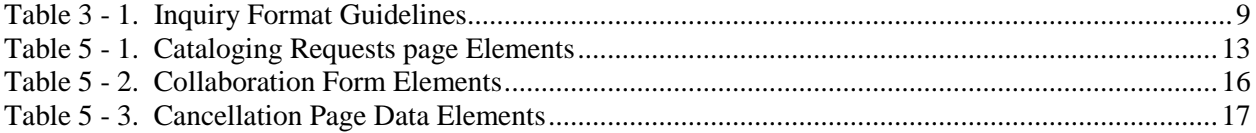

#### <span id="page-5-0"></span>**Introduction** 1.

Electronic Cataloging (E-Cat) Web application is intended for use by Defense Logistics Agency (DLA) Logistics Information Services personnel and their customers at various Inventory Control Points, the offices or agencies that manage supply items. Users can query and display cataloging request records in the Federal Logistics Information System (FLIS) Portfolio Workbench (FPW) database. Outside of a system-to-system interface, E-Cat is the only method for authorized users to manually submit new requests for catalog action.

#### <span id="page-5-1"></span>**System Access** 2.

Access E-Cat at: [https://www.logisticsinformationservice.dla.mil/ecat/Default.aspx.](https://www.logisticsinformationservice.dla.mil/ecat/Default.aspx) To register for E-Cat, from the home page, select **System Access** and click **Register for E-Cat**.

### <span id="page-5-2"></span>**2.1 Registration Information**

Users register for E-Cat through the Account Management and Provisioning System (AMPS).

1. Click on **Register for E-Cat**. A Windows Security Select a Certificate window opens.

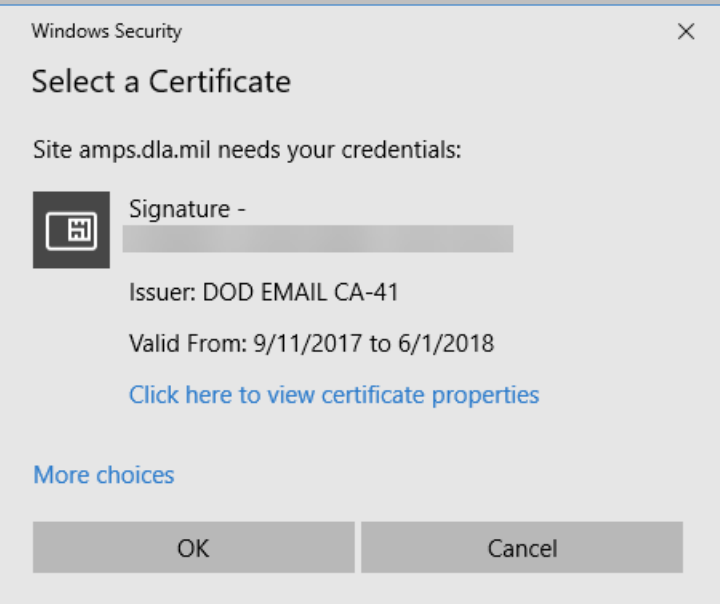

**Figure 2 - 1. Select a Certificate**

2. Select your email certificate and click **OK** to open the AMPS Gateway.

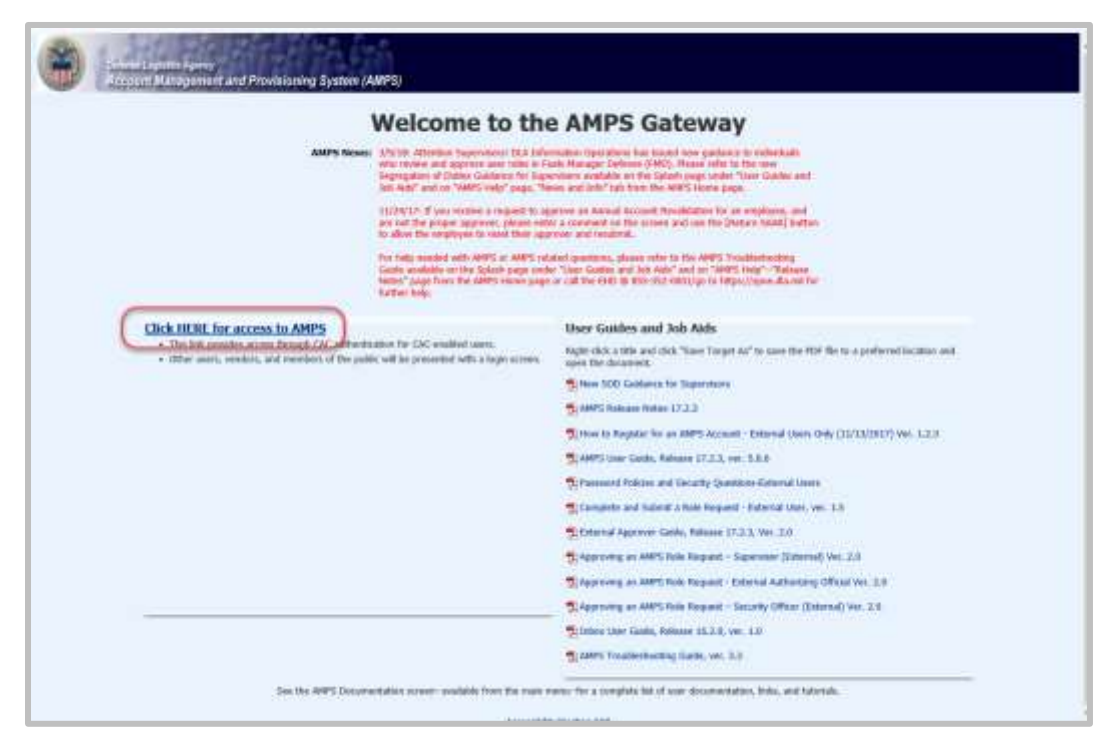

**Figure 2 - 2. Welcome to the AMPS Gateway**

- 3. Click on **Click HERE for access to AMPS**. See the AMPS documentation on the AMPS website for help using AMPS.
	- a. E-Cataloging is listed under DLA Information Services Applications.
	- b. Choose options as needed:
		- E-Cataloging PROD ECAT-002 CT/UP to allow you to input Cataloging transactions
		- E-Cataloging PROD ECAT-001 CT/IQ to allow you to inquiry only on previous inputs.

#### <span id="page-6-0"></span>**2.2 Training**

Training can be conducted by site visit or Webinar. Please contact the Training Branch by one of the following methods:

- <https://www.logisticsinformationservice.dla.mil/training/request/>
- Email: [dla.tng@dla.mil](mailto:dla.tng@dla.mil)
- Phone 269-961-4829 (COM), 312-661-4829 (DSN)

#### <span id="page-7-0"></span>**Inquiry** З.

|                                                      | HOME CUSTOMER SUPPORT      | <b>DEFENSE LOGISTICS AGENCY</b><br><b>Logistics Information Service</b>                               |                                |
|------------------------------------------------------|----------------------------|----------------------------------------------------------------------------------------------------|--------------------------------|
| <b>E-Cat Home</b><br><b>System Access</b>            | <b>Cataloging Requests</b> | Electronic-Cataloging (E-Cat)<br><b>Constitution of any of a filling and started at</b>               | Welcome, you are not logged in |
| ramino<br><b>Inks/Resources</b><br><b>Contact Us</b> | <b>Inquiry</b>             | Alert. Last Updated On: 10, April 2017<br>There will be scheduled maintenance done on the 1st and 3rd |                                |

**Figure 3 - 1. Inquiry Menu Option**

<span id="page-7-1"></span>Access the E-Cat Inquiry function by clicking on **System Access** and then **Inquiry**. This function allows you to search by certain data elements and view detailed information about the requests returned in the search.

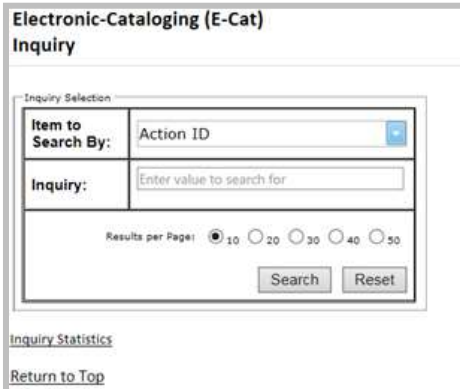

**Figure 3 - 2. Inquiry Search Criteria**

- <span id="page-7-2"></span>1. Select the item to search by from the drop-down list. You can only choose one value at a time from the following options:
	- Action ID
	- Contact Name
	- Control Number
	- Date of Record (DOR)
	- Item Serial Number (ISN)
	- Part Number
	- Provisioning Control Code (PCC)
- PCCN (Provisioning Contact Control Number)
- PLISN (Provisioning Line Item Serial Number)
- DCSN (Document Control Serial Number--last 7 chars of DCN
- NIIN (National Item Identifier Number)
- NICN (Navy Item Control Number)
- 2. Enter value to search for in "Inquiry" field. Format guidelines for each search data element are shown in Table 1.

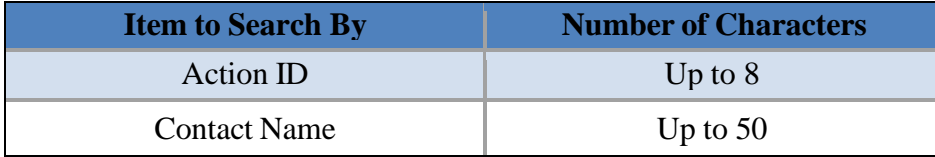

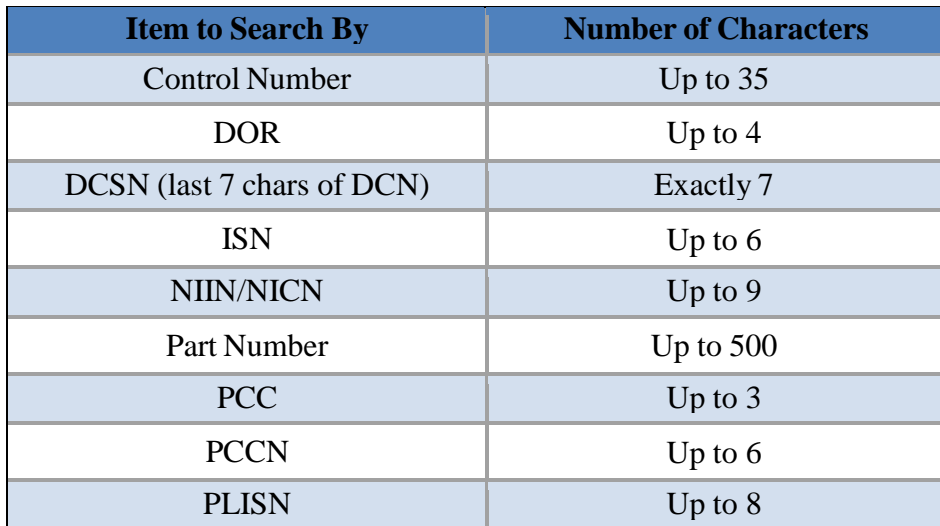

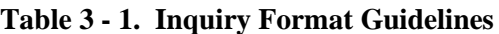

- <span id="page-8-1"></span>3. Select the number of results from the inquiry that you want displayed on the page, from 10 to 50. This selection only limits the way you view the results and does not restrict the number of matches returned.
- 4. Click the **Search** button. (The **Reset** button clears your selections for a new search.)
- 5. The results of the search are listed on the Inquiry Results List.

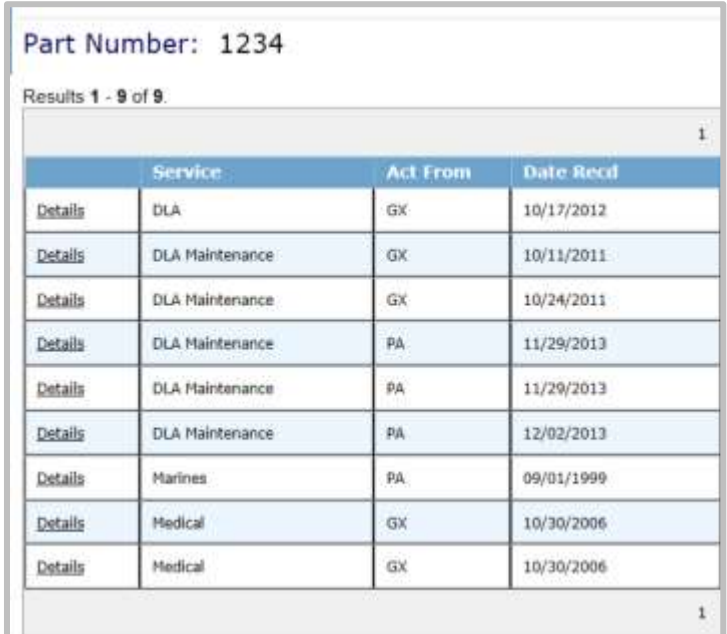

#### **Figure 3 - 3. Inquiry Results List**

- <span id="page-8-0"></span>6. When multiple matches are found, Inquiry results are listed in a table on the page.
- 7. Column headings are clickable for sorting the results in ascending or descending order.
- 8. Use the **New Search** link at the bottom of the results page to perform a new inquiry.
- 9. Click the **Details** link of an item to see view-only details of that item on the Detailed Search Results page.

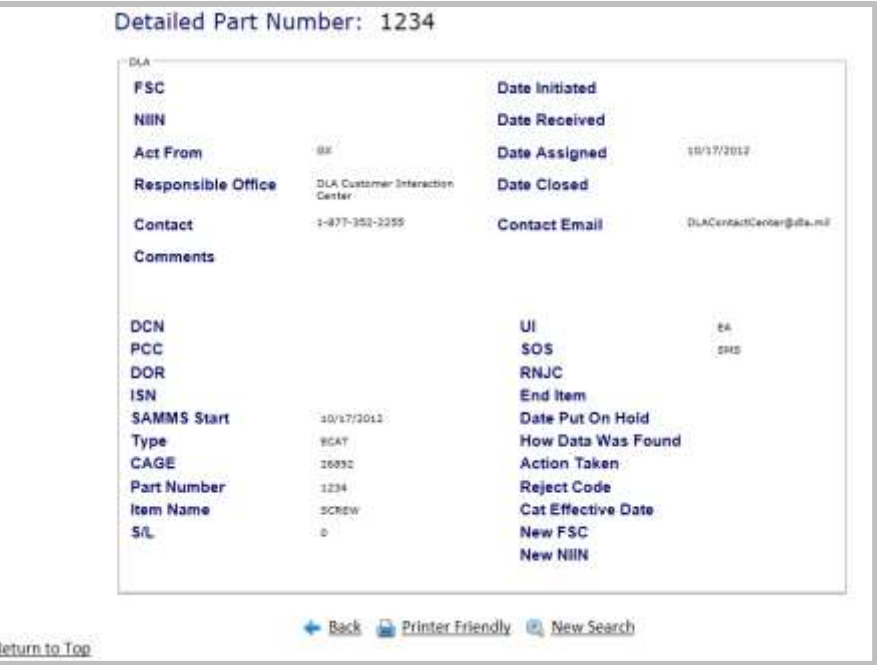

**Figure 3 - 4. Detailed Search Results**

<span id="page-9-1"></span>10. Click the **New Search** link at the bottom of the page to perform another inquiry. 11. The **Back** link returns to the previous page.

## <span id="page-9-0"></span>**Inquiry Statistics**

This inquiry provides the number of inquiries processed by a specified date range.

1. Click the **Inquiry Statistics** link at the bottom of the Inquiry page to open the Inquiry Statistics page.

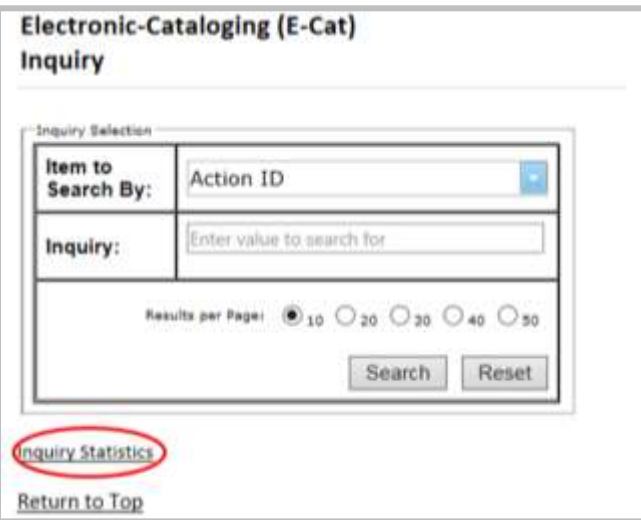

**Figure 4 - 1. Inquiry Statistics Page**

2. Enter a **start date** and an **end date** in mm/dd/yyyy format.

#### 3. Click **Run Statistics**.

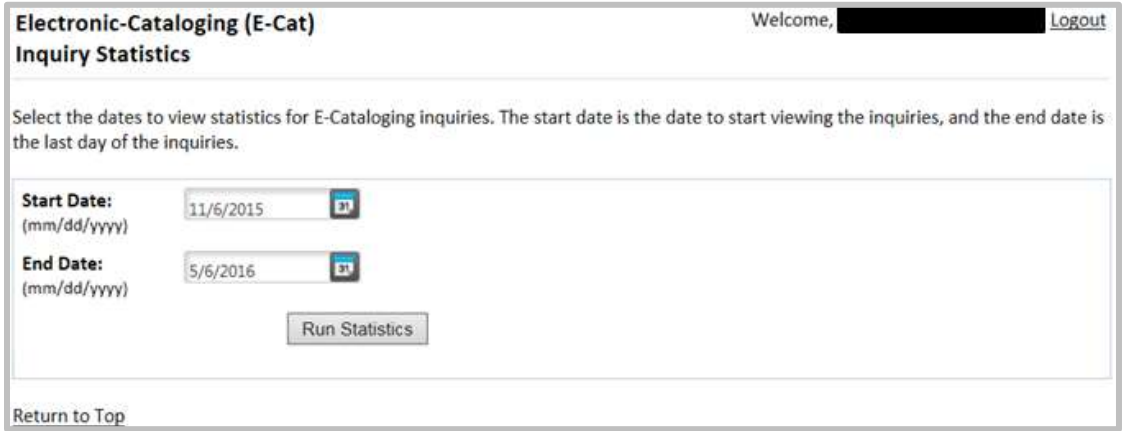

**Figure 4 - 2. Run Statistics**

Results are then listed at the bottom of the same page.

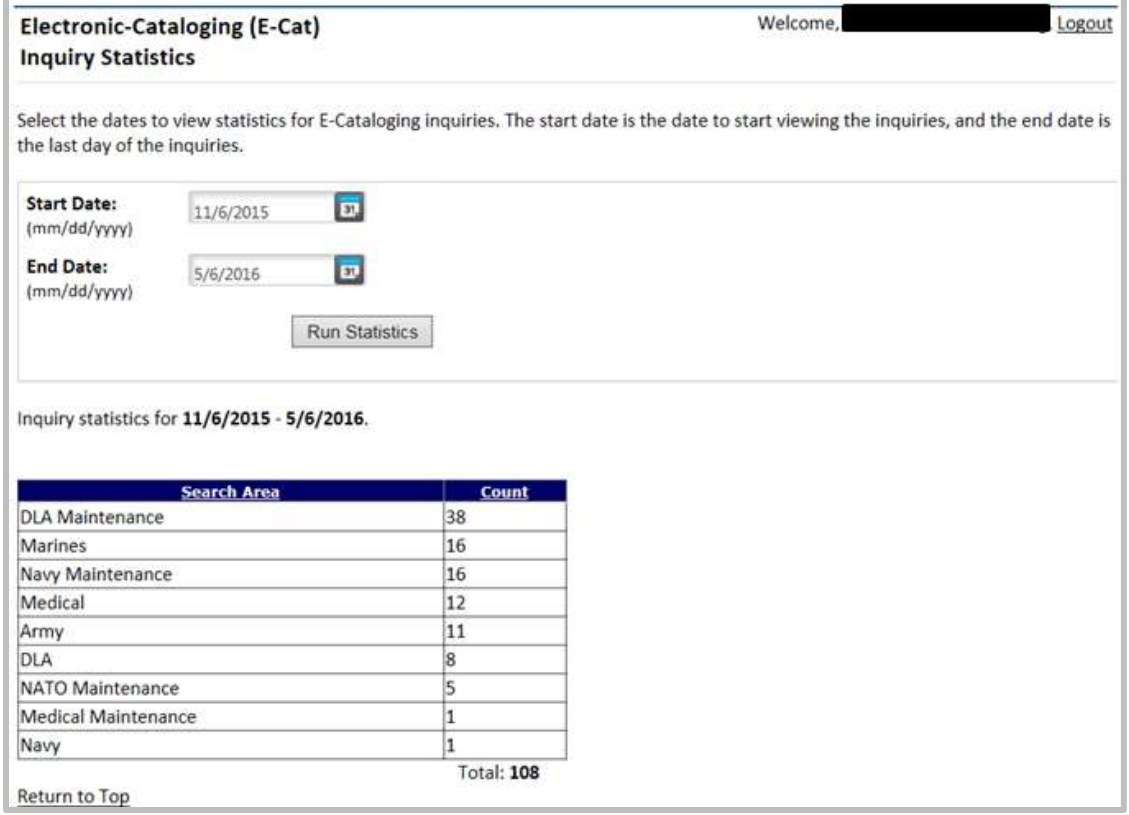

#### **Figure 4 - 3. Run Statistics Results**

- 4. Column Headings: **Search Area** and **Count** are clickable to sort the results.
- 5. You can change the dates and re-run as needed.

#### <span id="page-11-0"></span>**General Cataloging Request Information** 5.

All data elements/fields identified with an '\*' are mandatory values.

The Cataloging Requests menu option is the launch page for all E-Cat forms.

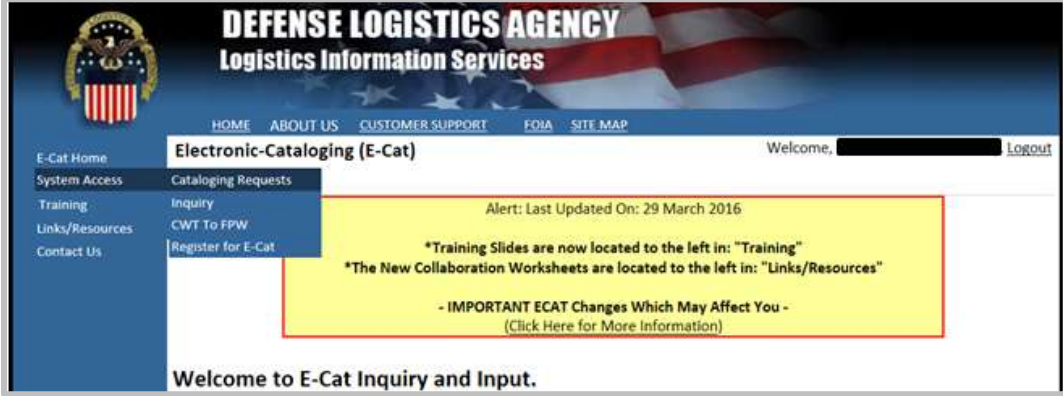

**Figure 5 - 1. Cataloging Requests Menu Option**

<span id="page-11-1"></span>Select Cataloging Requests from the System Access menu. The Cataloging Requests page displays.

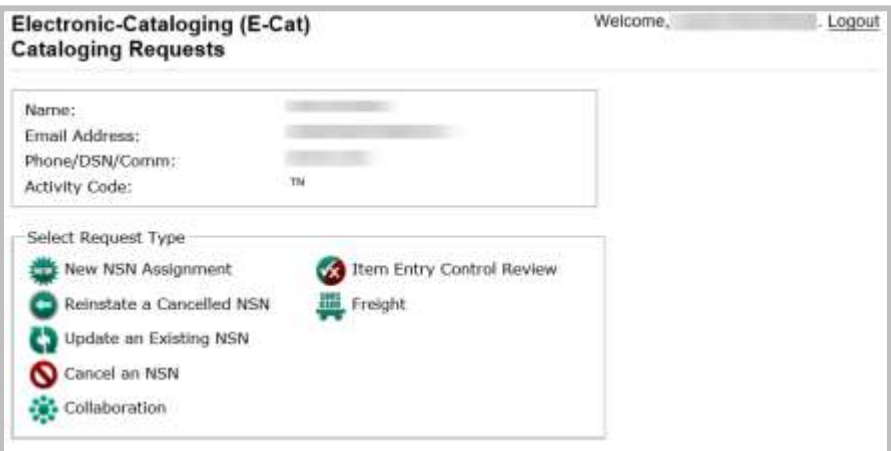

**Figure 5 - 2. Cataloging Requests Page**

<span id="page-11-2"></span>The user information section will appear differently for Logistics Information Service users (Activity Code 98) as seen below. Non-U.S. users will see this form, but the Submitting Activity Code will be auto-populated and not editable as shown above.

<span id="page-11-3"></span>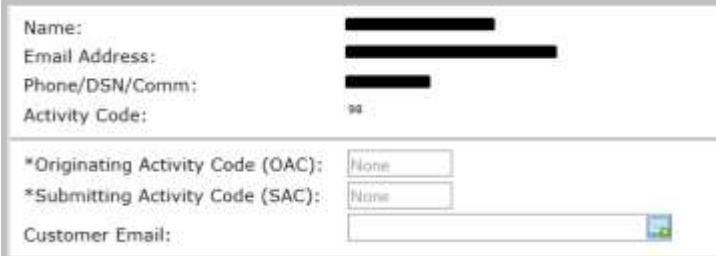

**Figure 5 - 3. User Information Section**

The elements of the Cataloging Requests page are described in Table 5-1.

| <b>Element</b>                                     | <b>Characteristics</b>                                                                                                    |
|----------------------------------------------------|----------------------------------------------------------------------------------------------------|
| <b>Name</b>                                        | Auto populated from account registration and cannot be changed                                                                                                    |
| <b>Email Address</b>                               | Auto populated from account registration and cannot be changed.<br>This field is manually entered by Activity Code 98 users when a<br>customer email notification is required. |
| <b>Phone/DSN/Comm</b>                              | Auto populated from account registration and cannot be changed                                                                                                    |
| <b>Activity Code</b>                               | Auto populated from account registration and cannot be changed                                                                                                    |
| Originating<br><b>Activity Code</b><br>(OAC)       | Max length 2 and visible to activity 98 and North Atlantic Treaty<br>Organization (NATO) users                                                                                 |
| <b>Submitting</b><br><b>Activity Code</b><br>(SAC) | Max length 2 and visible to activity code 98 and NATO users                                                                                                    |
| <b>Customer Email</b>                              | Max length 50 and visible to activity 98                                                                                                    |
| <b>Request Type Pick</b><br>List                   | New NSN Assignment<br>Reinstate a Cancelled NSN<br><b>Update an Existing NSN</b><br>Cancel an NSN<br>Collaboration<br><b>Item Entry Control Review</b><br>Freight              |

**Table 5 - 1. Cataloging Requests page Elements**

### <span id="page-12-2"></span><span id="page-12-0"></span>**5.1 Attachments**

This field is available within all input screens. You can attach up to three supporting documents. An individual attachment can be no larger than 4 MB, and the total attachments can be no greater than 12 MB. Excel spreadsheets are prohibited.

- Click on the **Browse…** button.
- Choose a file to upload from your computer.
- Select the **Open** button.
- The file is added.

To remove the attachment, click on the **Delete** icon to the left of the file name.

<span id="page-12-1"></span>

| DOCUMENTATION.dock | 12753 |
|--------------------|-------|

**Figure 5 - 4. Attachments Field**

### <span id="page-13-0"></span>**5.2 Characteristics**

This field is displayed for New National Stock Number (NSN) Assignment, Reinstate a Cancelled NSN, and Update Existing NSN request types. It is optional for all requests. Enter a description of the characteristics in the provided text box, with a maximum of 1,499 characters.

| Characteristics |  |
|-----------------|--|
| Enter text here |  |
|                 |  |
|                 |  |
|                 |  |
|                 |  |
|                 |  |
|                 |  |

**Figure 5 - 5. Characteristics Field**

#### <span id="page-13-3"></span><span id="page-13-1"></span>**5.3 Supporting Technical Documentation (Top right of page)**

This field is displayed for New NSN Assignment, Reinstate a Cancelled NSN, Update Existing NSN and Item Entry Control Review request types. It is mandatory for New NSN Assignment and Reinstate a Cancelled NSN, and optional for Update an Existing NSN and Item Entry Control Review.

- If your supporting technical documentation is available in a repository, use the drop-down list to select that location.
- If you are attaching the supporting technical documentation to this request, select the **Attached** check box. If selected, an attachment must be present when you submit the request.
- If you added the location in the Special Processing/Additional Information field, select the **See Special Processing/Additional Information** check box. If selected, text must be present in the Special Processing/Additional Information field when you submit the request.

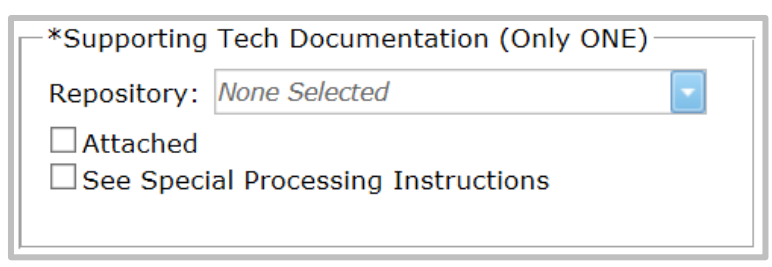

**Figure 5 - 6. Supporting Tech Documentation Field**

### <span id="page-13-4"></span><span id="page-13-2"></span>**5.4 Special Processing/Additional Information**

This field is available on all input screens. If you wish to add comments or special instructions for the item, use this text box. This text box has a maximum of 1,499 characters.

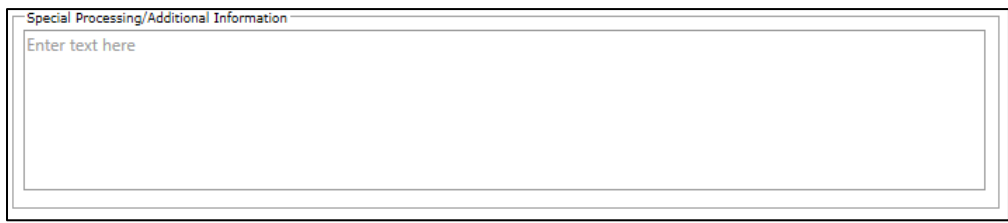

<span id="page-13-5"></span>**Figure 5 - 7. Special Processing/Additional Information Field**

### <span id="page-14-0"></span>**5.5 Collaboration Input**

Collaboration JLC Worksheets and Instructions are available on the home page under **Links/Resources**.

- Non-consumable Item Material Support Request Worksheet (replaced JLC 17)
- PICA/SICA Management Level Change and/or Reassignment Request (replaced JLC 19)

When **Collaboration** is selected from the E-Cat Request page, the Collaboration page opens. Each form/worksheet will have a hyperlink to the form/worksheet selected.

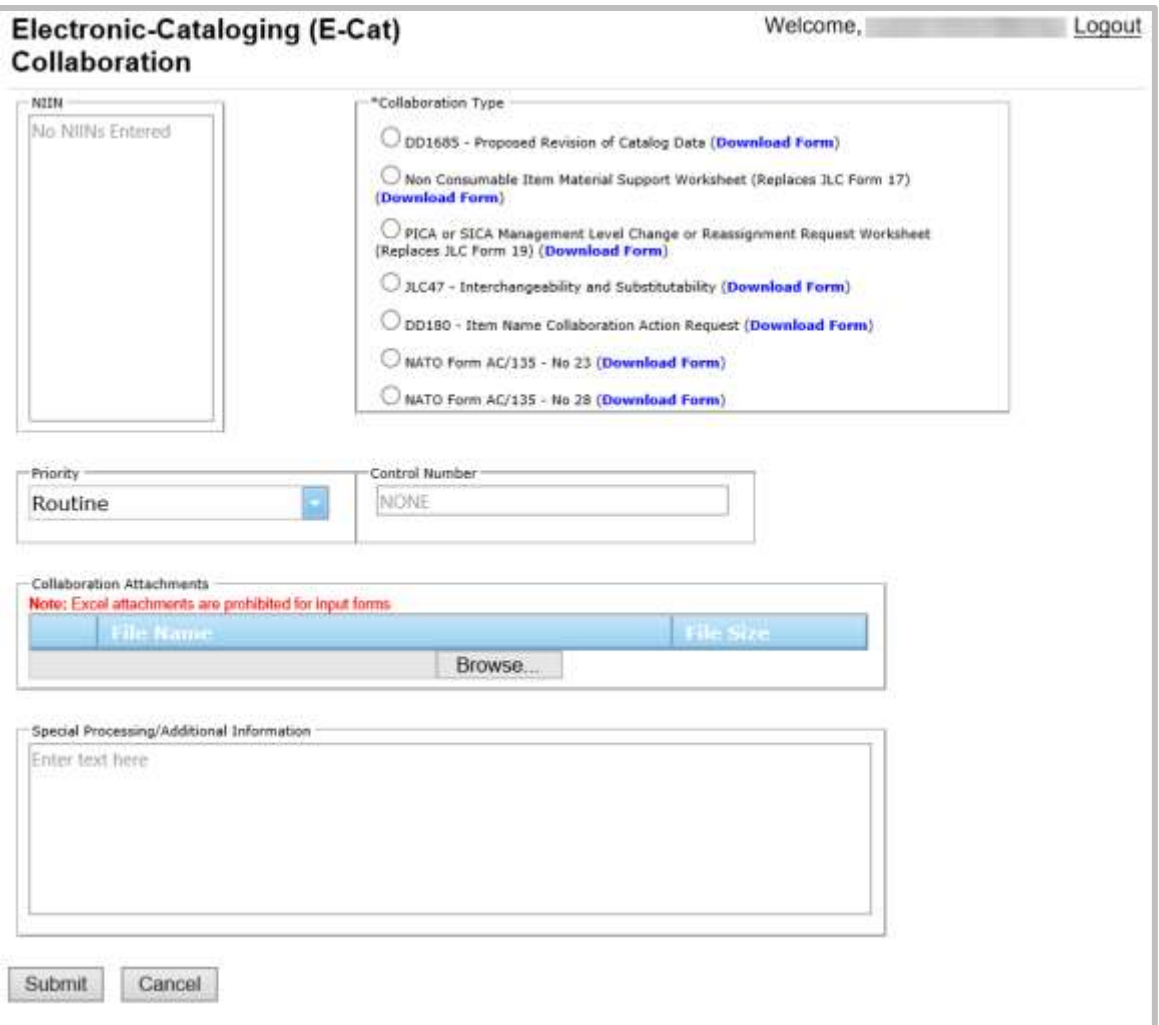

<span id="page-14-1"></span>**Figure 5 - 8. Collaboration Page**

The Collaboration form has the following data elements:

| <b>Element</b>       | <b>Characteristics</b>                                                                                 |
|----------------------|----------------------------------------------------------------------------------------------------|
| <b>NIIN</b>          | Mandatory 9-digit field. Enter one or more NIINs.                                                      |
| <b>Collaboration</b> | Mandatory: Click a radio button to select one of the following:                                        |
| <b>Type</b>          | • DD1685 - Proposed Revision of Catalog Data. Not authorized<br>for USMC customers. NIIN is mandatory. |
|                      | • Non-consumable Item Material Support Request Worksheet. NIIN is<br>mandatory.                        |
|                      | • PICA or SICA Management Level Change or Reassignment Request<br>Worksheet. NIIN is mandatory.        |
|                      | • JLC47 - Interchangeability and Substitutability. NIIN is<br>mandatory.                               |
|                      | • DD180 - Item Name Collaboration Action Request NIIN is not required.                                 |
|                      | • NATO Form AC/135 - No. 23 NIIN is mandatory.                                                         |
|                      | • NATO Form AC/135 - No. 28 NIIN is not required.                                                      |

**Table 5 - 2. Collaboration Form Elements**

- <span id="page-15-2"></span> Click the **Submit** button when satisfied with entries. If multiple NIINs are entered, E-Cat checks for duplicates.
- When errors occur, messages are displayed at the top of the page. Correct errors and click **Submit** again until you see a success message **Update successful** at the top of the page.

### <span id="page-15-0"></span>**5.6 Cancel an NSN Input**

When Cancel an NSN is selected from the E-Cat Request page, a message displays asking if this will be a single input.

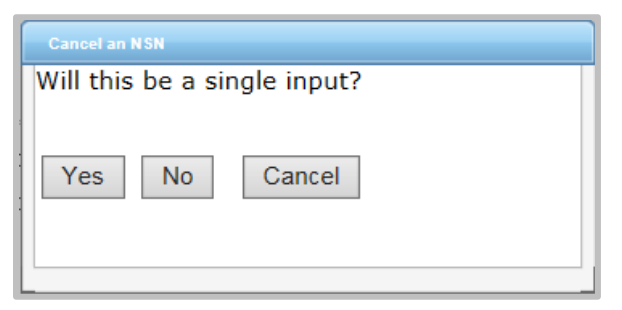

**Figure 5 - 9. Cancel an NSN Dialog box**

<span id="page-15-1"></span>\*If Yes, the **Cancellation** page opens.

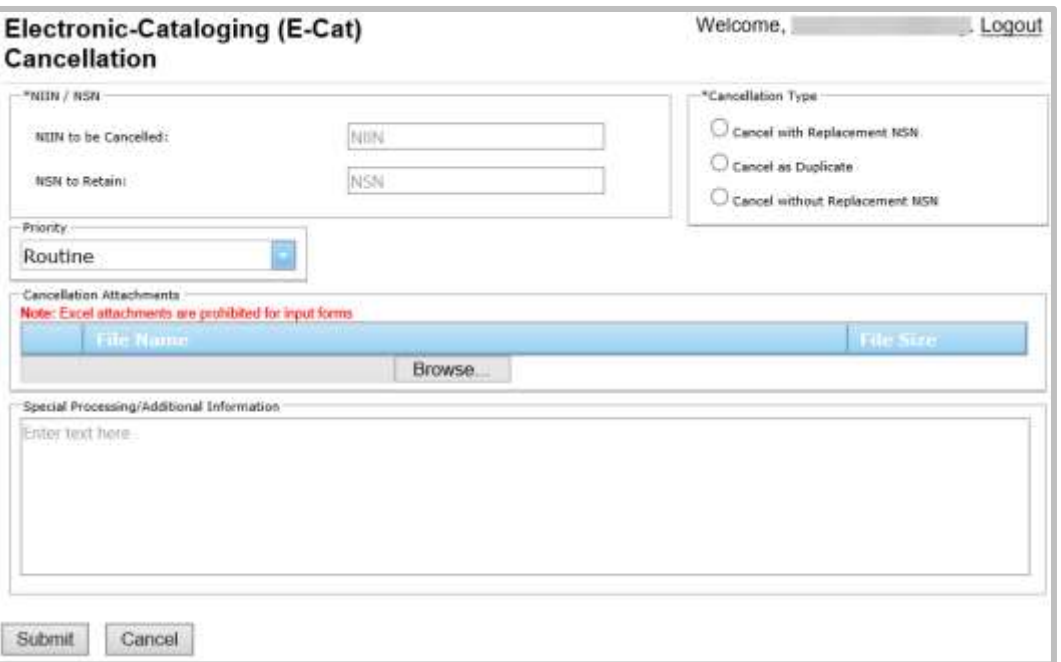

**Figure 5 - 10. Cancellation Page**

<span id="page-16-0"></span>This form has the following data elements:

| <b>Element</b>              | <b>Characteristics</b>                                                                                                    |  |  |  |  |  |
|-----------------------------|----------------------------------------------------------------------------------------------------|--|--|--|--|--|
| <b>NIIN</b> to be Cancelled | Mandatory 9-digit field                                                                                                    |  |  |  |  |  |
| <b>NSN</b> to Retain        | Mandatory 13-digit field if <b>Cancel with Replacement</b> or                                                                  |  |  |  |  |  |
|                             | Cancel as Duplicate is selected.                                                                                               |  |  |  |  |  |
| <b>Cancellation Type</b>    | Choose one of the following:<br>• Cancel and Replace with new NSN<br>• Cancel as Duplicate<br>• Cancel without Replacement NSN |  |  |  |  |  |

**Table 5 - 3. Cancellation Page Data Elements**

<span id="page-16-1"></span>When all information is complete, click on the **Submit** button. A **Save to FPW was successful** message is displayed at the top of the page.

If you select **No** on the Cancel an NSN Dialog box, the **Mass Load Cancellation** page opens.

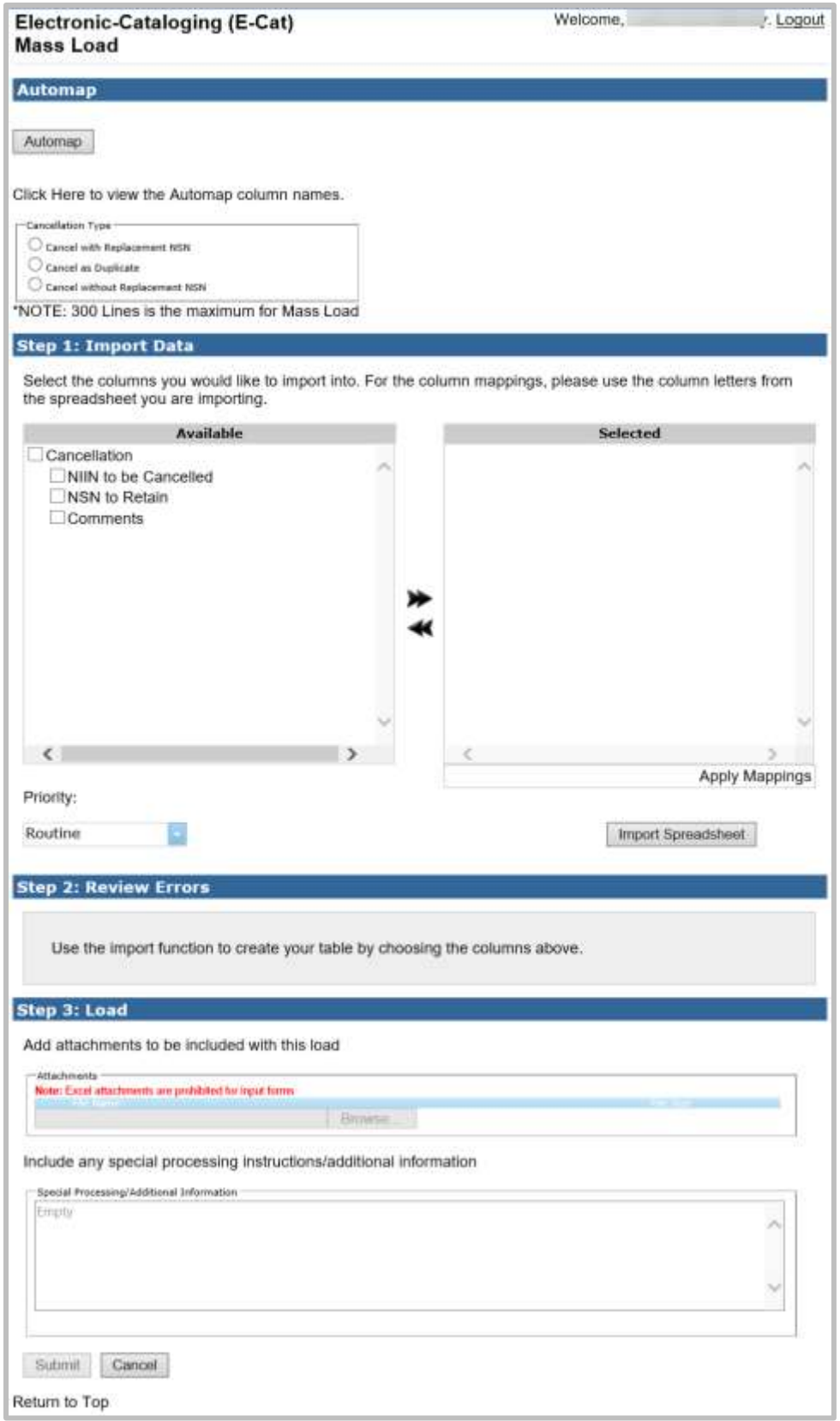

**Figure 5 - 11. Mass Load Form—Cancellation**

<span id="page-17-0"></span>(See [section 8.0](#page-46-1) for further Mass Load instructions.)

#### <span id="page-18-0"></span>**Unique Input for U.S. Customers** 6.

#### <span id="page-18-1"></span>**6.1 New NSN Assignment and Reinstate a Cancelled NSN**

Both request types generate pop-ups with questions designed to direct customers to forms with appropriate mandatory data elements. Mandatory fields for both request types are the same with the exception of NIIN. If the request type is Reinstate a Cancelled NSN the NIIN is mandatory.

#### <span id="page-18-2"></span>**6.1.1 New NSN Assignment Pop-up**

Two questions are presented when the user selects New NSN Assignment: **NSN DLA Managed?** and **Single Input?**

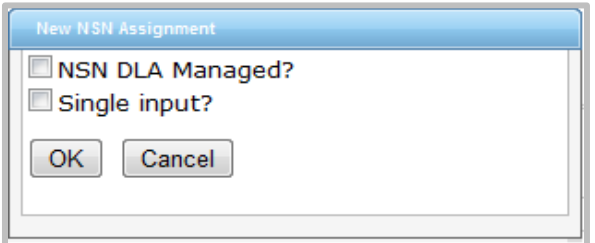

**Figure 6 - 1. New NSN Assignment Questions**

- <span id="page-18-4"></span>• If the NSN is to be DLA managed, select the top check box.
- Selecting the Single Input checkbox opens the single input page.
- Leaving it unchecked opens the Mass Load form. (See [section 8.0](#page-46-1) for further Mass Load instructions.)

Note: United States Air Force (USAF) users should always select NSN DLA Managed. USAF managed new NSN assignment requests must be input into the USAF D143C System.

### <span id="page-18-3"></span>**6.1.2 Reinstate a Cancelled NSN Pop-up**

A question is presented when the user selects Reinstate a Cancelled NSN: **Will the reinstated NSN be DLA managed?**

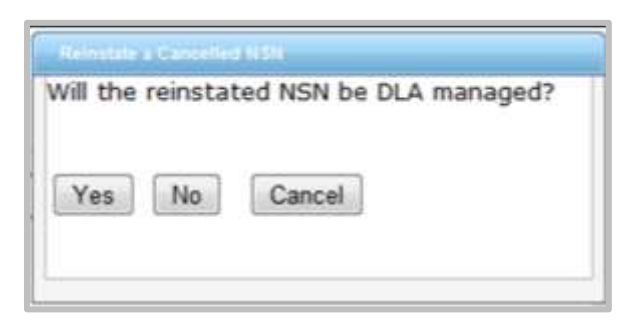

**Figure 6 - 2. Reinstate NSN Question**

<span id="page-18-5"></span>If your activity code is 98, enter Originating Activity Code (OAC) (mandatory), Submitting Activity Code (SAC) (mandatory), and Customer Email (optional). Then select the New NSN Assignment request type from the pick list.

Note: USAF users may request reinstatement of an NSN that is DLA managed as well as AF managed NSNs which were cancelled in the FLIS via Cancel-Duplicate (LKD), Cancel-Use (LKU), and Cancel-Invalid (LKV) actions.

#### <span id="page-19-0"></span>**6.1.3 New Item and Reinstatement Input Form**

The activity code information from your account registration auto populates at the top of the form.

**Note:** USAF new NSN assignment requests should only be submitted for DLA managed items. USAF managed new NSN requests must be input by the USAF into the AF D143C system in order for the USAF downstream systems to receive NSN data on USAF managed NSNs.

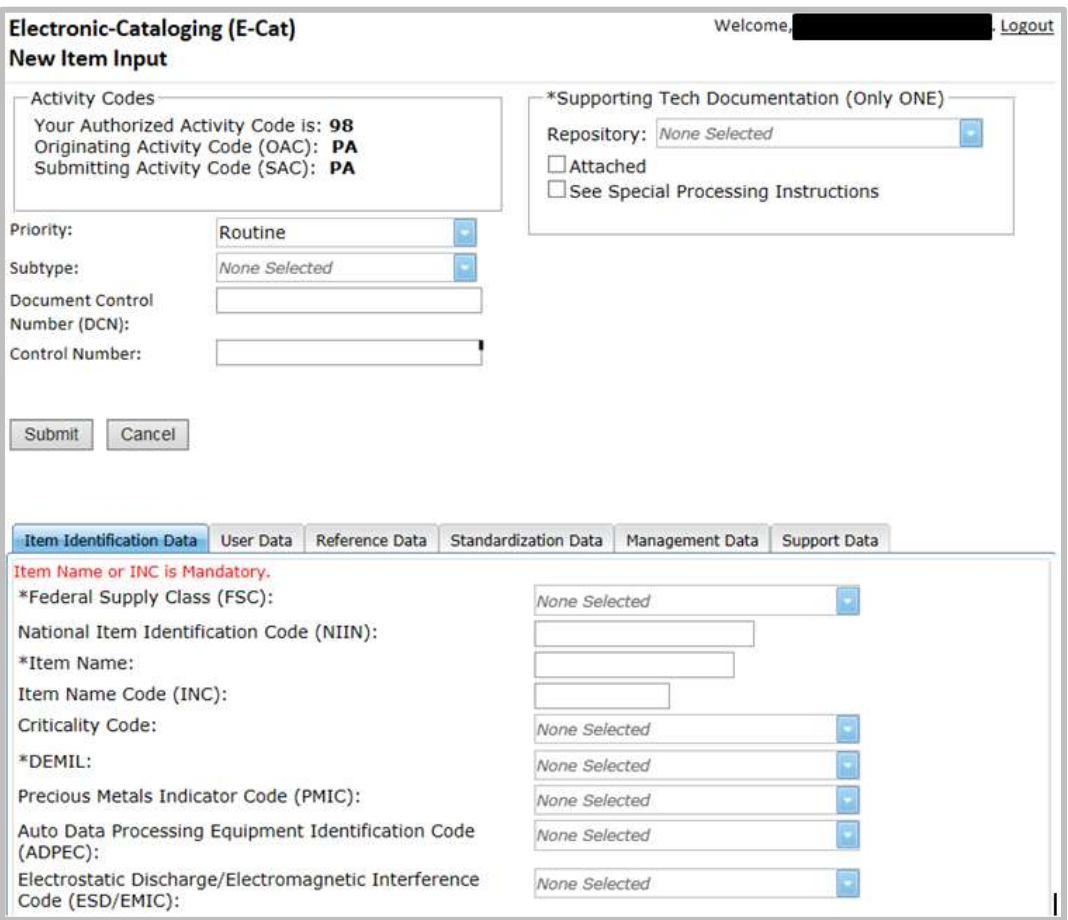

**Figure 6 - 3. New Item Input Page**

- <span id="page-19-2"></span>• Priority - Default is Routine. The drop down allows you to indicate whether the request is Routine, Accelerated, or Emergency.
- Subtype This field may alter where the request is routed for catalog action so it should only be utilized when necessary.
- Supporting Tech Documentation is mandatory.

The next section of the page contains information about the NSN. There are six tabbed sections: Item Identification Data, User Data, Reference Data, Standardization Data, Management Data, and Support Data. Click on the tab to select each section.

#### <span id="page-19-1"></span>**6.1.4 Item Identification Data**

The Item Identification Data section is displayed first. Enter all of the information that you have for the item. Data is mandatory depending on the type of request and the activity code of the user.

• Federal Supply Class (FSC). If a specific FSC is unknown, the user can select the

applicable general category that applies (displayed at the bottom of the drop down.)

- National Item Identification Number (NIIN) (not used for New NSN Assignment)
- Item Name (If the INC is blank or 77777, this field is mandatory.)
- Item Name Code (INC) (mandatory if Item Name is blank)
- Criticality Code
- Demilitarization (DEMIL) Code
- Precious Metals Indicator Code (PMIC)
- Automatic Data Processing Equipment Identification Code (ADPEC)
- Electrostatic Discharge/Electromagnetic Interference Code (ESD/EMIC)

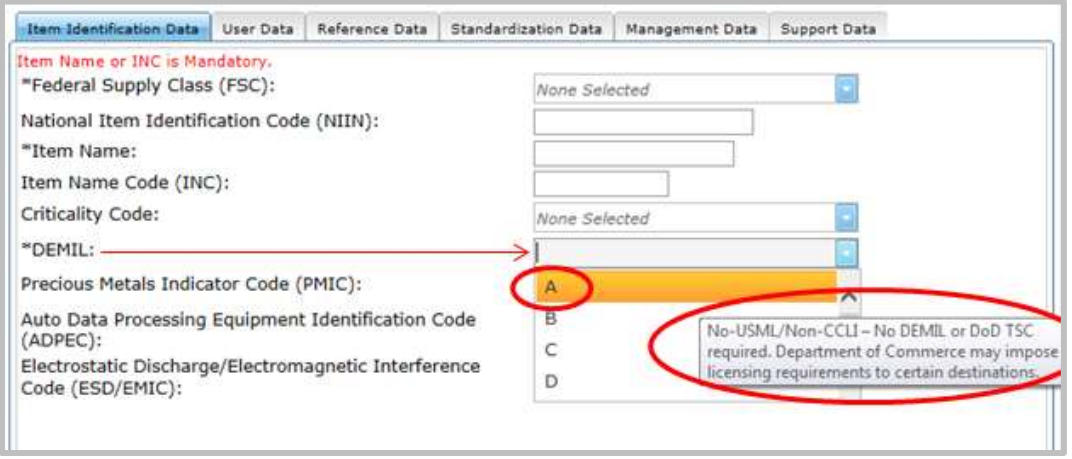

**Figure 6 - 4. Item Identification Data—Definition Displayed**

<span id="page-20-1"></span>\* If you hover over any value in a drop down, the definition is displayed.

#### <span id="page-20-0"></span>**6.1.5 U**s**er Data**

Add user data information as pertains to your request. Data is mandatory depending on the type of request and the activity code of the user.

- Major Organizational Entity (MOE) Rule
- Acquisition Method Code (AMC)
- Acquisition Method Suffix Code (AMSC)
- Nonconsumable Item Materiel Support Code (NIMSC)
- Item Management Code (IMC)
- Item Management Coding Activity (IMCA)
- Supplemental Collaborator (Collab)
- Supplemental Receiver (Receiver)
- Depot Source of Repair (DSOR)

|                   |             |                                                     |  | Item Identification Data   User Data   Reference Data   Standardization Data   Management Data   Support Data |             |
|-------------------|-------------|-----------------------------------------------------|--|----------------------------------------------------------------------------------------------------|-------------|
|                   |             | If User Data is provided then MOE Rule is required. |  |                                                                                                    |             |
|                   |             | NOT this ANC ANSC JUDGE INC. JPG THE CALL .         |  | <b>SHIKKUNG</b>                                                                                               | <b>DAGE</b> |
| <b>None</b>       | Nane        |                                                     |  |                                                                                                    |             |
| <b>None</b>       | None        |                                                     |  |                                                                                                    |             |
| None <sup>1</sup> | None        |                                                     |  |                                                                                                    |             |
| Mone              | Nane        |                                                     |  |                                                                                                    |             |
| None:             | <b>Mone</b> |                                                     |  |                                                                                                    |             |

**Figure 6 - 5. User Data Tab**

#### <span id="page-21-2"></span><span id="page-21-0"></span>**6.1.6 Reference Data**

Enter Reference Number data in this section. Data is mandatory depending on the type of request and the activity code of the user.

- Commercial and Government Entity (CAGE)
- Part Number or Reference Number (Part/Ref Number)
- Reference Number Category Code (RNCC)
- Reference Number Verification Code (RNVC)
- Document Availability Code (DAC)
- Reference Number Action Activity Code (RNAAC)
- Reference Number Format Code (RNFC)
- Reference Number Suffix Code (RNSC)
- Reference Number Justification Code (RNJC)

| Item Identification Data | User Data                                                                     | Reference Data |             | <b>Standardization Data</b> | Management Data |             | <b>Support Data</b> |            |  |
|--------------------------|-------------------------------------------------------------------------------|----------------|-------------|-----------------------------|-----------------|-------------|---------------------|------------|--|
| 內                        | At least one Part Number/CAGE Rule must be entered for this transaction type. |                |             |                             |                 |             |                     |            |  |
| *CAGE                    | *Part/Ref Number *RNCC                                                        |                | *RNVC       | $*$ DAC                     | <b>RNAAC</b>    | <b>RNFC</b> | <b>RNSC</b>         | <b>RI</b>  |  |
|                          |                                                                               | None           | None        | None                        |                 | None        | None                | No         |  |
|                          |                                                                               | <i>None</i>    | None        | None                        |                 | None        | None                | Νd         |  |
|                          |                                                                               | None           | None        | None                        |                 | None        | None                | Nd         |  |
|                          |                                                                               | None           | <b>None</b> | None                        |                 | None        | None                | <b>N</b> d |  |
|                          |                                                                               | None           | None        | <b>None</b>                 |                 | <b>None</b> | <b>None</b>         |            |  |

**Figure 6 - 6. Reference Data Tab**

#### <span id="page-21-3"></span><span id="page-21-1"></span>**6.1.7 Standardization Data**

Standardization data is optional.

<span id="page-21-4"></span>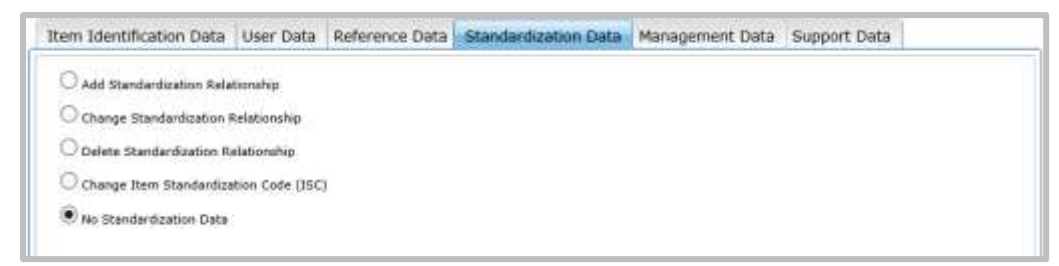

**Figure 6 - 7. Standardization Data Tab**

#### **6.1.7.1 Add Standardization Relationship**

After selecting the Add Standardization Relationship radio button, the following screen will display.

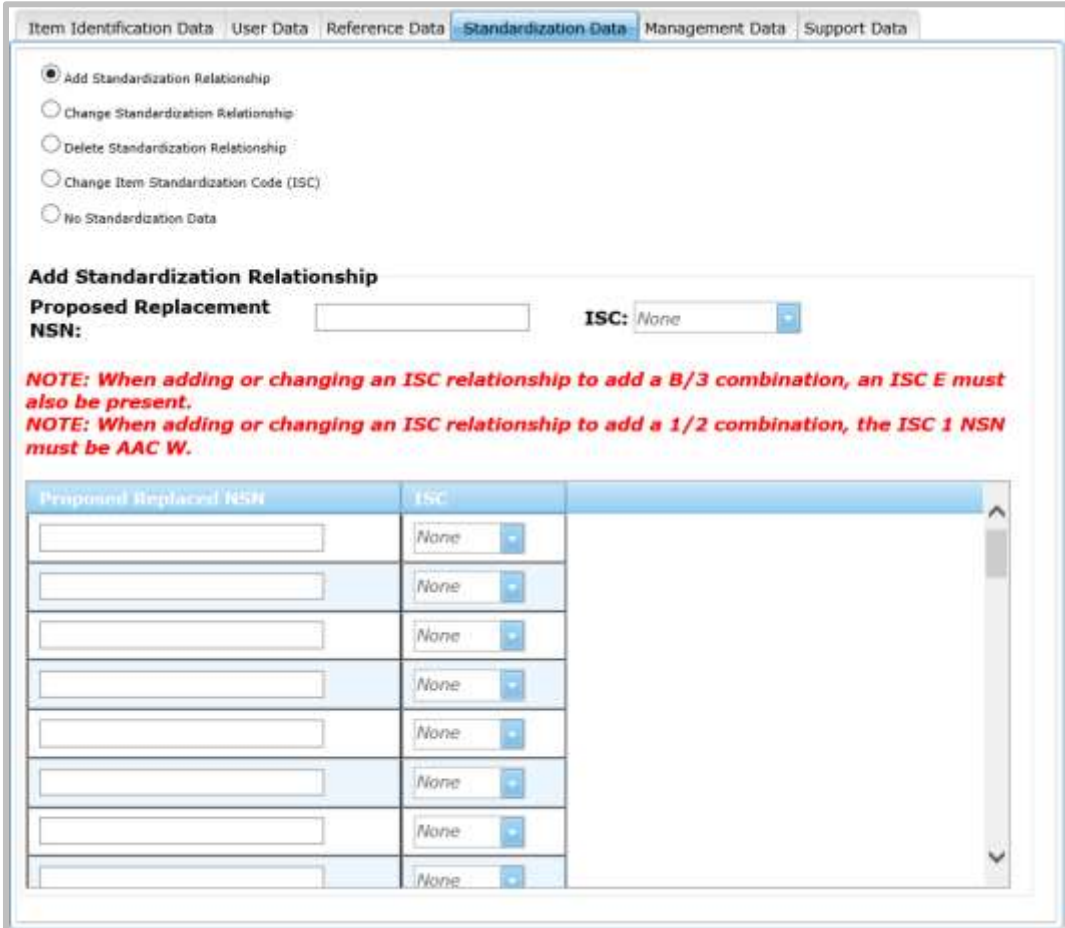

**Figure 6 - 8. Add Standardization Data**

<span id="page-22-1"></span>Proposed Replaced NSN and Item Standardization Code (ISC) are contained in a Data Grid table. This field is mandatory if Add Standardization Relationship is checked. Current options are as follows:

- If ISC 1 is selected next to Proposed Replacement NSN, then ISC dropdown options in the table are 3 and 2.
- If B is selected next to Proposed Replacement NSN, then ISC dropdown options are E and 3.

Use the scroll bar on the right to access all 50 rows.

#### <span id="page-22-0"></span>**6.1.8 Management Data**

It is critical that you use a decimal point when entering Unit Price. If omitted, the system will assume you entered whole dollars and automatically add a decimal point with two zeros after the entered value.

- Acquisition Advice Code
- Source of Supply
- Unit of Issue
- Unit Price, including decimal
- Quantitative Expression
- Quantity per Unit Pack Code
- Controlled Item Inventory Code
- Shelf Life Code
- Military service unique management data is displayed based on your activity code.

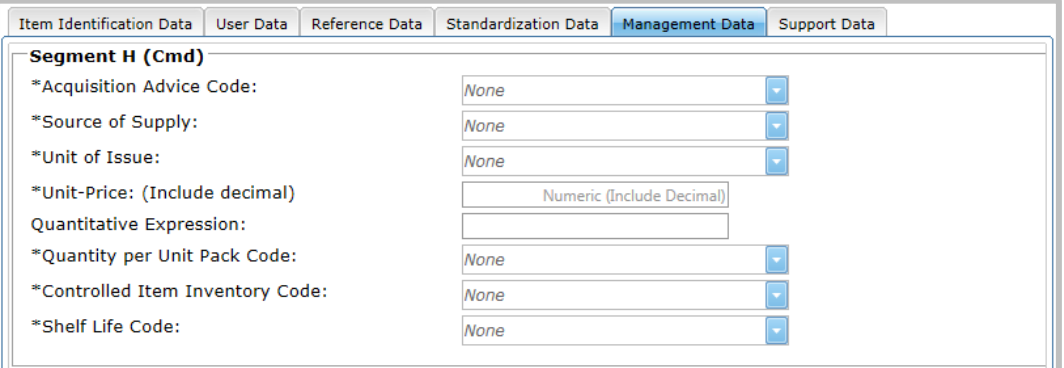

**Figure 6 - 9. Management Data Tab**

#### <span id="page-23-0"></span>**6.1.8.1 Navy Management Control Data**

All fields are required for Navy managed new NSN Assignment or Reinstatement. If the request type is Update an Existing NSN, only the desired change needs to be entered.

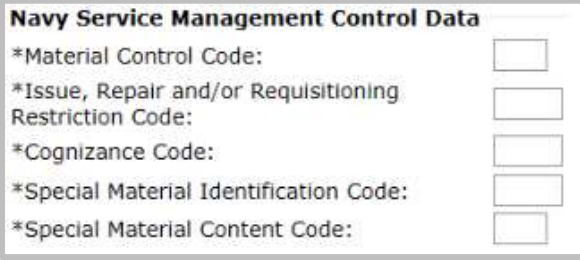

**Figure 6 - 10. Navy Management Control Data**

#### <span id="page-23-1"></span>**6.1.8.2 USAF Management Control Data**

Only the desired change needs to be entered.

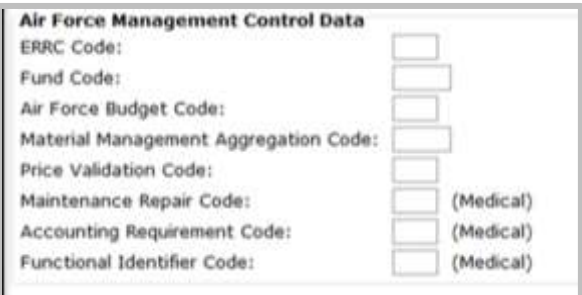

<span id="page-23-2"></span>**Figure 6 - 11. USAF Management Control Data**

#### **6.1.8.3 Army Management Control Data**

All fields are required for an Army managed new NSN Assignment or Reinstatement. If the request type is Update an Existing NSN, only the desired change needs to be entered.

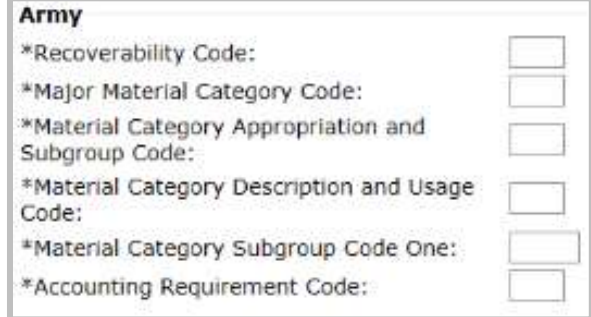

**Figure 6 - 12. Army Management Control Data**

#### <span id="page-24-0"></span>**6.1.8.4 USMC Management Control Data**

Stores account is required for new NSN Assignment or Reinstatement. If the request type is Update an existing NSN only the desired change needs to be entered.

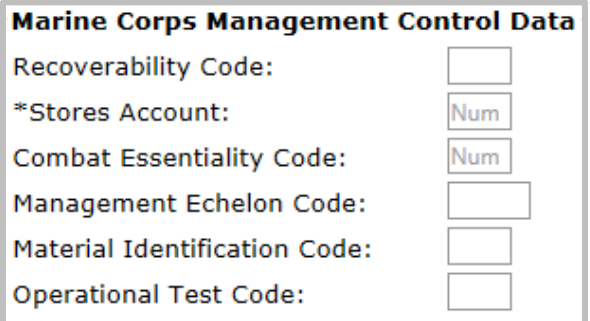

**Figure 6 - 13. Marine Corps Management Control Data**

#### <span id="page-24-1"></span>**6.1.8.5 US SOCOM Management Control Data**

All fields are required for new NSN Assignment or Reinstatement. If the request type is Update an Existing NSN, only the desired change needs to be entered.

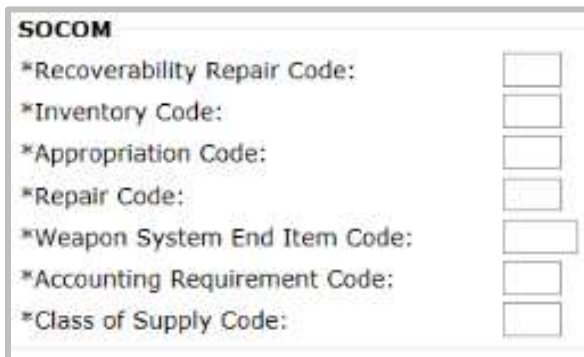

<span id="page-24-2"></span>**Figure 6 - 14. SOCOM Management Control Data**

#### **6.1.8.6 US Coast Guard Management Control Data**

All fields are required for new NSN Assignment or Reinstatement. If the request type is Update an Existing NSN, only the desired change needs to be entered.

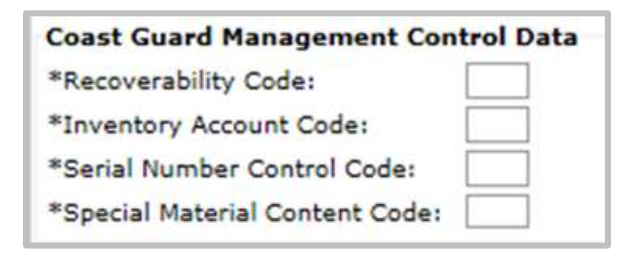

**Figure 6 - 15. Coast Guard Management Control Data**

#### <span id="page-25-1"></span><span id="page-25-0"></span>**6.1.9 Support Data**

Enter Support Data in this section.

- 
- 
- End Item Type of Change Code (TOCC) Weapon System Designator Code
- Activity Code To (ACT) End Item Quantity
- 
- 
- Date Repair Parts Required PCC
- 
- 
- Production Lead Time (PLT) Retail Quantity
- 
- Technical Data Justification Code (TDJC) Date Technical Data Supplied (DTDS)
- Item Technical Description or Off-the shelf Transfer of Technical Data Availability
- 
- Equipment/System Application Interchangeability
- Type of Critical Application Type of Item
- 
- End Item NSN End Item Delivery Cycle Date
- End Item Cage Code End Item Name or Model Number
	-
	-
- Percent of End Item East Date of Release (DOR): (YYYY MM DD)
- Contract Control Number Request Type of Change Code
	-
- ISN Maintenance Code
- Source Code Essentiality Code
	-
- Wholesale Quantity **•** Quantity **•** Quantity per End Item
	-
	-
- Limited Rights Adequate for Mfg
	-
	-
- Location Transferred to DLA

Note: For USMC, mandatory data elements will be displayed with an asterisk.

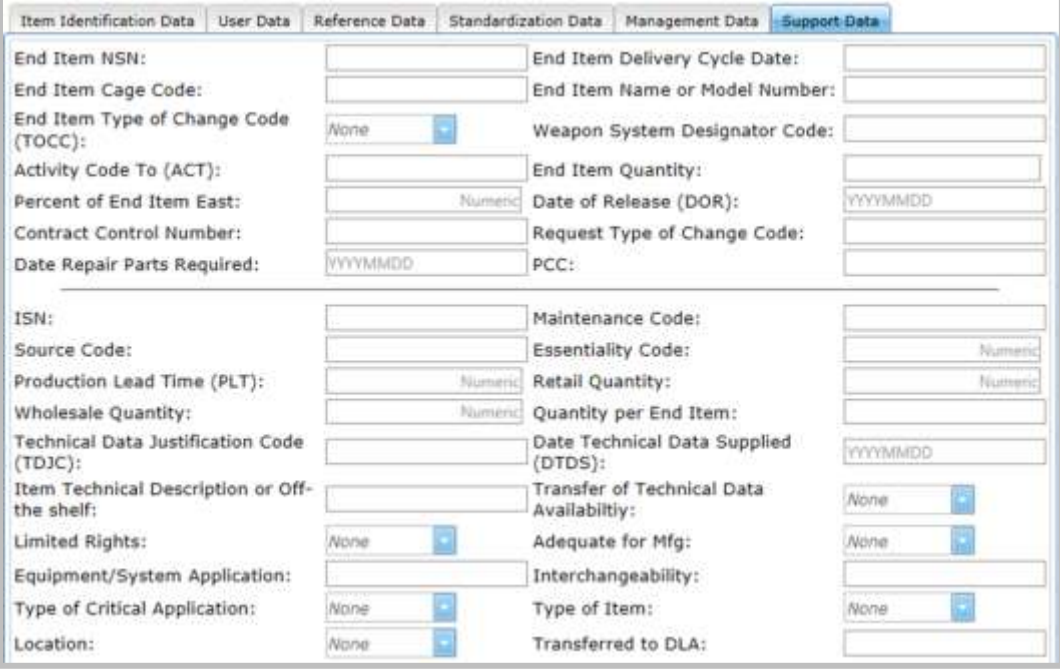

**Figure 6 - 16. Support Data Tab**

#### <span id="page-26-1"></span><span id="page-26-0"></span>**6.2 Update an Existing NSN**

This request type allows you to request maintenance on an existing NSN. If the OAC is not 'PA', a message is displayed asking if this will be a single input. If **Yes**, the Update Item Input form opens. If **No**, the Mass Load form opens.

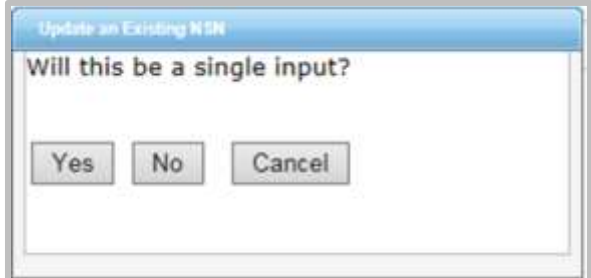

**Figure 6 - 17. Update an Existing NSN Question**

<span id="page-26-2"></span>If the OAC is 'PA' a message is displayed asking if this **Will this be a single input**? and **Will the Marine Corps be added as a User?** If **Yes** Single Input, the Update Item Input form opens. If **No**, the [Mass Load](#page-46-0) form opens.

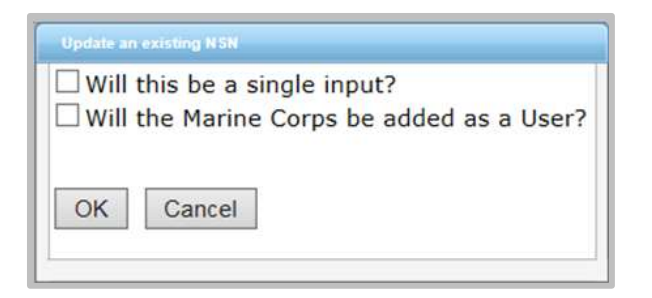

**Figure 6 - 18. Update an Existing NSN—Marine Corps**

<span id="page-27-1"></span>If 'Will the Marine Corps be added as a User?' is selected, the box will expand to offer two additional questions: **Is the Item Currently DLA Managed?**, and **Will the Item be DLA Managed?** If **Yes**, the Update Item Input form opens. If **No**, the Mass Load form opens.

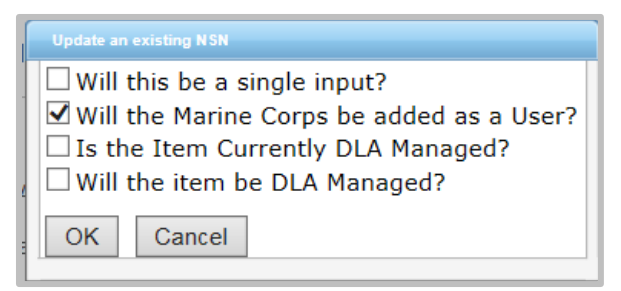

**Figure 6 - 19. Update an Existing NSN—Marine Corps Added Questions**

<span id="page-27-2"></span>The Update an Existing NSN form layout is the same as New NSN Assignment and Reinstate an existing NSN. The only mandatory fields for this type of request are the NIIN and one other data element.

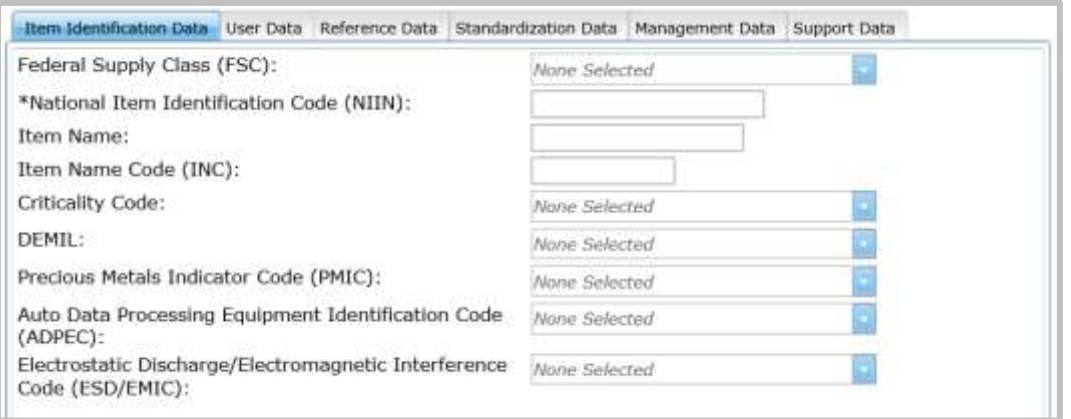

**Figure 6 - 20. Item Identification Data Tab**

#### <span id="page-27-3"></span><span id="page-27-0"></span>**6.2.1 Action Indicators**

The User and Reference data tabs contain Type Action drop downs to allow the user to indicate whether they are (A)dding, (C)hanging, or (D)eleting the entered data from the NSN.

The default display is A.

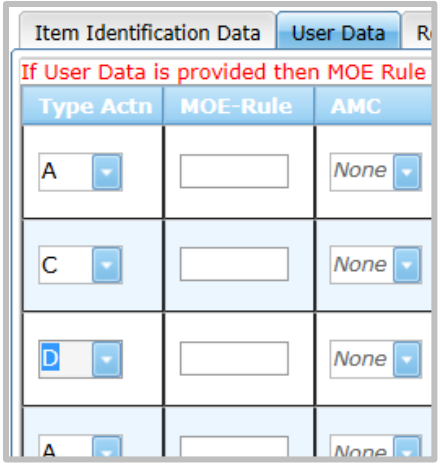

**Figure 6 - 21. Type Action Indicators**

#### <span id="page-28-1"></span><span id="page-28-0"></span>**6.2.2 Standardization Data**

On the Standardization Data page, you can Add, Change, and Delete the Standardization Relationship; Change an Item Standardization Code (ISC), or record there is no Standardization data. The default setting is No Standardization Data.

1. Add Item Standardization Code (ISC) Relationship

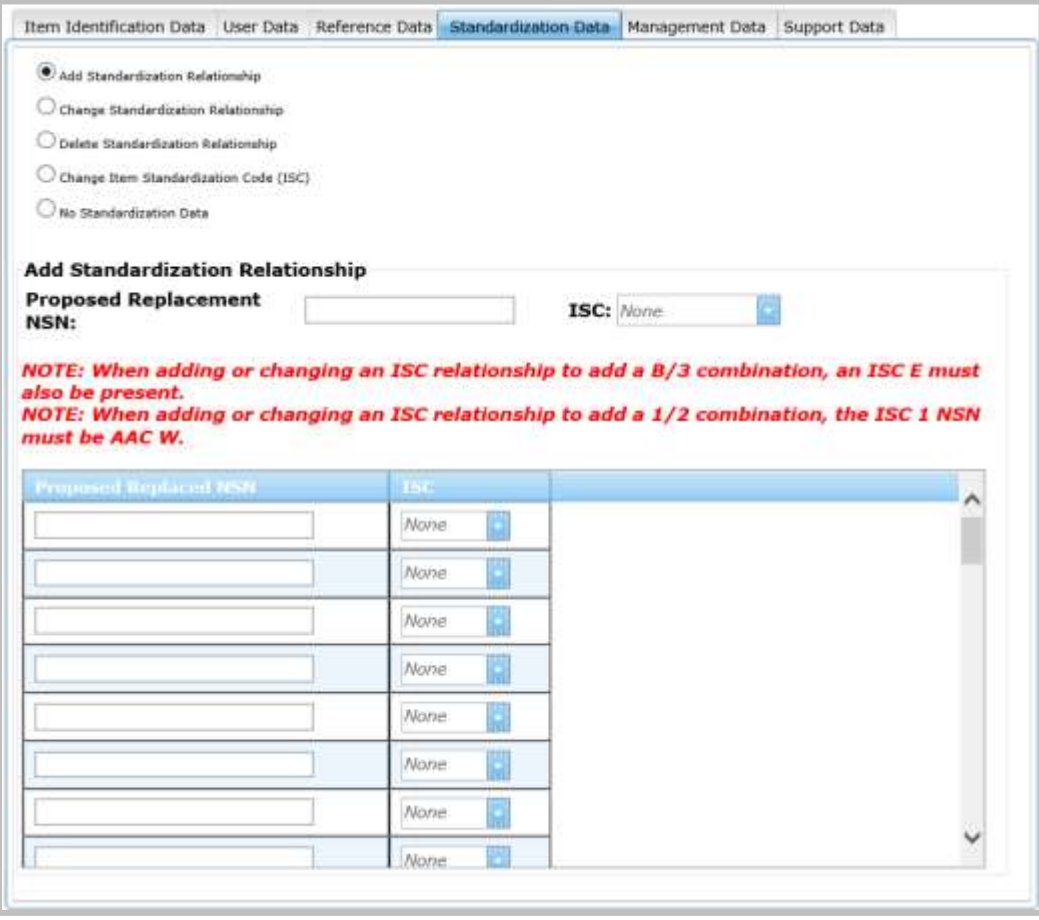

<span id="page-28-2"></span>**Figure 6 - 22. Add Standardization Relationship**

Enter the proposed Replacement NSN and select an ISC from the drop-down menu. Proposed Replaced NSN and ISC are contained in the Data Grid table. This field is mandatory if Add Standardization Relationship is chosen. Current options are as follows:

- If ISC 1 is selected next to Proposed Replacement NSN, then the ISC dropdown options in the table are 3 and 2.
- If ISC B is selected next to Proposed Replacement NSN, then ISC drop-down options are E and 3.

Use the scroll bar on the right to access all 50 rows

2. Change Item Standardization Code (ISC) Relationship

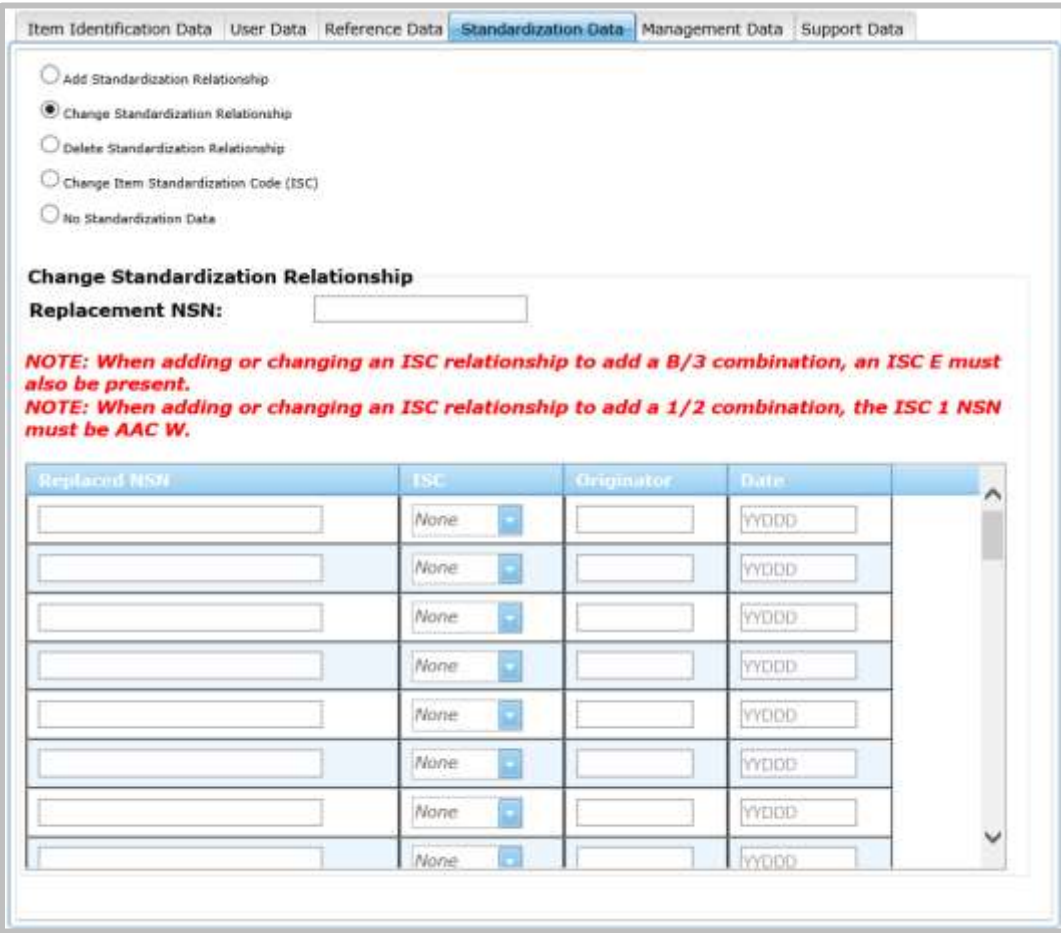

**Figure 6 - 23. Change Standardization Relationship**

<span id="page-29-0"></span>Follow these steps to change Standardization Relations:

- 1. Enter the Replacement NSN in the text field.
- 2. Enter the Replaced NSN in the table.
- 3. Select the ISC from the drop-down (current options are 2,3 or E).
- 4. Add Originator and Date.

Use the scrollbar to access all 50 rows.

3. Delete Item Standardization Code (ISC) Relationship

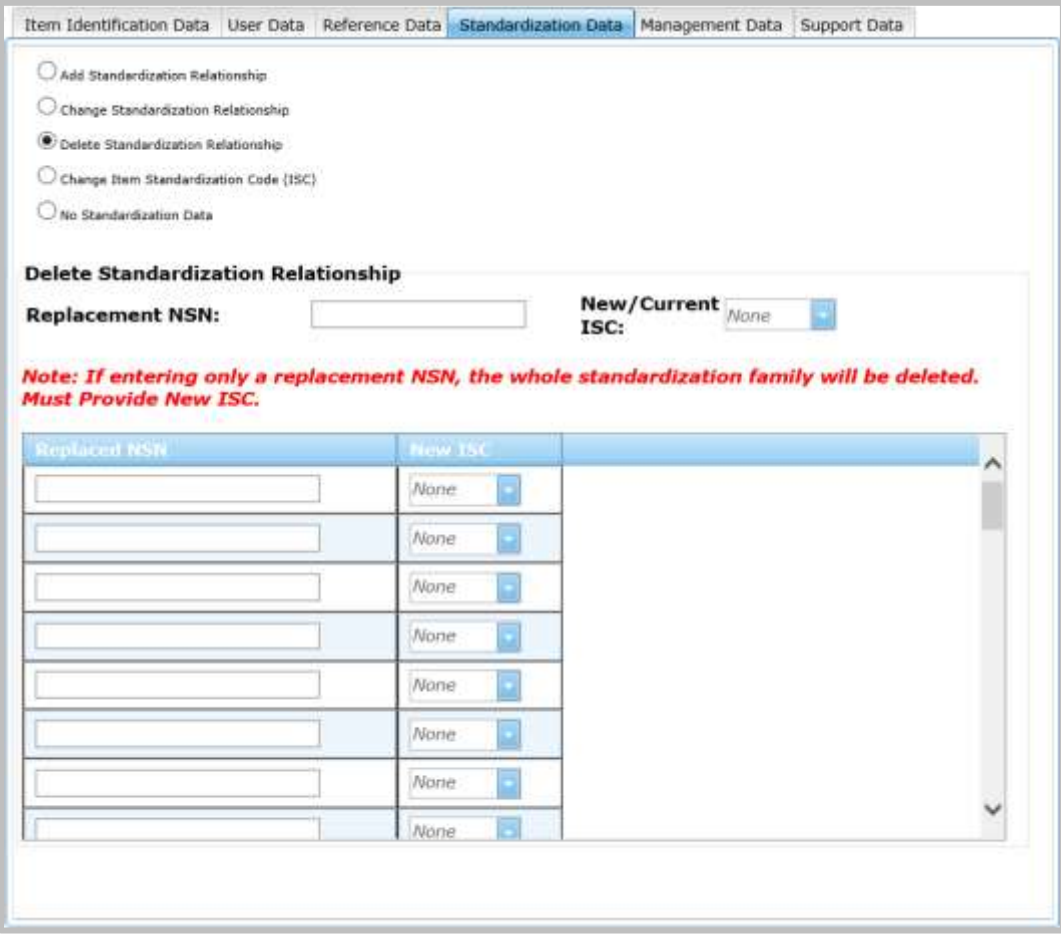

**Figure 6 - 24. Delete Standardization Relationship**

<span id="page-30-0"></span>Use this page to delete a Standardization Relationship:

- 1. Enter a Replacement NSN.
- 2. Select the New/Current ISC. options are (1, B, 2, 5, 6, or C). If you are entering only a replacement NSN, the whole standardization family will be deleted. You must provide a New ISC.
- 3. Enter Replaced NSN and New ISC in the Data Grid Table. The New ISC options are 2, 5, 6, and C.

Use the vertical scrollbar to access all 50 rows.

4. Change Item Standardization Code (ISC) not in a Relationship

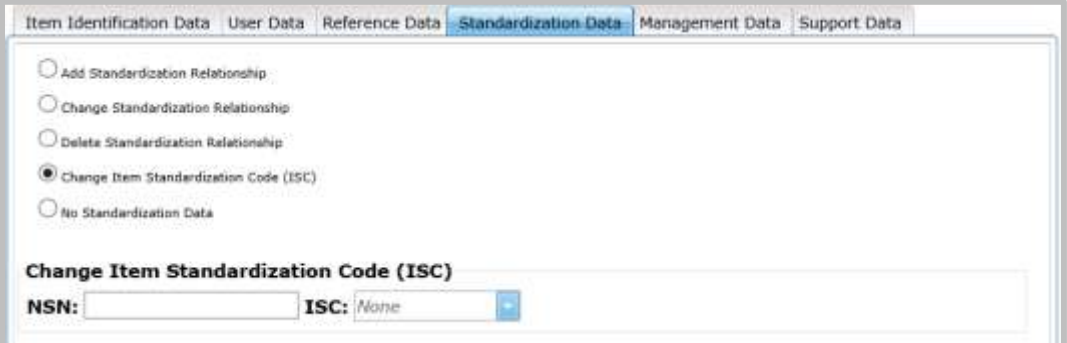

**Figure 6 - 25. Change item Standardization Code**

<span id="page-31-1"></span>Use this page to Change the Item Standardization Code (ISC):

- 1. Enter the NSN in the textbox.
- 2. Select the ISC from the dropdown. Options are currently 2, 5, 6, and C.

#### <span id="page-31-0"></span>**6.3 Item Entry Control Review**

The request type is for the services to submit pre-provisioning type transactions. When this Request Type is selected, a message is displayed asking if this will be a single input.

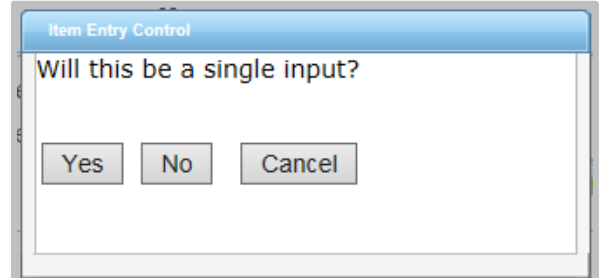

**Figure 6 - 26. Item Entry Control Question**

<span id="page-31-2"></span>If **Yes** is selected, the Item Entry Control Review single input form will open. Enter Item Entry Control Review data in this section.

- NSN (Either NSN or CAGE and Part Number are Mandatory)
- Control Number
- CAGE (Either NSN or CAGE and Part Number are Mandatory)
- Part Number (Either NSN or CAGE and Part Number are Mandatory)
- $\bullet$  PCC
- Item Name (Mandatory if CAGE and Part Number are provided)

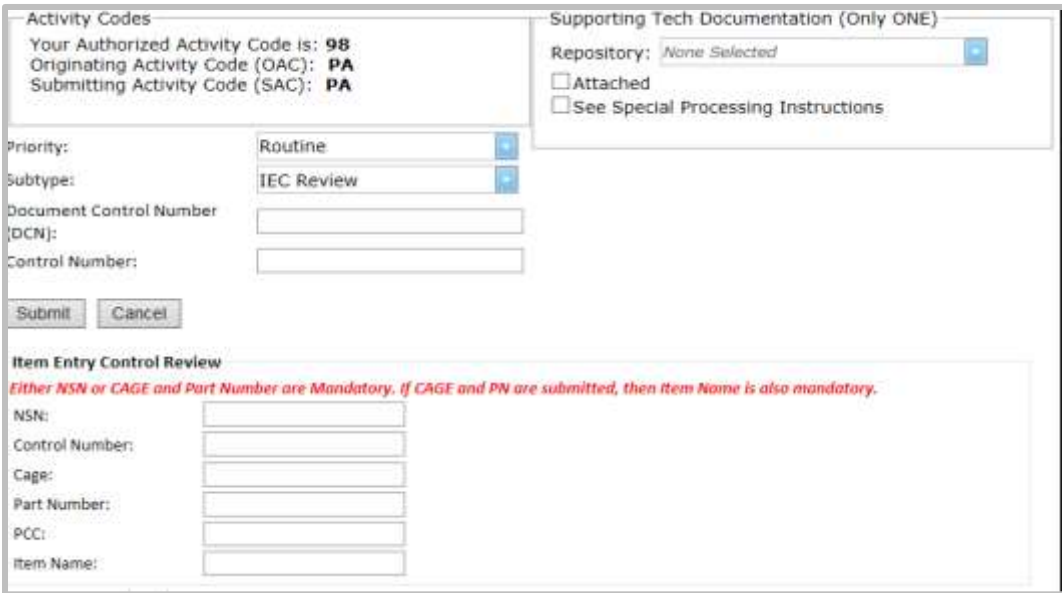

**Figure 6 - 27. Item Entry Control Review Single Input Form**

<span id="page-32-0"></span>If **No** is selected, the Item Entry Control Review Mass Load form opens similar to Figure 6-28. (See [section 8.0](#page-46-1) for further Mass Load instructions.)

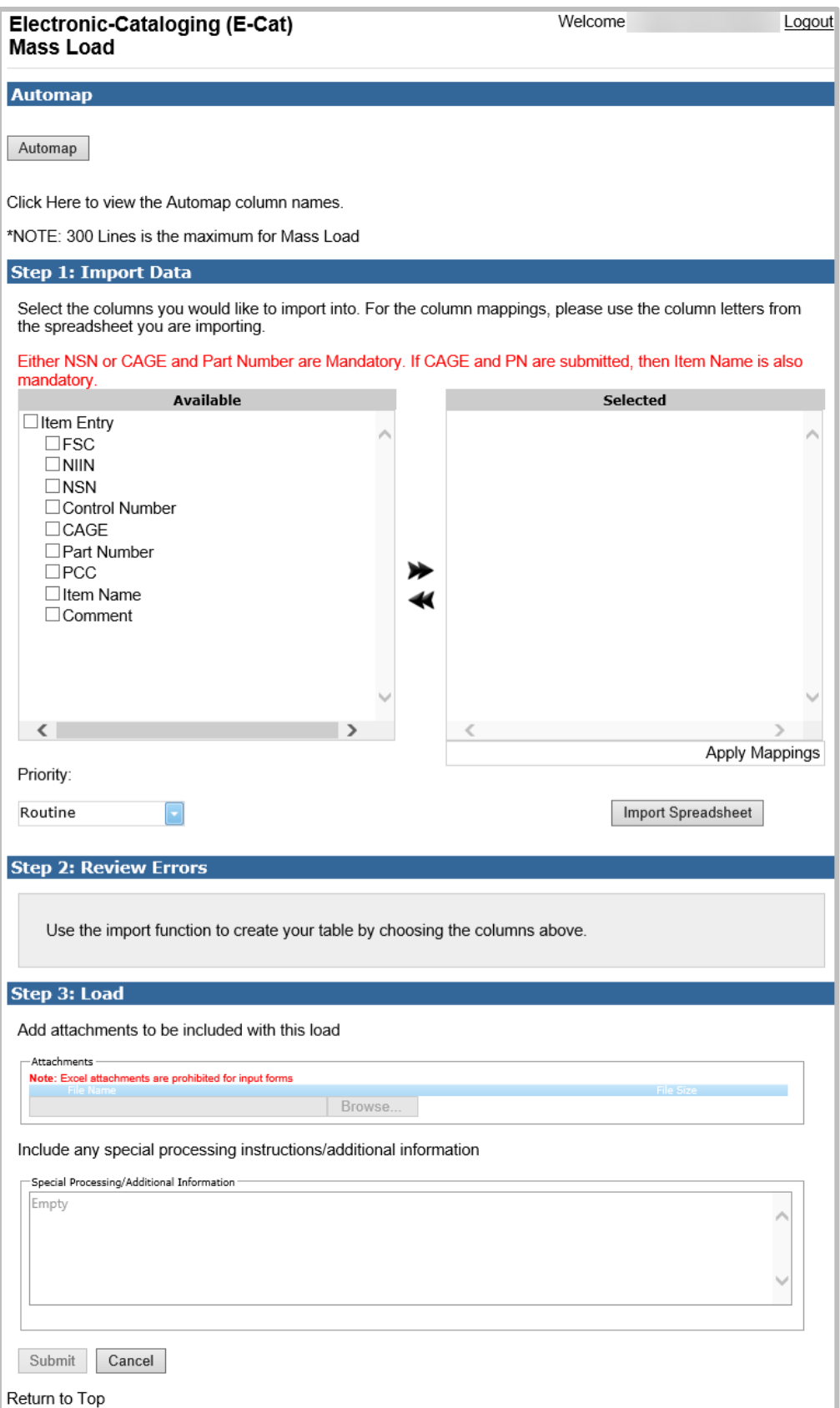

<span id="page-33-0"></span>**Figure 6 - 28. E-Cat Item Entry Mass Load Form**

#### <span id="page-34-0"></span>**6.4 Freight**

When you select request type Freight, a Freight Data dialog box displays asking if this will be a single input.

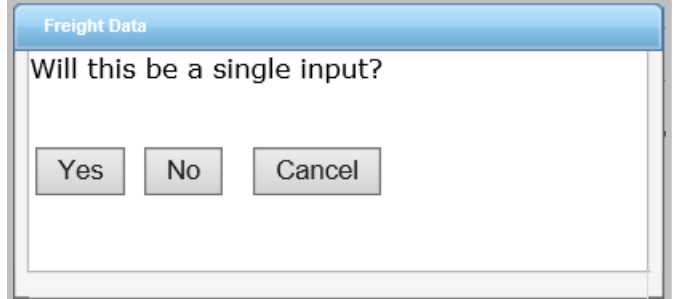

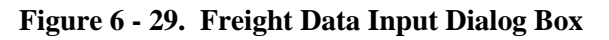

<span id="page-34-1"></span>Click **Yes** for single input and **No** for multiple input.

a. When you select **Yes**, the Freight Data page displays.

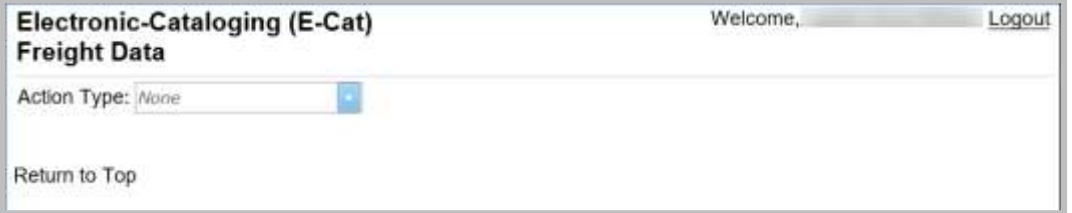

**Figure 6 - 30. Freight Data Page**

<span id="page-34-2"></span>b. When you select No, a Freight Data Mass Load dialog box displays.

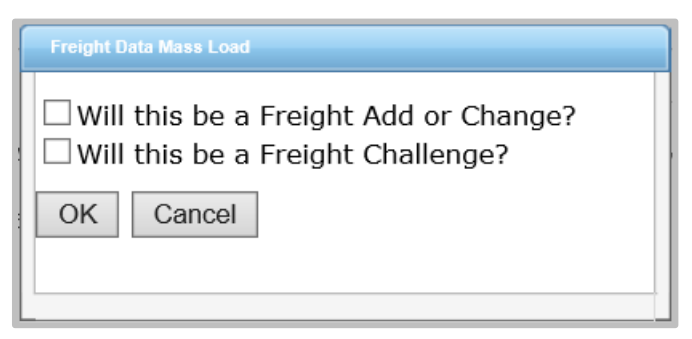

**Figure 6 - 31. Freight Data Mass Load Dialog Box**

<span id="page-34-3"></span>Select the first checkbox if you are entering a Freight Add or Change. Select the second checkbox if you are entering a Freight Challenge. Click **OK** to proceed to the Mass Load form.

## <span id="page-35-0"></span>**6.4.1 Freight Data Single Entry**

Select an action type: Freight New (A), Freight Change (C), or Freight Challenge (X). Figure 6-32 shows a Freight New Add form.

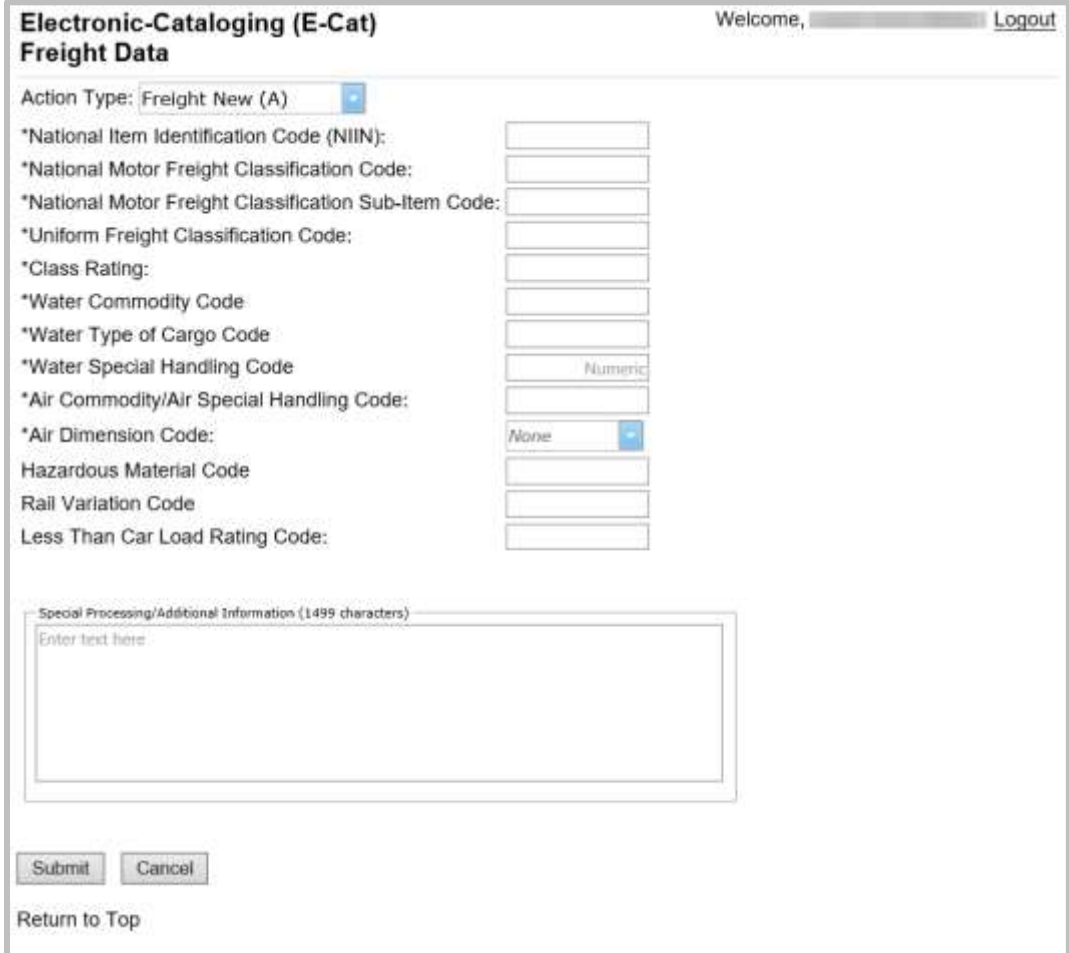

**Figure 6 - 32. Add New Freight Data**

<span id="page-35-1"></span>Mandatory elements are marked with an asterisk (\*). Enter data and click **Submit**.

The next figure shows the Freight Change form.

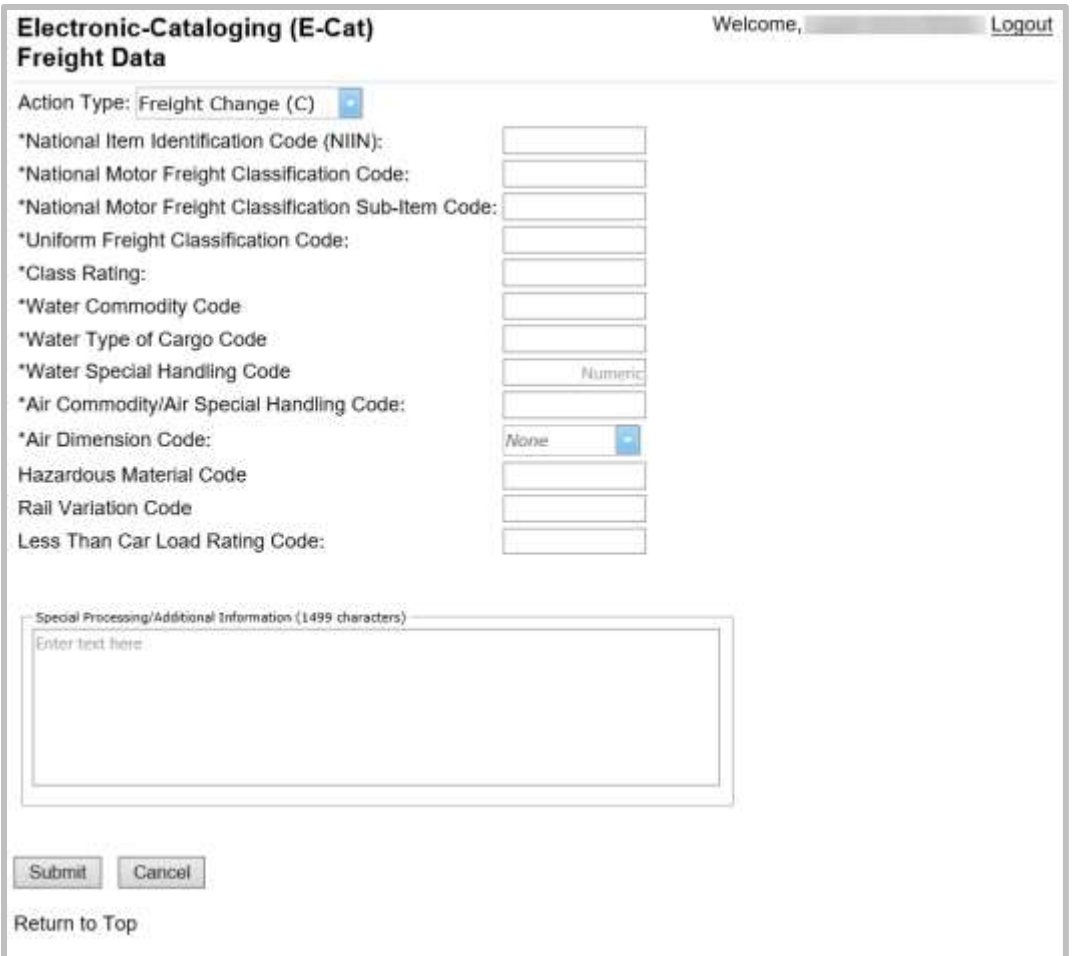

**Figure 6 - 33. Change Current Freight Data**

<span id="page-36-0"></span>Mandatory elements are marked with an asterisk (\*). Enter data and click **Submit**.

Figure 6-34 shows the single input Freight Challenge form.

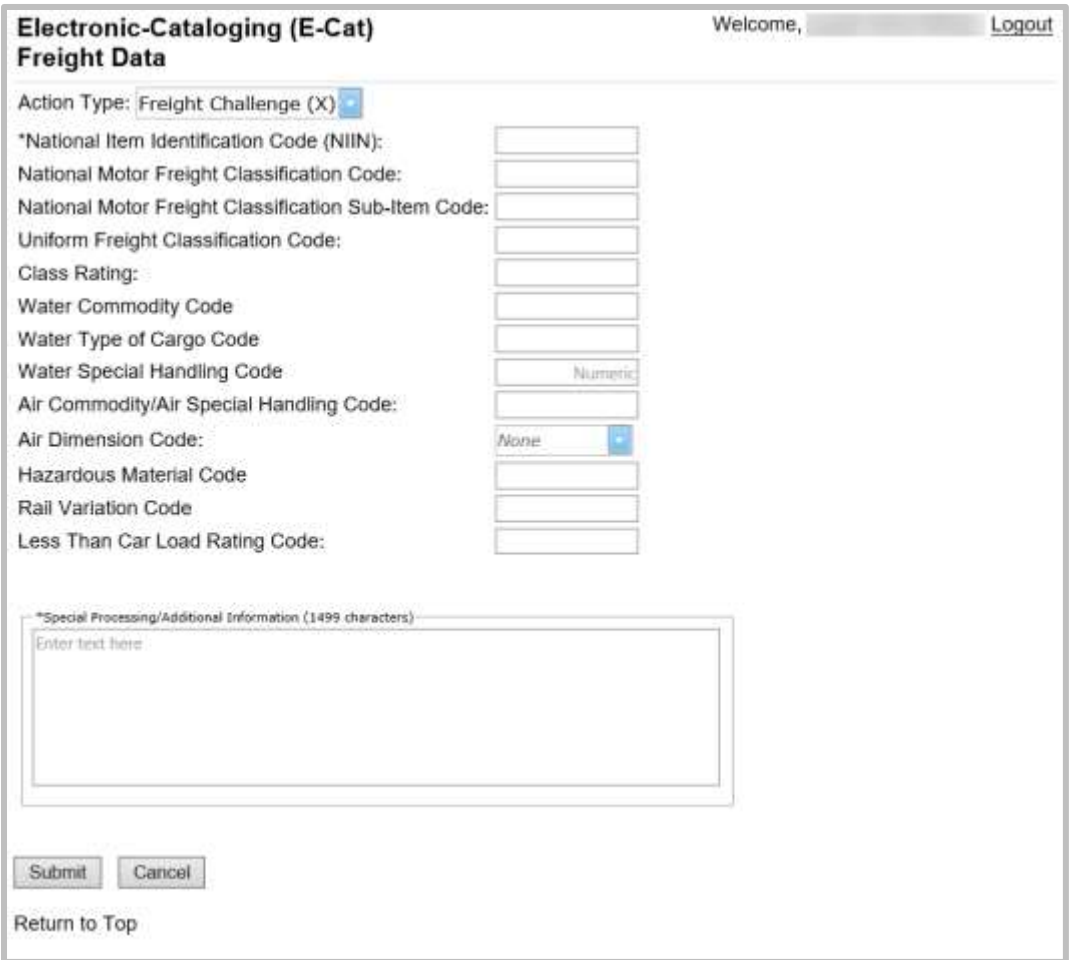

**Figure 6 - 34. Challenge Freight Data**

<span id="page-37-1"></span>Use the Challenge Freight Data option to dispute the current Freight Data. Mandatory fields are NIIN and Special Processing/Additional Information.

### <span id="page-37-0"></span>**6.4.2 Freight Data Mass Load**

When you select not single input, add or change, Figure 6-35 displays.

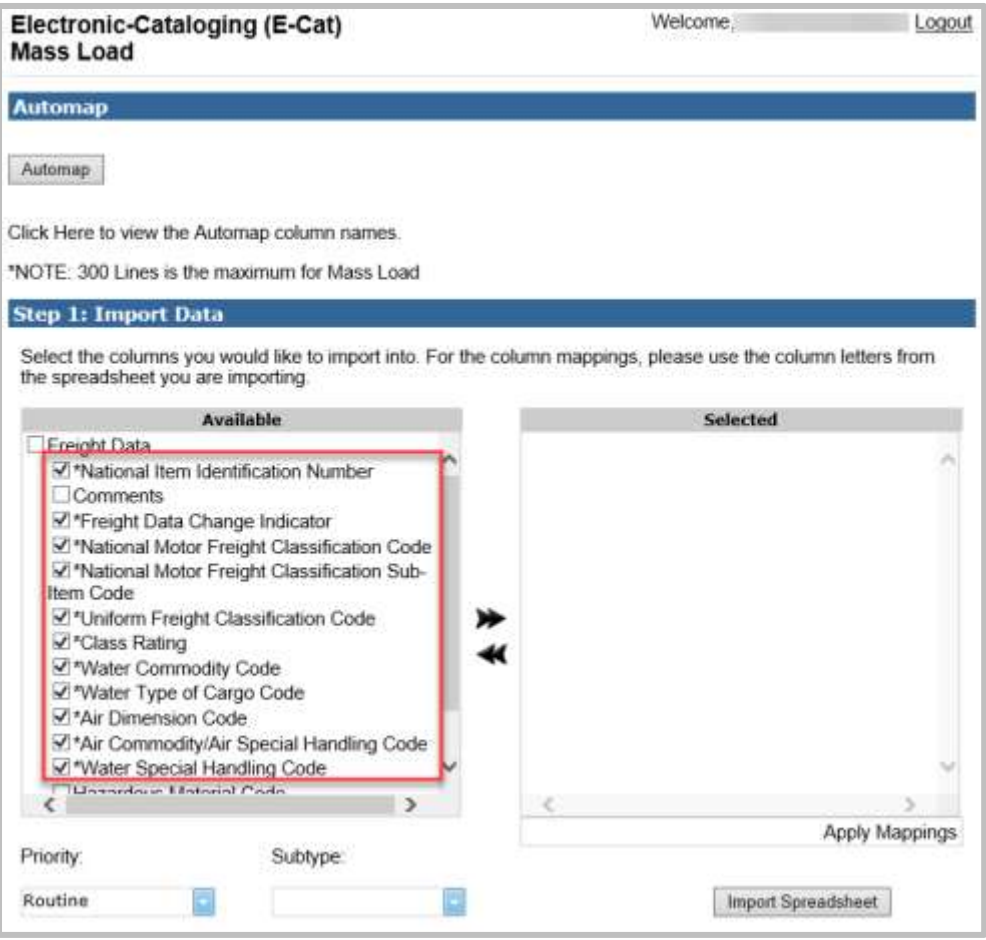

**Figure 6 - 35. Freight Mass Load Add or Change**

<span id="page-38-0"></span>Freight data elements are required.

When you select not single input, Challenge, the Mass Load form displays similar to Figure 6-36.

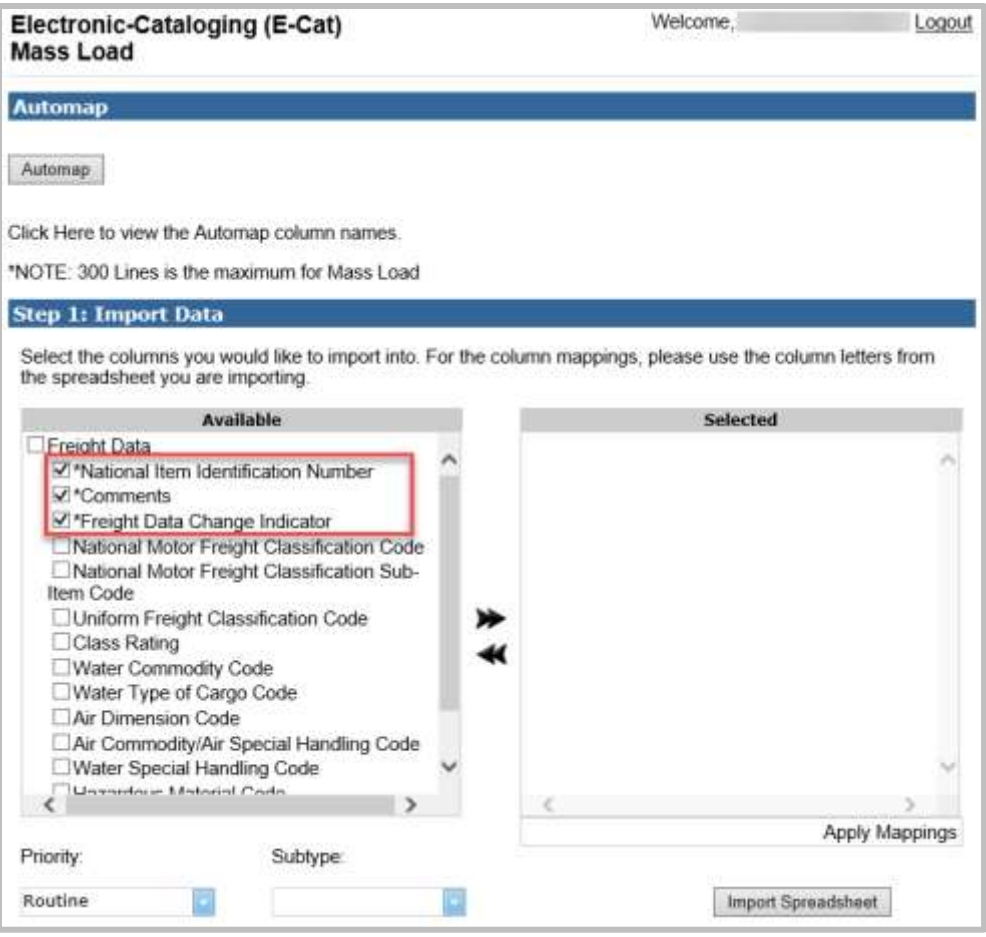

**Figure 6 - 36. Freight Challenge Mass Load**

<span id="page-39-0"></span>The only required elements for the Freight Challenge Mass Load are NIIN, Comments, and Freight Data Change Indicator. If any Freight data is selected then the following Freight data becomes mandatory:

- a. Freight Data Change Indicator
- b. National Motor Freight Classification Code
- c. National Motor Freight Classification Sub-Item Code
- d. Uniform Freight Classification Code
- e. Class Rating
- f. Water Commodity Code
- g. Water Type of Cargo Code
- h. Air Dimension Code
- i. Air Commodity/Air Special Handling Code
- j. Water Special Handling Code
- k. Hazardous Material Code
- l. Less Than Car Load Rating Code
- m. Rail Variation Code.

Example of Freight data from spread sheet:

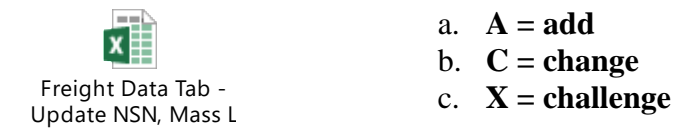

See [section 8](#page-46-1) for more information about the E-Cat Mass Load function.

#### <span id="page-40-0"></span> $\mathbf{7}$ . **Unique Input for Non-U.S. Customers**

Non-U.S. users will see slightly different tabs.

#### <span id="page-40-1"></span>**7.1 New Item and Reinstatement Input Form**

Your user data from your account registration is used to populate the top of the form. Fill in the rest of the top of the form.

- Priority Default is Routine. The drop down allows you to indicate whether your request is Emergency or Accelerated
- Subtype
- Supporting Tech Documentation
- Document Control Number
- Control Number

#### <span id="page-40-2"></span>**7.1.1 Item Identification Data**

The Item Identification Data section is displayed first. Enter all of the information that you have for the item.

- Federal Supply Class (FSC): If a specific (FSC) is unknown, select the applicable general category that applies (displayed at the bottom of the drop down).
- National Item Identification Number (NIIN) (Not used for New NSN Assignment)
- Item Name: FLIS catalog name. (Mandatory if the INC is blank or 77777.)
- Item Name Code (INC): Mandatory if Item Name is blank
- Criticality Code
- Demilitarization (DEMIL) code
- Precious Metals Indicator Code (PMIC)
- Automatic Data Processing Equipment Identification Code (ADPEC)
- Electrostatic Discharge/Electromagnetic Interference Code (ESD/EMIC)

**\***If you hover over any value in a drop down, the definition is displayed.

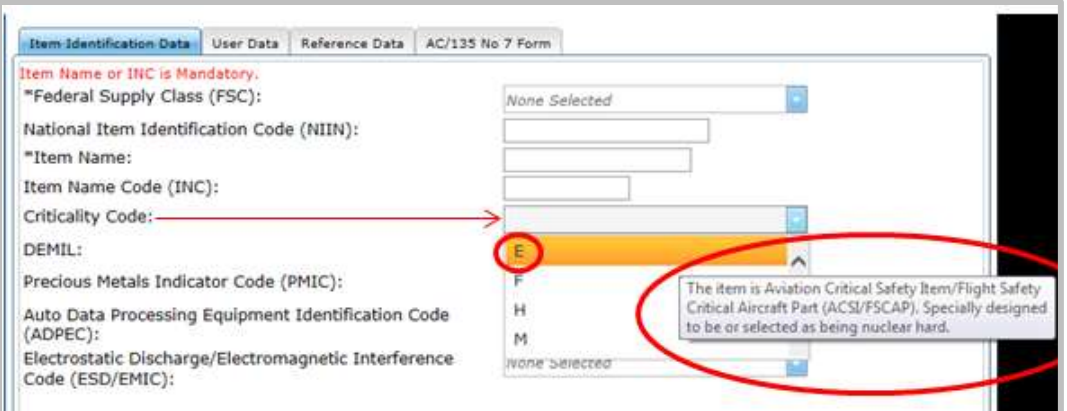

**Figure 7 - 1. Item Identification Data—Definition Displayed (Non-U.S. Customer)**

#### <span id="page-41-2"></span><span id="page-41-0"></span>**7.1.2 User Data**

**User data is optional**. If entered, then MOE rule is required. Input fields are:

- Major Organizational Entity (MOE) Rule
- Acquisition Method Code (AMC)
- Acquisition Method Suffix Code (AMSC)
- Non-consumable Item Materiel Support Code (NIMSC)
- Item Management Code (IMC)
- Item Management Coding Activity (IMCA)
- Supplemental Collaborator (Collab): Individuals who collaborate with the individual responsible for the record to help define the record details.
- Supplemental Receiver (Receiver)
- Depot Source of Repair (DSOR)

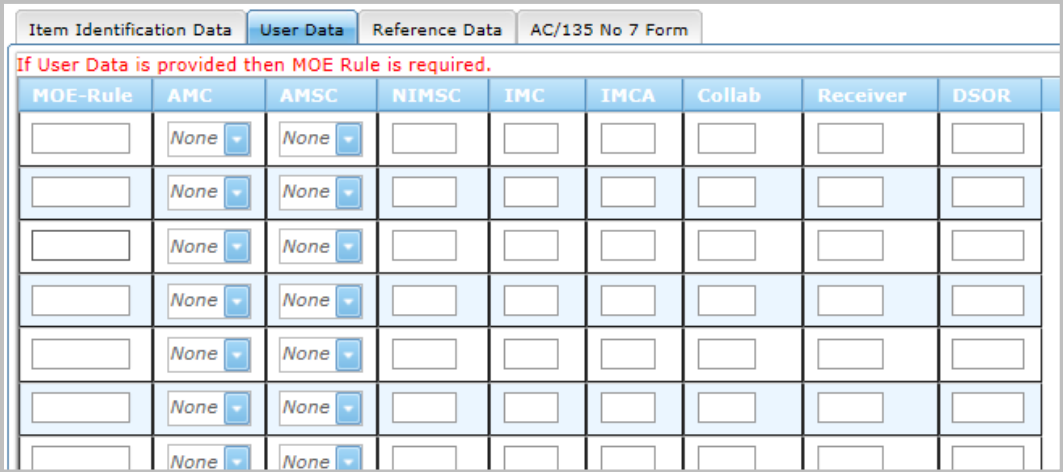

**Figure 7 - 2. User Data Tab (Non-U.S. Customer)**

#### <span id="page-41-3"></span><span id="page-41-1"></span>**7.1.3 Reference Data**

Enter Reference Number data in this section:

- Commercial and Government Entity (CAGE)
- Part Number or Reference Number (Part/Ref Number)
- Reference Number Category Code (RNCC)
- Reference Number Verification Code (RNVC)
- Document Availability Code (DAC)
- Reference Number Action Activity Code (RNAAC)
- Reference Number Format Code (RNFC)
- Reference Number Suffix Code (RNSC)
- Reference Number Justification Code (RNJC)

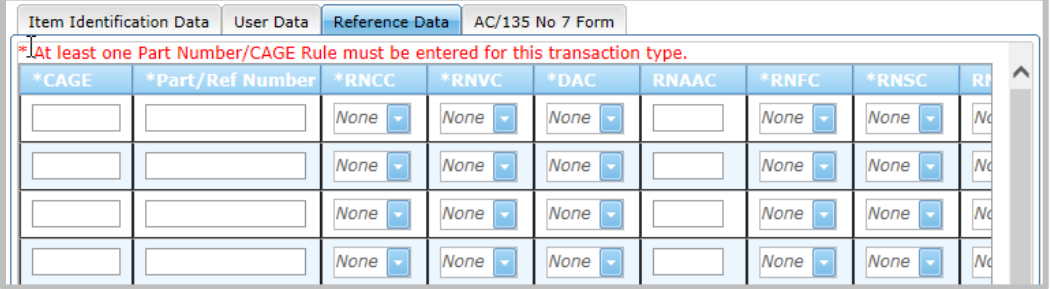

**Figure 7 - 3. Reference Data Tab (Non-U.S. Customer)**

#### <span id="page-42-1"></span><span id="page-42-0"></span>**7.1.4 AC/135 No. 7 Form**

Form input requirements are in accordance with the ACodP1 regulation.

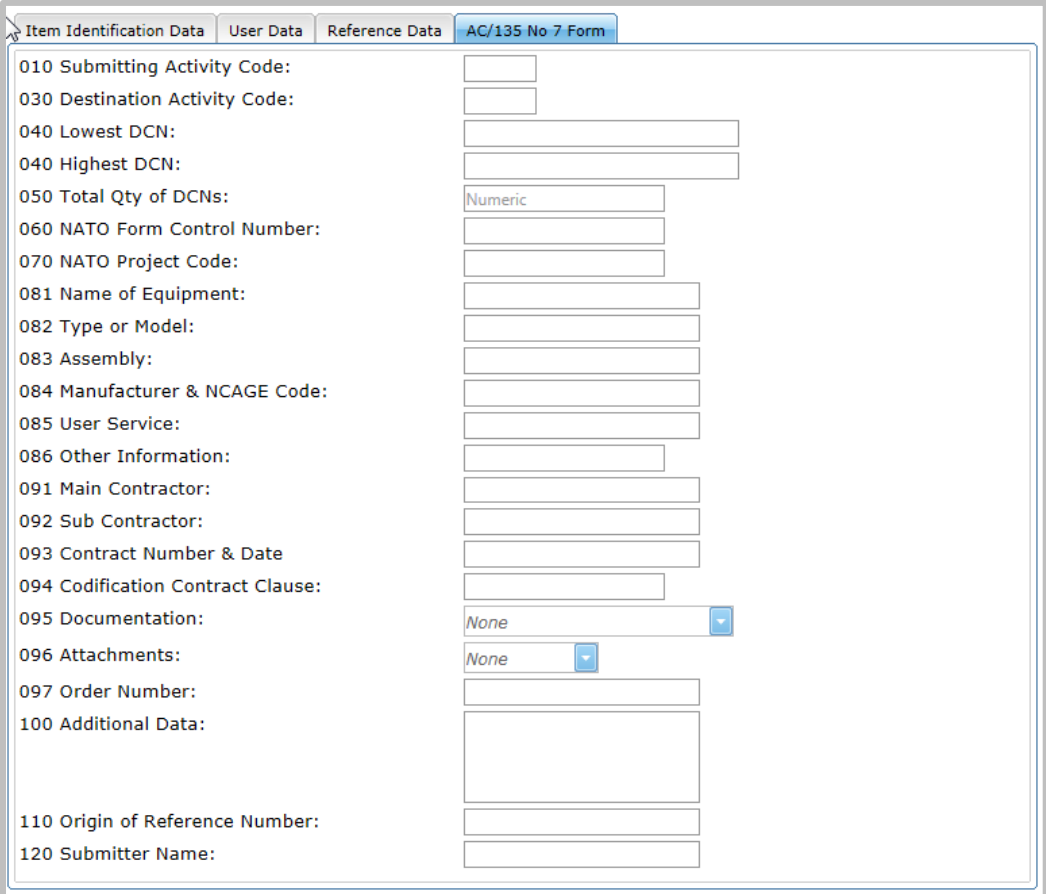

<span id="page-42-2"></span>**Figure 7 - 4. AC/135 No 7 Form (Non-U.S. Customer)**

#### <span id="page-43-0"></span>**7.2 Update an Existing NSN**

This request type allows you to request maintenance on an existing NSN.

A message is displayed asking if this will be a single input. If **Yes**, the Update Item Input form opens. If **No**, the Mass Load form opens.

This form layout is the same as New NSN Assignment and Reinstate an Existing NSN. The mandatory fields for this type of request are the NIIN and one other data field.

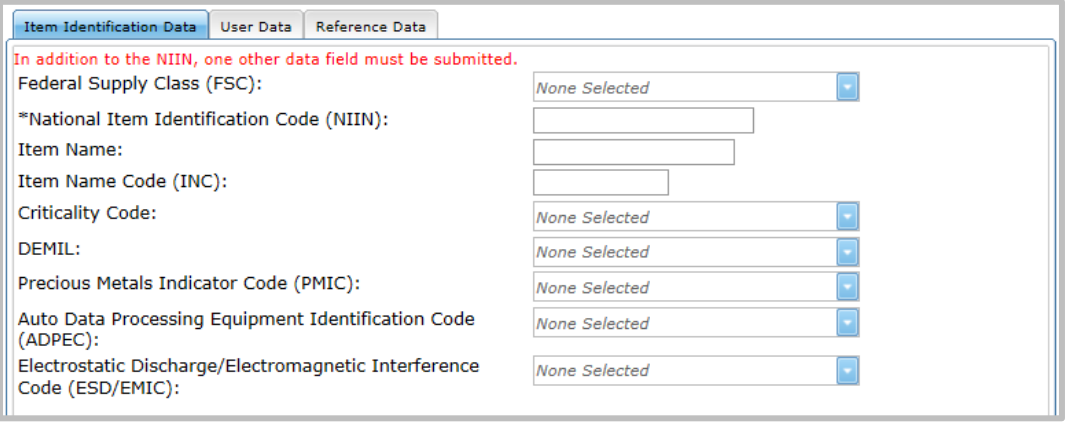

**Figure 7 - 5. Item identification Data (Non-U.S. Customer)**

#### <span id="page-43-2"></span><span id="page-43-1"></span>**7.2.1 Action Indicators**

The User and Reference data tabs contain Type Action drop downs to allow the user to indicate whether they are (A)dding, (C)hanging, or (D)eleting the entered data from the NSN. The default display is A.

| Item Identification Data | If User Data is provided then MOE Role is required. | User Data | Reference Data |                     |              |        |          |  |
|--------------------------|-----------------------------------------------------|-----------|----------------|---------------------|--------------|--------|----------|--|
|                          | Type Acts, NOE-Rule 3.840                           |           |                | <b>NIME IL INC.</b> | <b>THEFA</b> | Callab | Receiver |  |
|                          |                                                     | None      | None           |                     |              | ×      | 盜        |  |
|                          |                                                     | None      | None           |                     |              | x      | ×        |  |
|                          |                                                     | Aires I   |                |                     |              |        |          |  |

**Figure 7 - 6. User Data Action Indicators (Non-U.S. Customer)**

<span id="page-43-3"></span>

| <b>Item Identification Data</b> | 4.13        | <b>User Data</b> | Reference Data         |             |             |            |              |             |           |  |
|---------------------------------|-------------|------------------|------------------------|-------------|-------------|------------|--------------|-------------|-----------|--|
|                                 |             |                  |                        |             |             |            |              |             |           |  |
| <b>Type</b><br><b>Actn</b>      | <b>CAGE</b> |                  | <b>Part/Ref Number</b> | <b>RNCC</b> | <b>RNVC</b> | <b>DAC</b> | <b>RNAAC</b> | <b>RNFC</b> | <b>RN</b> |  |
| Α                               |             |                  |                        | None        | None        | None       |              | None        | No.       |  |
| Α                               |             |                  |                        |             | None        | None       |              | None        | Nol       |  |
| A                               |             |                  |                        | None        | None        | None       |              | None        | <b>No</b> |  |
| A                               |             |                  |                        | None        | None        | None       |              | None        | Nol       |  |

<span id="page-43-4"></span>**Figure 7 - 7. Reference Data Tab (Non-U.S. Customer)**

#### <span id="page-44-0"></span>**7.3 Submit Your Request**

When satisfied with entries, click the **Submit** button.

Any fields that do not contain valid entries or that are required and left unfilled are noted with a red exclamation mark (!). An error message explains the problem.

- 1. Correct errors and click **Submit** until you receive a success message.
- 2. When successful, a **Save to FPW was successful** message displays containing a **Show Results** link. Click the link to view the Confirmation Results page containing all the information about the item.

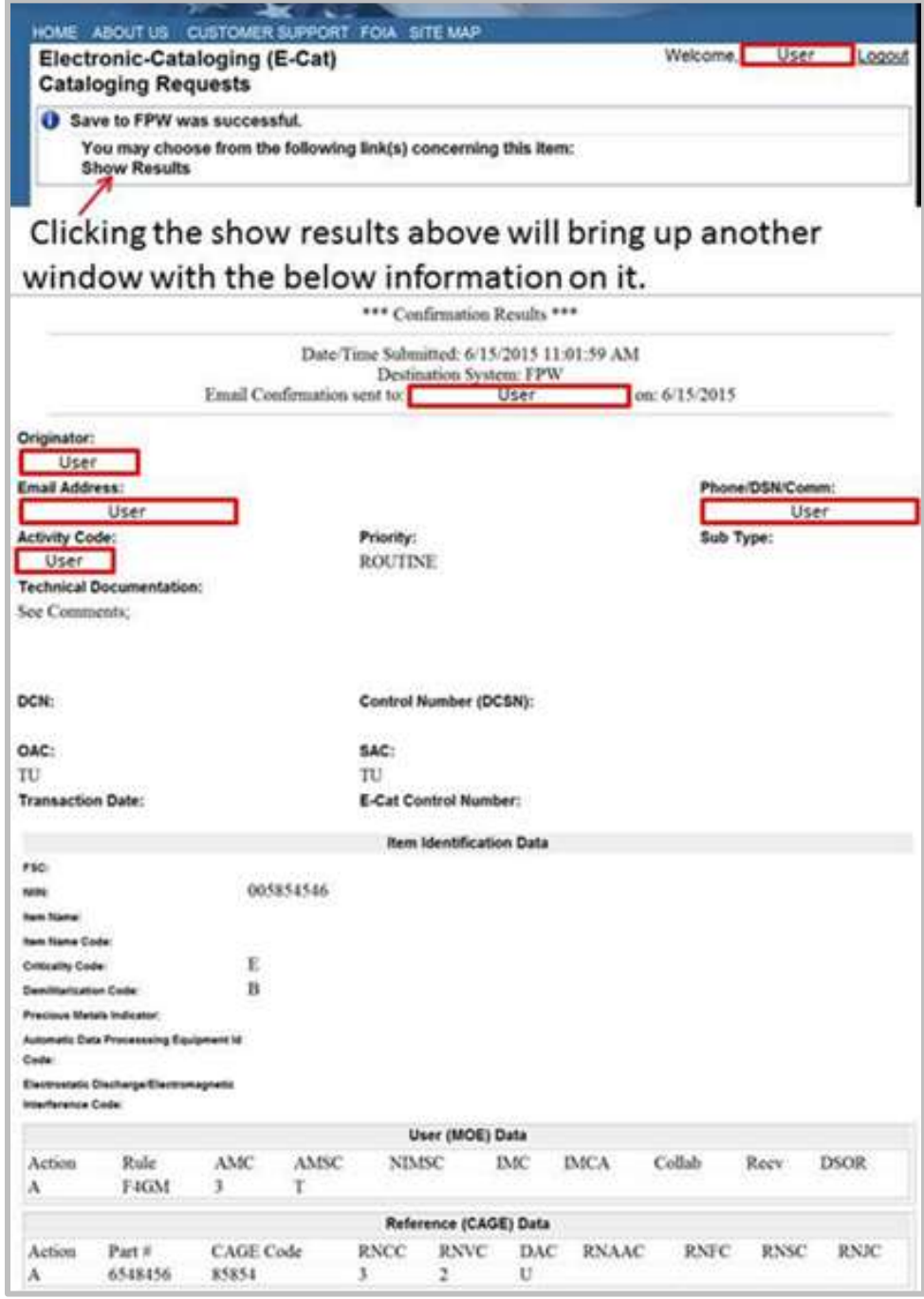

<span id="page-44-1"></span>**Figure 7 - 8. Show Results Confirmation Page**

#### E-CAT PROCEDURES MANUAL **August 2019** August 2019

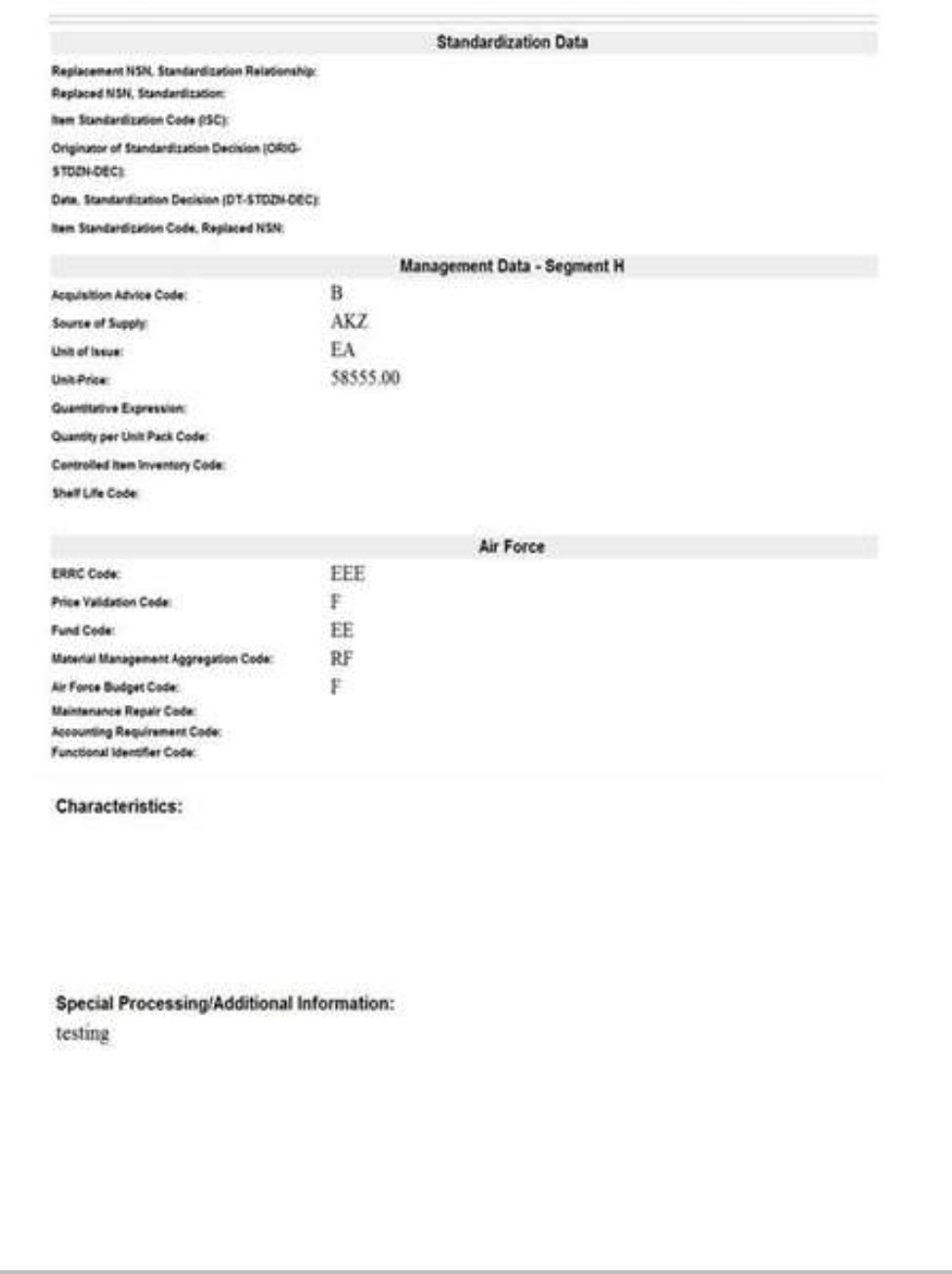

**Figure 7 - 9. Show Results Confirmation Page (continued)**

<span id="page-45-0"></span>An email detailing your request is sent to you.

3. At any time you can return to the E-Cat Main page by clicking **Cancel**. Entered request data is not saved.

#### <span id="page-46-1"></span><span id="page-46-0"></span>**Mass Load Form** 8.

Mass load can be used to load multiple New NSN Assignments, Update an Existing NSN, Cancel an Existing NSN, Item Entry Control Review, and Freight requests. The Mass Load form is presented when the user responds on the opening dialog box that input is not a single request. This input form will walk the user through mapping an EXCEL spreadsheet to the form. The same mandatory fields required for a single request input also apply to a mass load.

An Automap button has been added at top of the Mass Load page in the most recent version of E-Cat. This button provides the following functionality:

- Asks user to upload spreadsheet
- Reads the column names
- Moves the appropriate available columns to the selected columns list
- Populates the selected column with the matching Excel column from the spreadsheet
- Performs validation of spreadsheet data
- Allows the user to make corrections or add columns that weren't found in the selected list

[See section 8.1.2 f](#page-52-0)or more information about the Automap button.

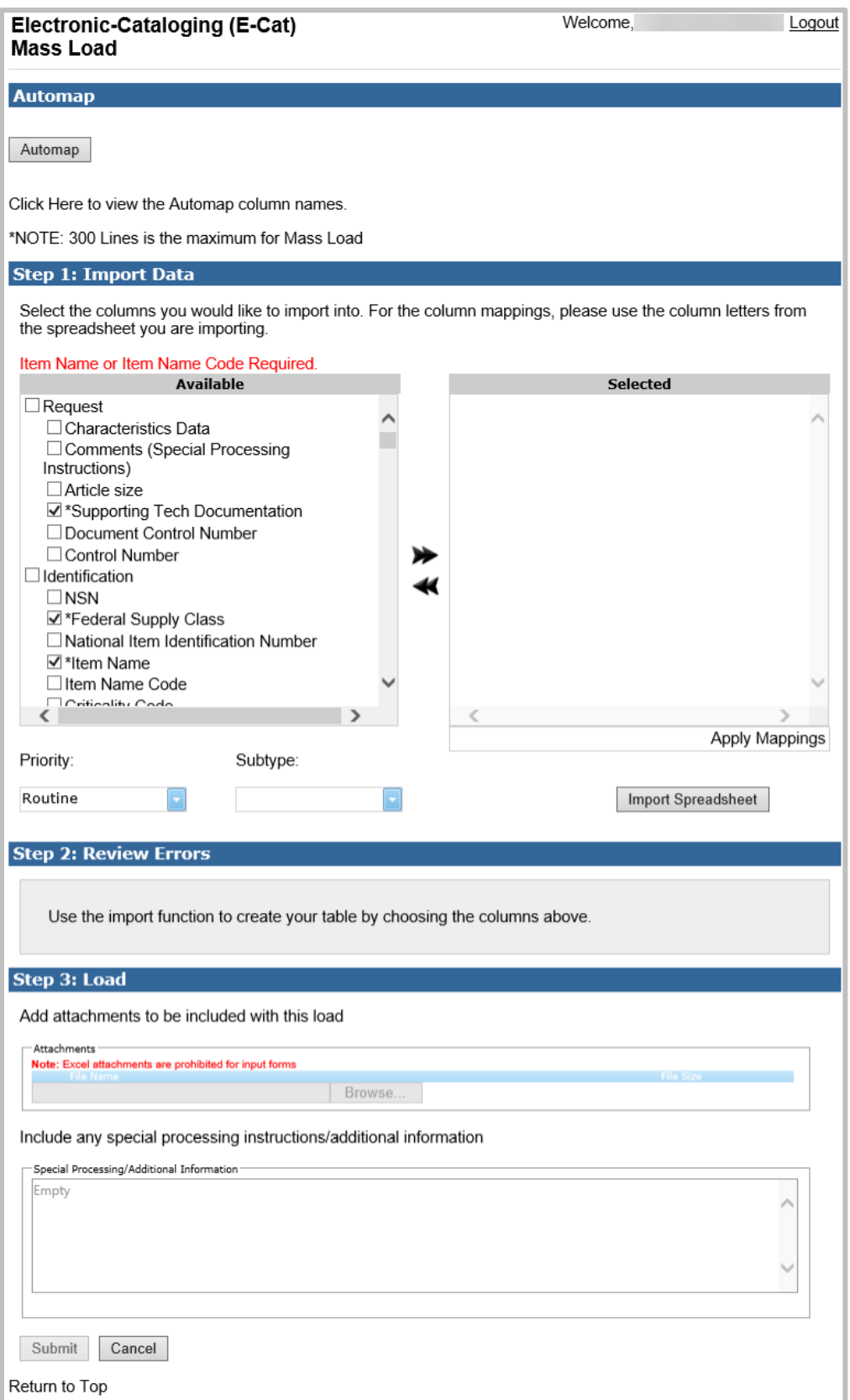

<span id="page-47-0"></span>**Figure 8 - 1. Mass Load Form**

As many as 300 requests can be imported from an Excel spreadsheet.

Prepare your Excel spreadsheet to import. Be certain that all codes and numbers are valid and contain the correct number of characters. Know in which columns your data resides.

| 冒<br>File |            | $5 - 5 - 12$<br>Home<br>Insert                       | <b>Page Leyout</b> |             | Formulas   |     | <b>Data</b>        | Review     | View      |                                                        |                | Q. Tell me what you want to do         | mass load worksheet.xisa - Excel |                            |                |               |
|-----------|------------|------------------------------------------------------|--------------------|-------------|------------|-----|--------------------|------------|-----------|--------------------------------------------------------|----------------|----------------------------------------|----------------------------------|----------------------------|----------------|---------------|
| Paide     | A. Cut     | Calibri<br>$E \cap \text{Copy}$ -<br>* Format Pamler | u                  | $-111$<br>۰ | - 1        |     | ᆖ<br>$=$<br>≡<br>Ξ | $B -$<br>≋ |           | <b>To Wrap Test</b><br><b>ES REILLE</b> Merge & Center |                | General<br><b>18.21</b><br>s<br>鬼<br>۰ | ŀ,                               | ₩<br>Conditional Format as | Normal<br>Good |               |
| ٠         | Clipboard. | $\sqrt{2}$                                           |                    | Fort        |            | n,  |                    |            | Allgoment |                                                        | $\sim$         | Number<br>$\sqrt{2}$                   | Formatting <                     | Table =                    |                | <b>Styles</b> |
| 537       | $\Delta$   | w                                                    | л<br>c             | п           |            |     | G                  | н          |           |                                                        | ĸ              |                                        | M                                | N                          | D.             | π             |
| E         | <b>FSC</b> | <b>Item Name</b>                                     | <b>DEMIL</b>       | AAC         | <b>SOS</b> | UOI | QUP                | CBC        | SLC       | Price                                                  | SAC            | P/N                                    | CAGE                             | RNCC                       | <b>RNVC</b>    | DAC           |
| Ē<br>E    | 8150       | Container, Box                                       | А                  | ı           | <b>易16</b> | EA  | 1                  |            | 2         | 11.00                                                  | $\overline{2}$ | ASTM-B-139-Ball Kit                    | 80205                            | з                          |                | 4             |
|           | 1560       | Aircraft Skin                                        | ĸ                  | v           | AKZ.       | BK  | A                  | \$         | W         | 15.00                                                  | з              | A-A-W53A                               | 81205                            | 5                          | 1              | 4             |
|           | 3120       | Widget                                               | p                  | v.          | SMS        | cк  | Ε                  | ğ          | z         | 533.00                                                 | $\mathbf{1}$   | P/N S9A87                              | 8849A                            | ċ                          | 1              | 4             |
|           | 6530       | Modical Dovice                                       | A                  | D           | <b>SMS</b> | EA  | ٥                  | u          | o         | 518.32                                                 | $\mathbf{1}$   | 4061-4350                              | 12073                            | з                          | 2              | 4             |
|           | 6530       | Medical Device                                       | А                  | o           | SMS        | EA  | ö                  | Ü          | o         | 518.32                                                 | 1              | 4061-4350                              | 12073                            | ä.                         | 2              | 4             |
|           | 6530       | Medical Device                                       | A                  | D           | SMS        | EA. | ٥                  | υ          | ٥         | 518.32                                                 | 1              | 4061-4350                              | 12073                            | 3                          | 2              | 4             |
|           | 6530       | Medical Device                                       | A.                 | D.          | SMS        | EA- | Ŭ.                 | ü          | 0         | 518.32                                                 | $\mathbf{1}$   | 4061-4350                              | 12073                            | 3.                         | $\overline{2}$ | 4             |
| <b>BB</b> | 6530       | Medical Device                                       | A                  | D           | SMS        | EA: | o                  | u          | o         | 518.32                                                 | 1              | 4061-4350                              | 12073                            | 1                          | 2              | 4             |
| 掴         |            |                                                      |                    |             |            |     |                    |            |           |                                                        |                |                                        |                                  |                            |                |               |

**Figure 8 - 2. Excel Spreadsheet for Import**

<span id="page-48-2"></span>It is critical that you format unit price with a decimal point. As with the single input, if omitted, the system will assume you entered whole dollars and automatically add a decimal point with two zeros after the entered value.

### <span id="page-48-0"></span>**8.1 Step 1 Import**

There are now two methods to import spreadsheets into E-Cat: Manual map and Automap.

#### <span id="page-48-1"></span>**8.1.1 Manual Map Method**

1. Based on the request type you have selected and the Activity Code in your registration profile, E-Cat will automatically check the mandatory boxes for you in the 'Available' window. The Available column on the left lists categories and their data elements available as spreadsheet headings for import.

| <b>Available</b>                                                                                                    |  | <b>Selected</b> |  |
|----------------------------------------------------------------------------------------------------|--|-----------------|--|
| $\Box$ Request<br>Characteristics Data<br>Comments (Special Processing<br>Instructions)<br>Article size<br>Supporting Tech Documentation<br>□ Document Control Number<br>Control Number<br>dentification<br>$\Box$ NSN<br>Federal Supply Class<br>National Item Identification Number |  |                 |  |
| √ "Item Name<br>Item Name Code<br>Criticality Code                                                                                                    |  |                 |  |

**Figure 8 - 3. Select Elements for Import**

<span id="page-49-0"></span>2. Click the checkbox next to a category to select all of its data elements OR select specific fields by clicking in the checkbox next to that field. You can also deselect individual fields as needed.

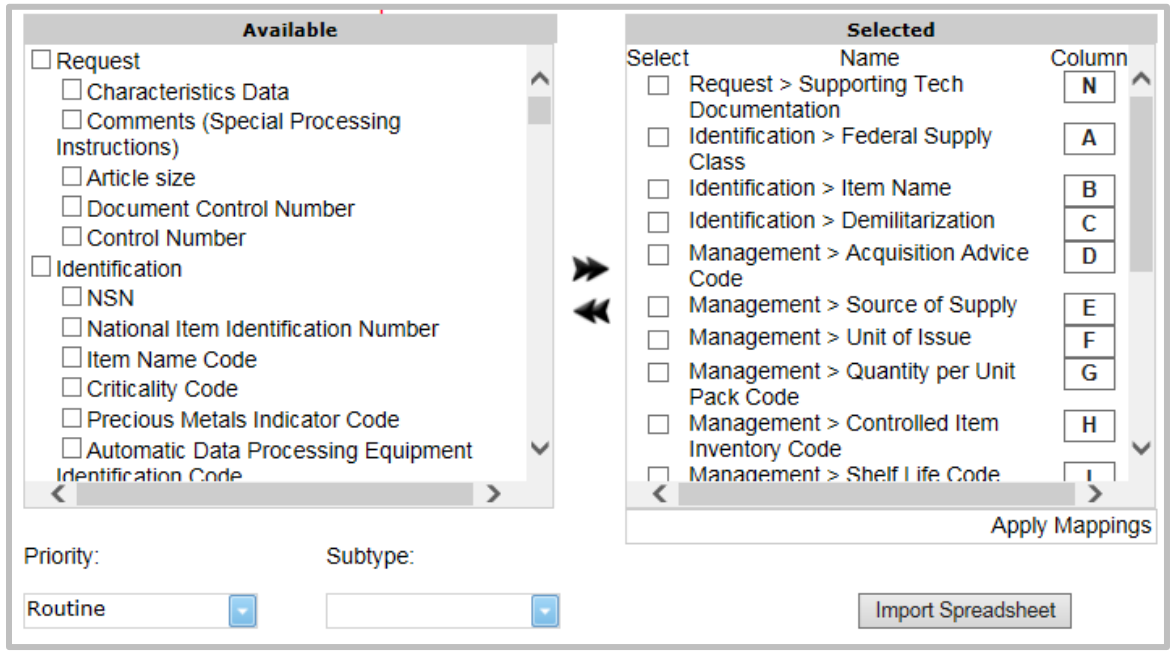

**Figure 8 - 4. Elements Selected—Columns Identified**

- <span id="page-49-1"></span>3. When you have chosen your data elements, click once on the right arrow to move all checked data elements from the 'Available' window to the 'Selected' window.
- 4. If you need to remove a data element from your 'Selected' box: Click the checkbox next to that element, then click the left arrow to move it back to the 'Available' window.
- 5. For each data element in the 'Selected' box, enter the column letter next to the appropriate data element. (As an example, if 'Characteristics Data' is in column A of your spreadsheet, enter A next to the data element 'Request > Characteristics Data'.)
- 6. If you are changing or deleting User or Reference Number data, you must also include a

change indicator column to both your spreadsheet and the 'Selected' window.

- 7. Click on the **Import Spreadsheet** button.
- 8. A dialog box opens.

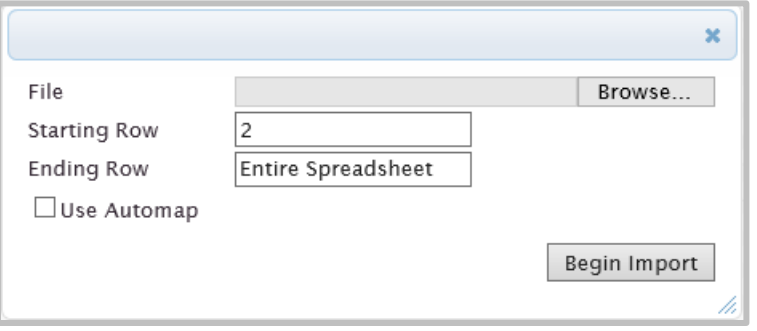

**Figure 8 - 5. Import Spreadsheet Dialog Box**

- <span id="page-50-0"></span>9. Select the **Browse...** button to locate the file you want to import. Select it.
- 10. You may need to open the file to get information to enter. Enter **Starting Row** and **Ending Row** from the spreadsheet. Starting at row 2 allows you to leave column headings in row 1. If you want to import all the information on the spreadsheet, leave **Ending Row** as Entire Spreadsheet. Mass Load will take the data from the entire spreadsheet and ignore empty rows.
- 11. Close the spreadsheet.
- 12. Click **Begin Import**.
- 13. The file is imported and displayed at the bottom of the Step 1 section.

 $\boxed{+}$  Imported File: mass load worksheet.xlsx

#### **Figure 8 - 6. File Imported**

<span id="page-50-1"></span>You can click on the plus sign next to Imported File to drop down a window to view the file as shown below. Click again to close the window.

|   | F Imported File: mass load worksheet.xlsx |                   |              |            |   |
|---|-------------------------------------------|-------------------|--------------|------------|---|
|   | <b>FSC</b>                                | <b>Item Name</b>  | <b>DEMIL</b> | <b>AAC</b> | ∧ |
| 2 | 8150                                      | Container, Box    | A            |            |   |
| 3 | 1560                                      | Aircraft Skin     | κ            | v          |   |
| 4 | 3120                                      | Widget            | P            | Y          |   |
| 5 | 6530                                      | Medical<br>Device | A            | D          |   |
| 6 | 6530                                      | Medical<br>Device | A            | D          |   |
| 7 | 6530                                      | Medical<br>Device | A            | D          |   |
| 8 | 6530                                      | Medical<br>Device | A            | D          |   |
| 9 | 6530                                      | Medical<br>Device | A            | n          |   |
|   |                                           |                   |              |            |   |

**Figure 8 - 7. View Imported File** 

#### <span id="page-50-2"></span>14. Click **Apply Mappings**.

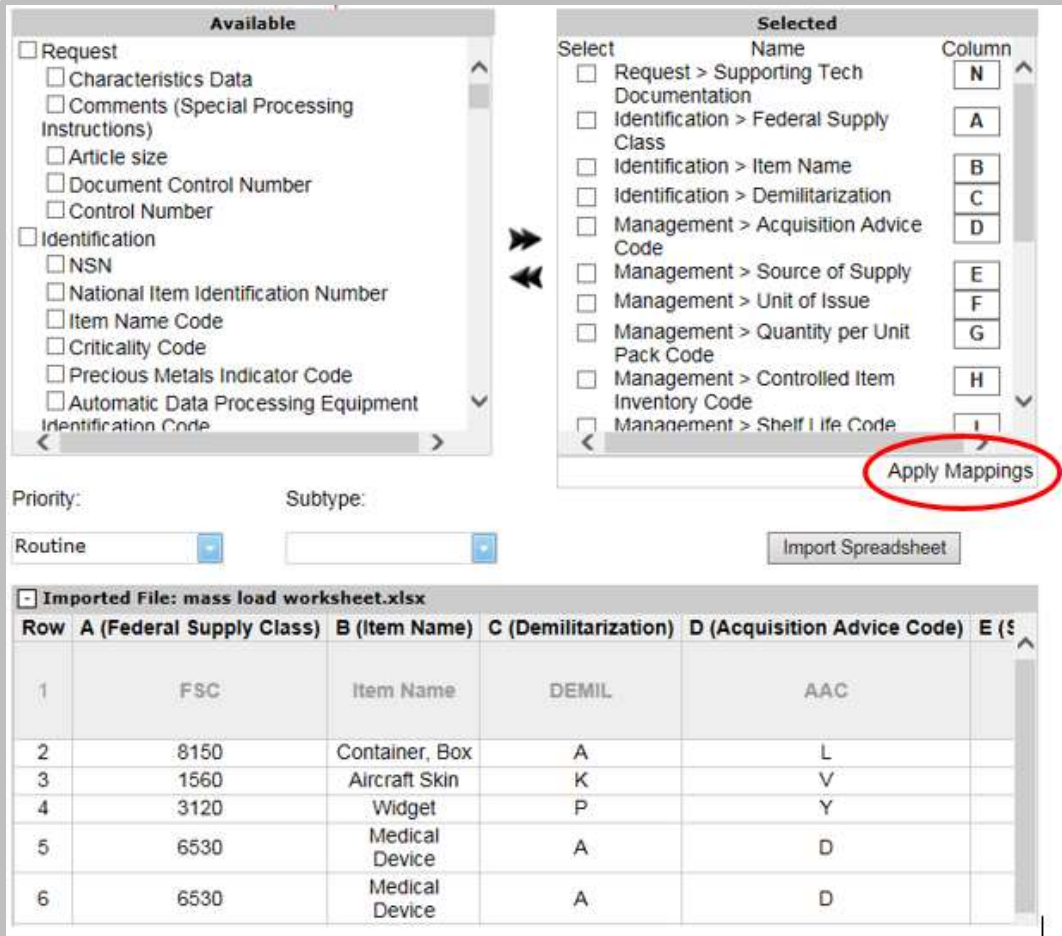

**Figure 8 - 8. Apply Mappings**

<span id="page-51-0"></span>15. If you have missed any column mappings they will appear in a banner and will be highlighted with red in the 'Selected' box

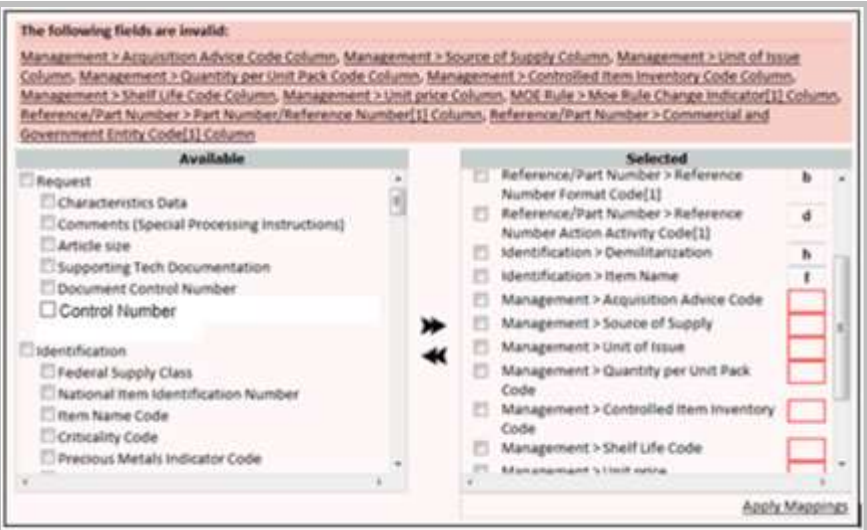

**Figure 8 - 9. Invalid Field Indicator**

<span id="page-51-1"></span>16. For column errors, you can reassign column letters out of order in the 'Selected' window as

long as they correspond to the correct data element. You may also move data elements between the 'Available' and 'Selected' windows and **Apply Mappings** again. Note that in the next step you may find further errors.

#### <span id="page-52-0"></span>**8.1.2 Automap**

Before using the Automap import method, you must be sure your spreadsheet column names match the Automap column names. To view the list of Automap column names, click on the **Here** link under the Automap button. Categories, Data Items, and Automap Column Names are displayed in a new browser tab similar to the next figure.

|                                   | https://fisancillaryr.dev-test.dla.mil/ecal/AutomapColumns.html | $\times$<br>o<br>命章前<br>$-40$<br>$D -$<br>Search. |
|-----------------------------------|-----------------------------------------------------------------|---------------------------------------------------|
| Mass Load                         | El filsancillary/.dev-test.dia.mil X 1                          |                                                   |
| Edit View Favorites Tools<br>File | Help                                                            |                                                   |
|                                   | ALLinks and attachments in  & OLA Single Point of Entry I       |                                                   |
| Category                          | <b>Data Bem</b>                                                 | <b>Automap Column Name</b>                        |
| Request                           | Characteristics Data                                            | Characteristics                                   |
| Request                           | Comments (Special Processing Instructions)                      | <b>SpecialProcessing</b>                          |
| Request                           | Article size                                                    | ArticleSize                                       |
| Request                           | Supporting Tach Documentation                                   | TechnicalDocumentation.                           |
| Request                           | Document Control Number                                         | DCN                                               |
| Request                           | Control Number                                                  | ControlNumber                                     |
| Identification                    | <b>NSN</b>                                                      | <b>NSN</b>                                        |
| Identification                    | Federal Supply Class                                            | FSC.                                              |
| Identification                    | National Item Identification Number                             | NHN                                               |
| Identification                    | <b>Bern Nams</b>                                                | <b>Ben/Name</b>                                   |
| Identification                    | Item Name Code                                                  | <b>INC</b>                                        |
| Identification                    | Certicality Code                                                | CriticalityCode                                   |
| <b>Identification</b>             | Demilitarization                                                | DemilCode                                         |
| <b>Identification</b>             | Precious Metals Indicator Code                                  | <b>PMI</b>                                        |
| Identification                    | Automatic Data Processing Equipment Identification Code         | <b>ADPEC</b>                                      |
| <b>Membranon</b>                  | Electrostatic Discharge Electromagnetic Interference Code       | <b>ESD</b>                                        |
| MOE Role                          | Moe Rule Change Indicator allow-multiple=true                   | MRCL.                                             |
| MOE Rule                          | Major Organizational Entity (MOE) Rule allow-multiple=true      | <b>MOERule</b>                                    |
| MOE Rule                          | Acquisition Method Code allow-multiple-true                     | AMC.                                              |
| <b>MOE Rule</b>                   | Acquaition Method Suffix Code                                   | AMSC                                              |
| MOE Rule                          | Non-communitie Item Material Support Code                       | <b>NIMBC</b>                                      |

**Figure 8 - 10. Automap Column Names**

<span id="page-52-1"></span>Once your spreadsheet column names match the Automap column names, follow these steps to use the Automap import process:

1. Click the **Automap** button on the Mass Load page. The Mass Load window displays similar to the next figure.

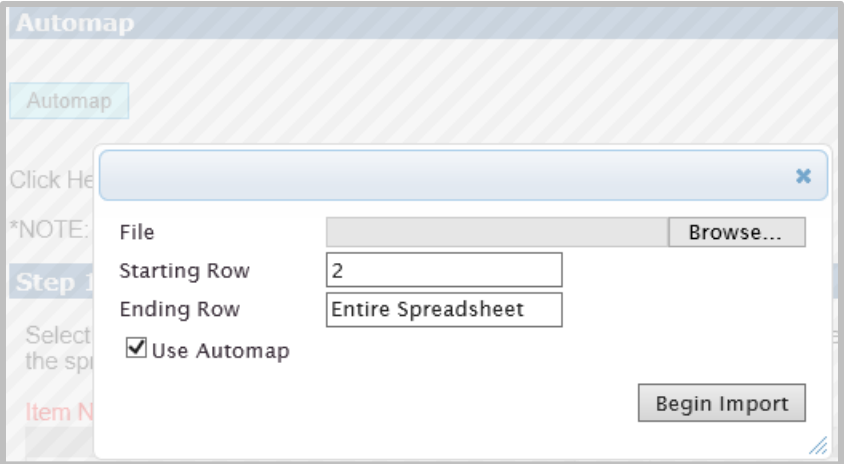

**Figure 8 - 11. Automap Window Opens**

- <span id="page-53-0"></span>2. Click the **Browse** button to find the file you want to upload.
- 3. Select the file and click **Open** in the Windows Explorer window.

The file path displays as shown in the next figure.

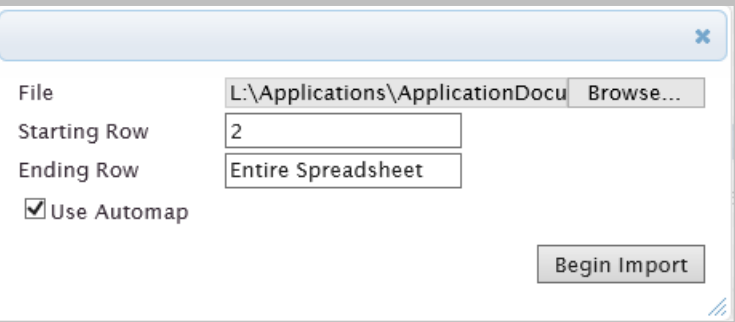

**Figure 8 - 12. Spreadsheet File Path**

<span id="page-53-1"></span>4. Make sure that Use Automap is selected, and click **Begin Import**.

Automap reads the Excel spreadsheet column names, moves the appropriate available columns to the selected columns list, and populates the selected column with the matching Excel column from the spreadsheet. In addition, it validates the spreadsheet data.

When these processes are complete, E-Cat displays the Import Data information similar to the next figure.

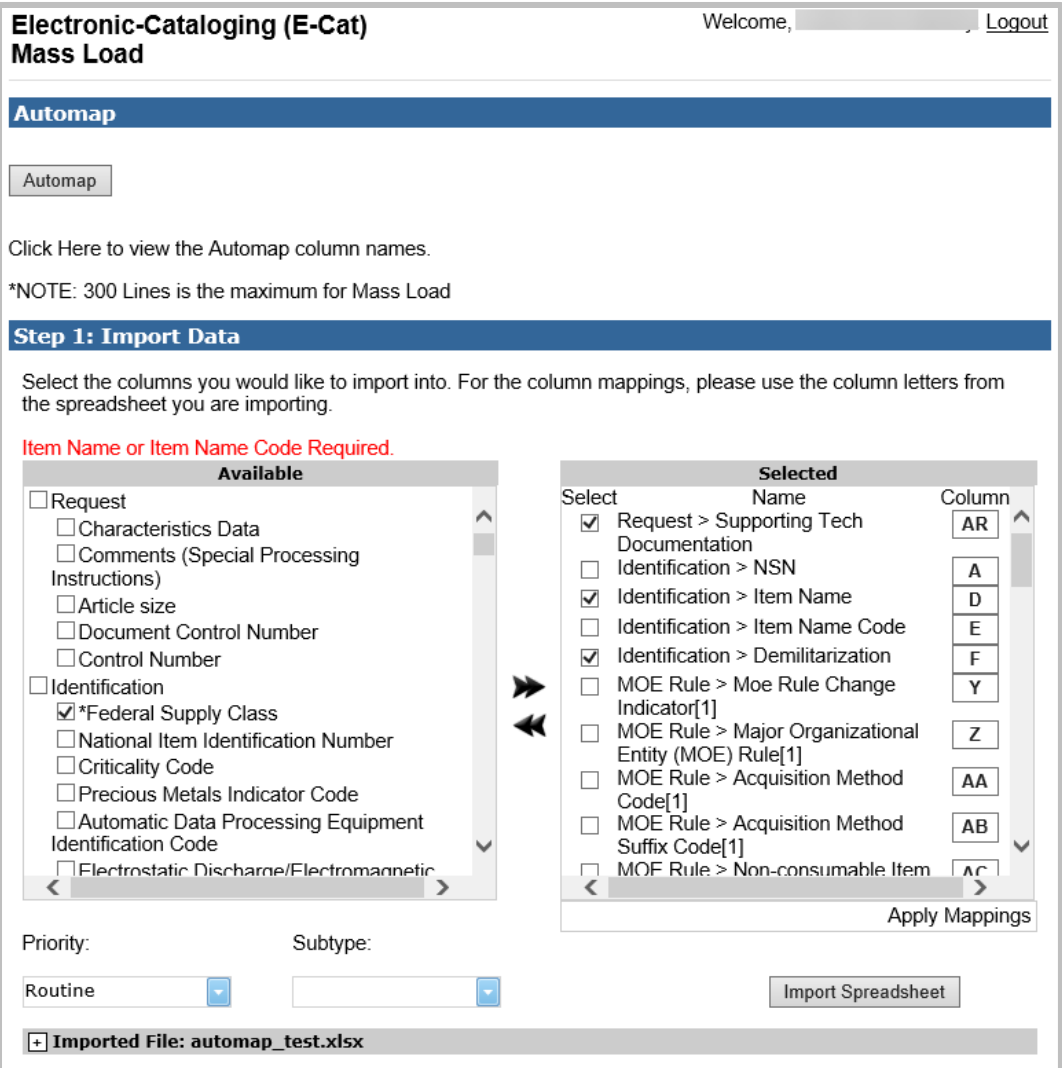

**Figure 8 - 13. Automapped Import Data**

<span id="page-54-0"></span>The Mass Load form will display error messages based on Automap's validation results. Continue to **[Section 8.2](#page-55-0)** and make corrections or add columns where needed.

#### <span id="page-55-0"></span>**8.2 Step 2 Review Errors**

1. The information on the spreadsheet must pass E-Cat validation rules. If errors exist, the message **Please correct the following errors with the spreadsheet and import again**. is displayed. Additionally, errors are listed with their cause in the 'Errors' window. Missing mandatory data element(s) are also listed in the 'Error' window as seen below. Here, CAGE data was omitted.

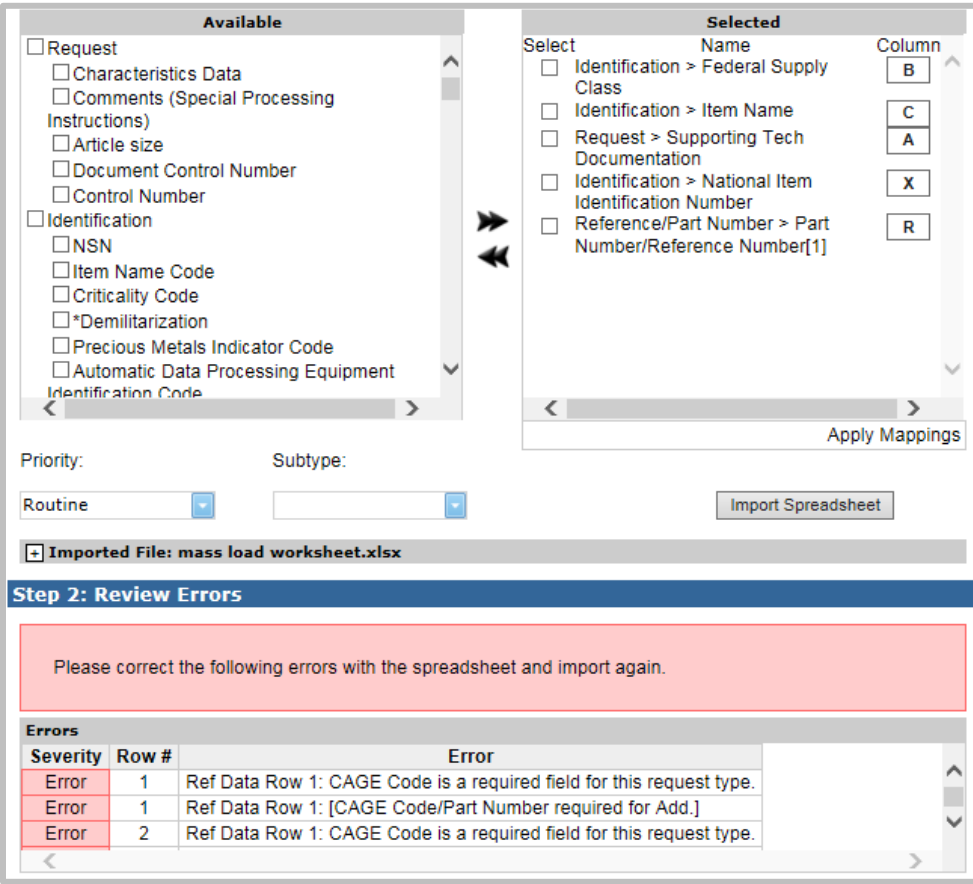

**Figure 8 - 14. Review Errors**

- <span id="page-55-1"></span>2. Review the list. Select and map more data elements and/or open the spreadsheet, find the errors, and fix them on the spreadsheet.
- 3. Try again. Click **Import Spreadsheet** to upload an updated file.
- 4. When no more errors exist, a success message is displayed **No errors were found. Your spreadsheet is ready for loading.**

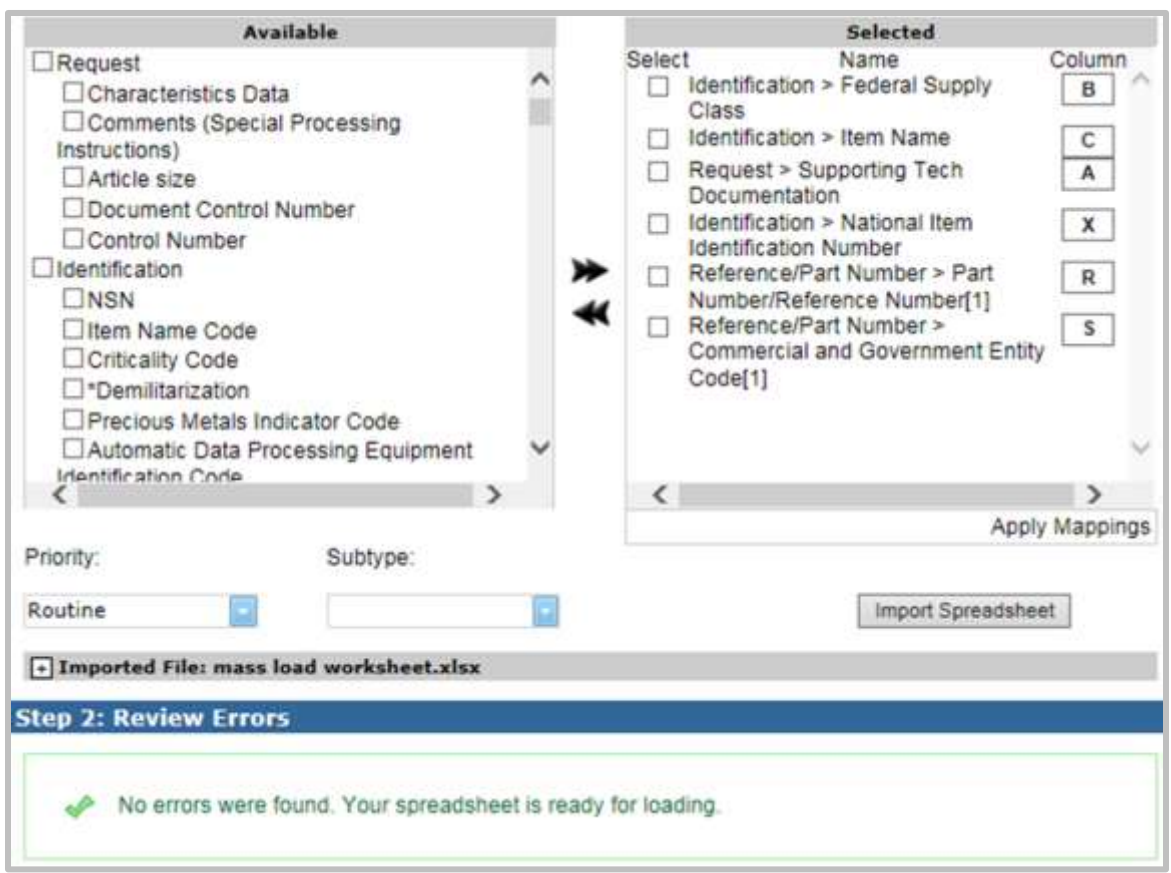

**Figure 8 - 15. No Errors Found**

#### <span id="page-56-1"></span><span id="page-56-0"></span>**8.3 Step 3 Load**

Add attachments to be included with the load.

You can add up to three supporting documents. An individual file can be no larger than 4 MB, and the total of the attachments can be no greater than 12 MB. EXCEL spreadsheets are prohibited.

- 1. Click on the **Browse** button.
- 2. Choose a file to upload from your computer.
- 3. Select the **Open** button.
- 4. The file is added.

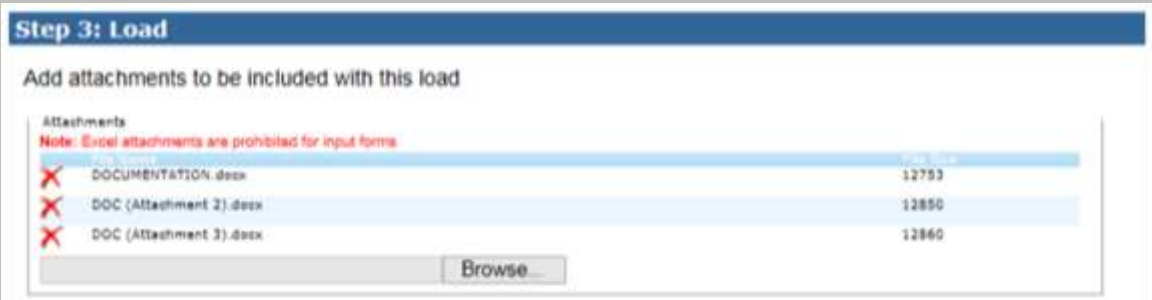

Please review the data to be imported below. If applicable, you may additionally select the attachments you'd like to include with each record and specify fields requested to be cleared upon load.

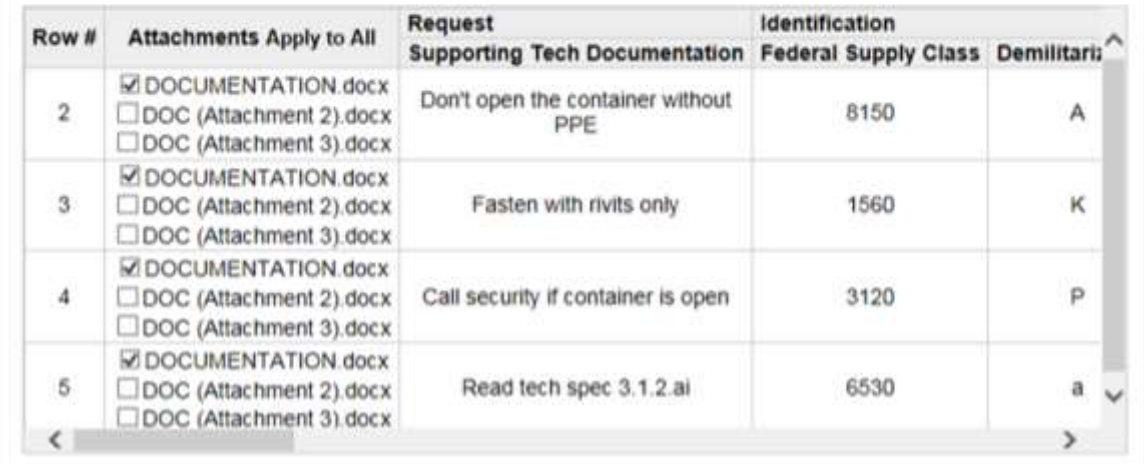

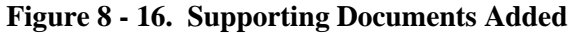

- <span id="page-57-0"></span>5. To remove the attachment, click the **Delete** icon to the left of the file name marked by  $\lambda$ .
- 6. The attachments are listed in the Attachments field, and the spreadsheet records to be loaded are listed underneath. The files are listed in the second column.
- 7. Apply any uploaded documents to individual spreadsheet rows by checking boxes. To apply all attachments to all rows, click the **Apply to All** link in the Attachments column heading. Or select individual attachments to include with each record by clicking in the check boxes.
- 8. Enter **Special Processing** notes—up to 1499 characters in this field.

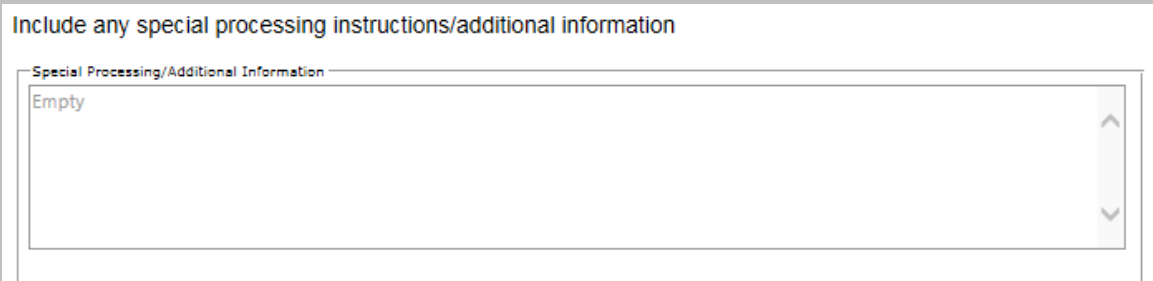

**Figure 8 - 17. Special Processing/Additional Information Field**

<span id="page-57-1"></span>9. Click **Submit**.

10. Successful submit displays a **Mass Load Successful** message and a link to click to perform another catalog request. The E-Cat system then sends you an email confirming receipt of your mass load request.

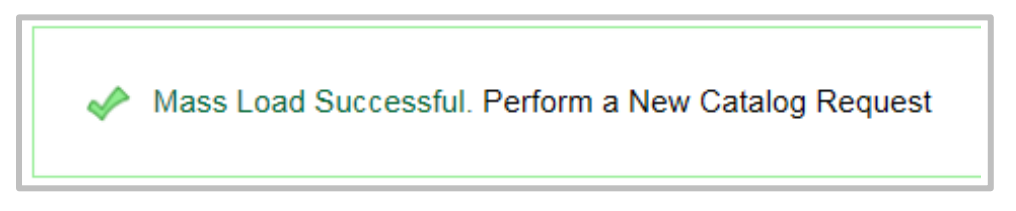

**Figure 8 - 18. Mass Load Successful Message**

#### <span id="page-58-2"></span><span id="page-58-0"></span>**8.4 Notifications**

Confirmation emails will be sent notifying the user that:

- The spreadsheet was successfully queued
- The spreadsheet was successfully processed:
	- o Action IDs for each request will be included. The original spreadsheet submitted will have the Action IDs pre-pended to each row.
	- o Any rows that fail to process will be included in a separate spreadsheet for remediation and re-submission.

#### <span id="page-58-1"></span>**8.5 Mass Load Notes**

- 1. Mass Load can process up to 300 rows. If your spreadsheet contains more than 300 rows, it will only process the first 300.
- 2. When you import a spreadsheet that has more than 100 errors, E-Cat will only show you the first 100. Correct these errors, re-import, and then E-Cat is able to process up to 100 more errors.

## **APPENDIX A – ACRONYMS**

<span id="page-59-0"></span>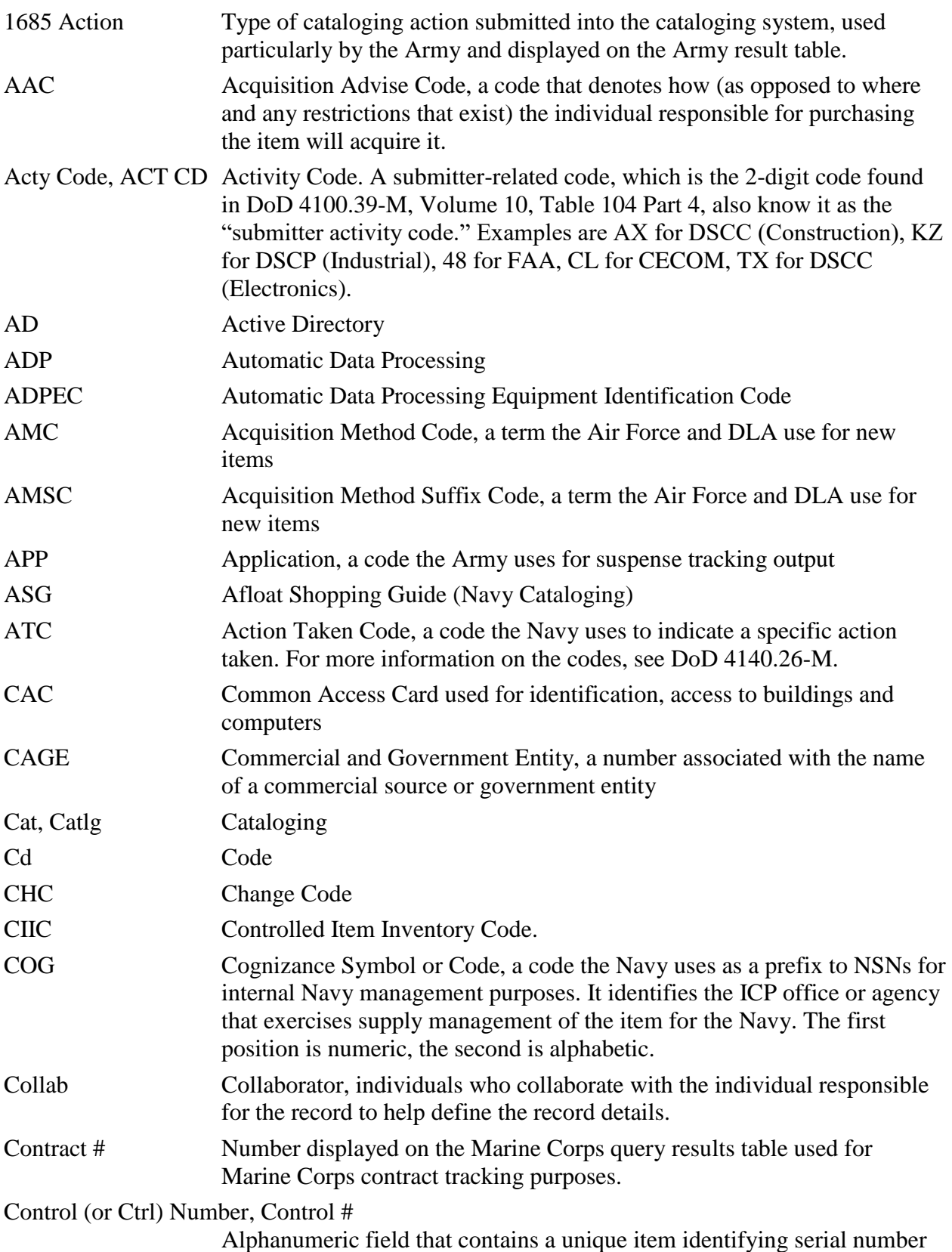

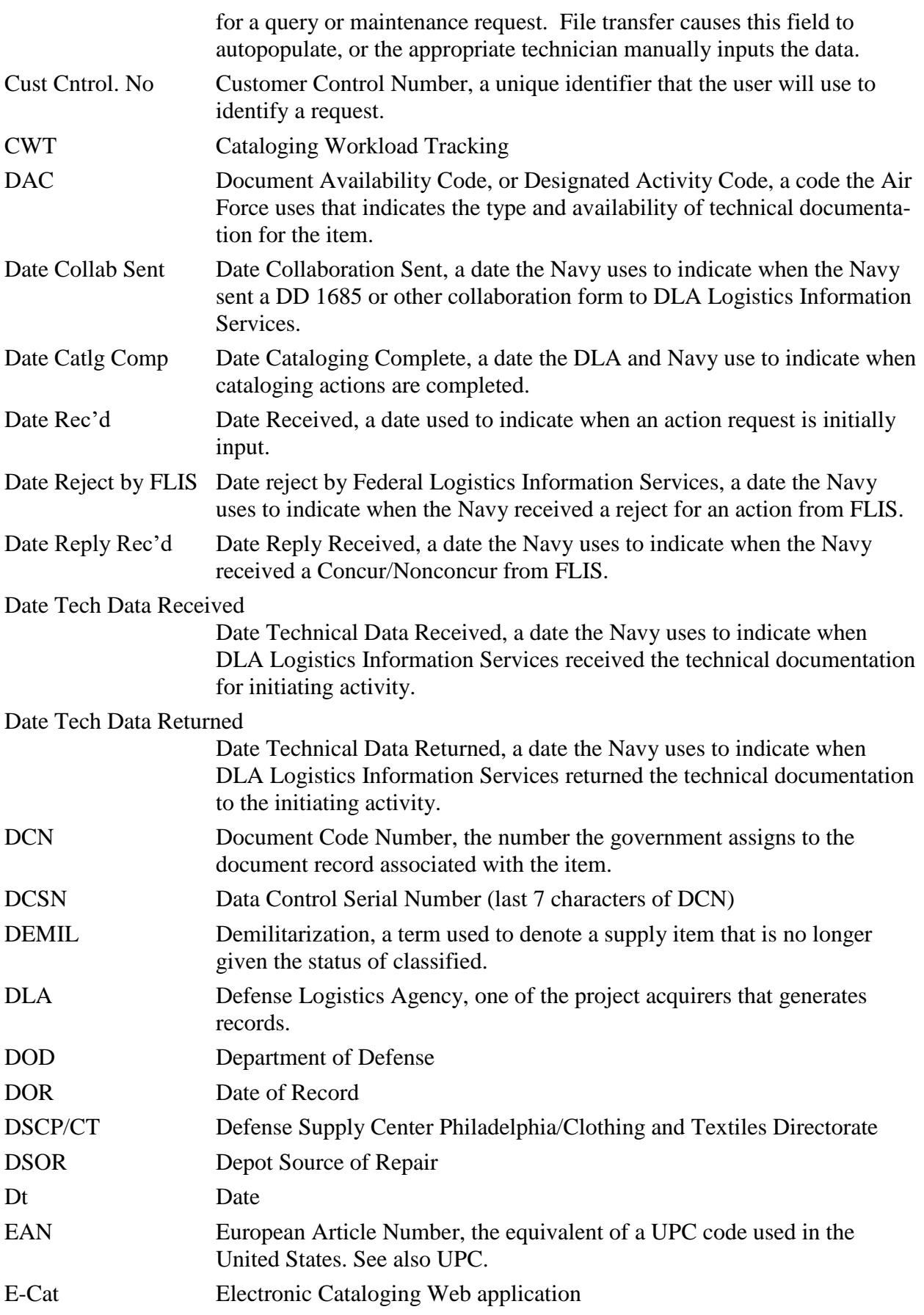

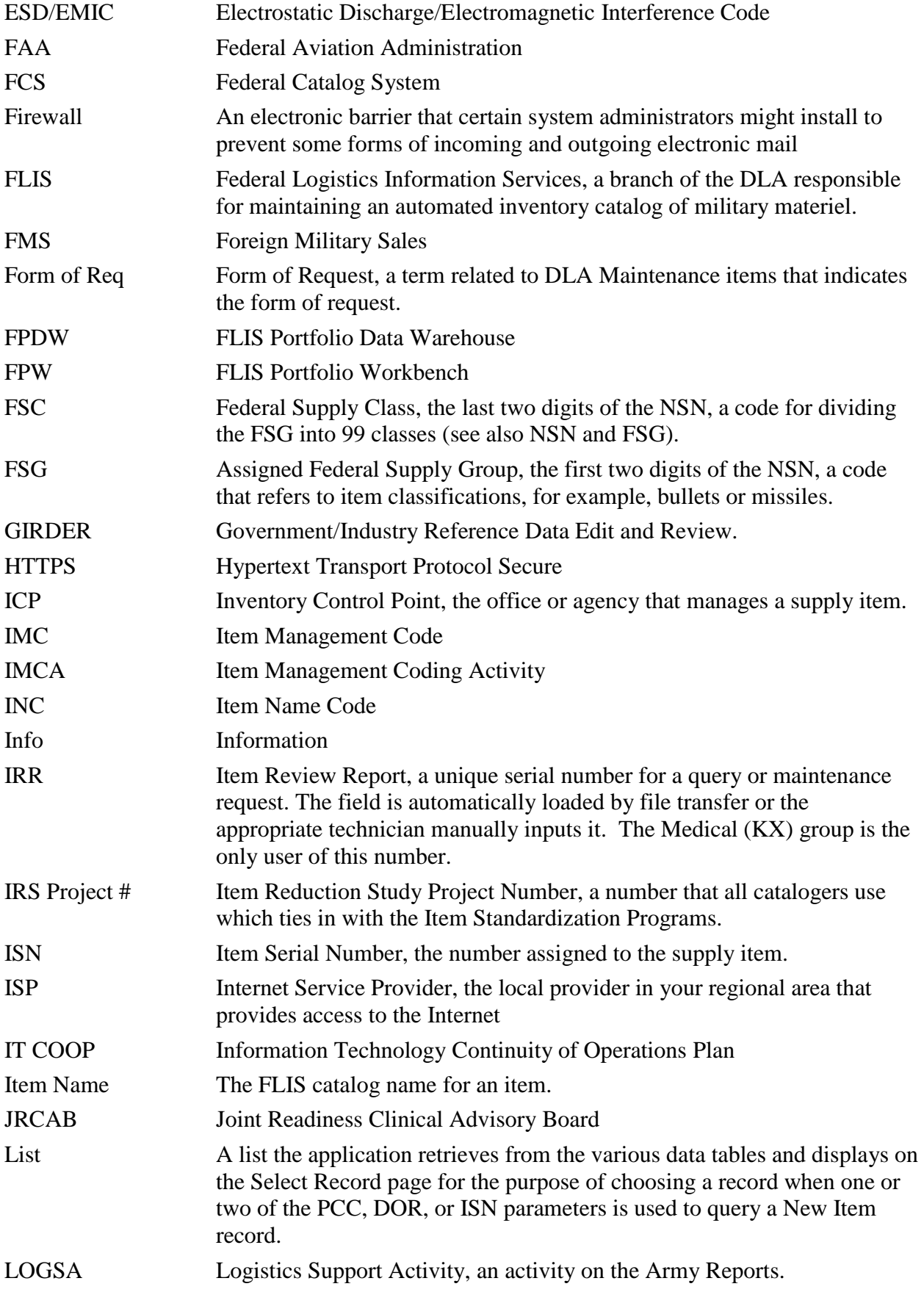

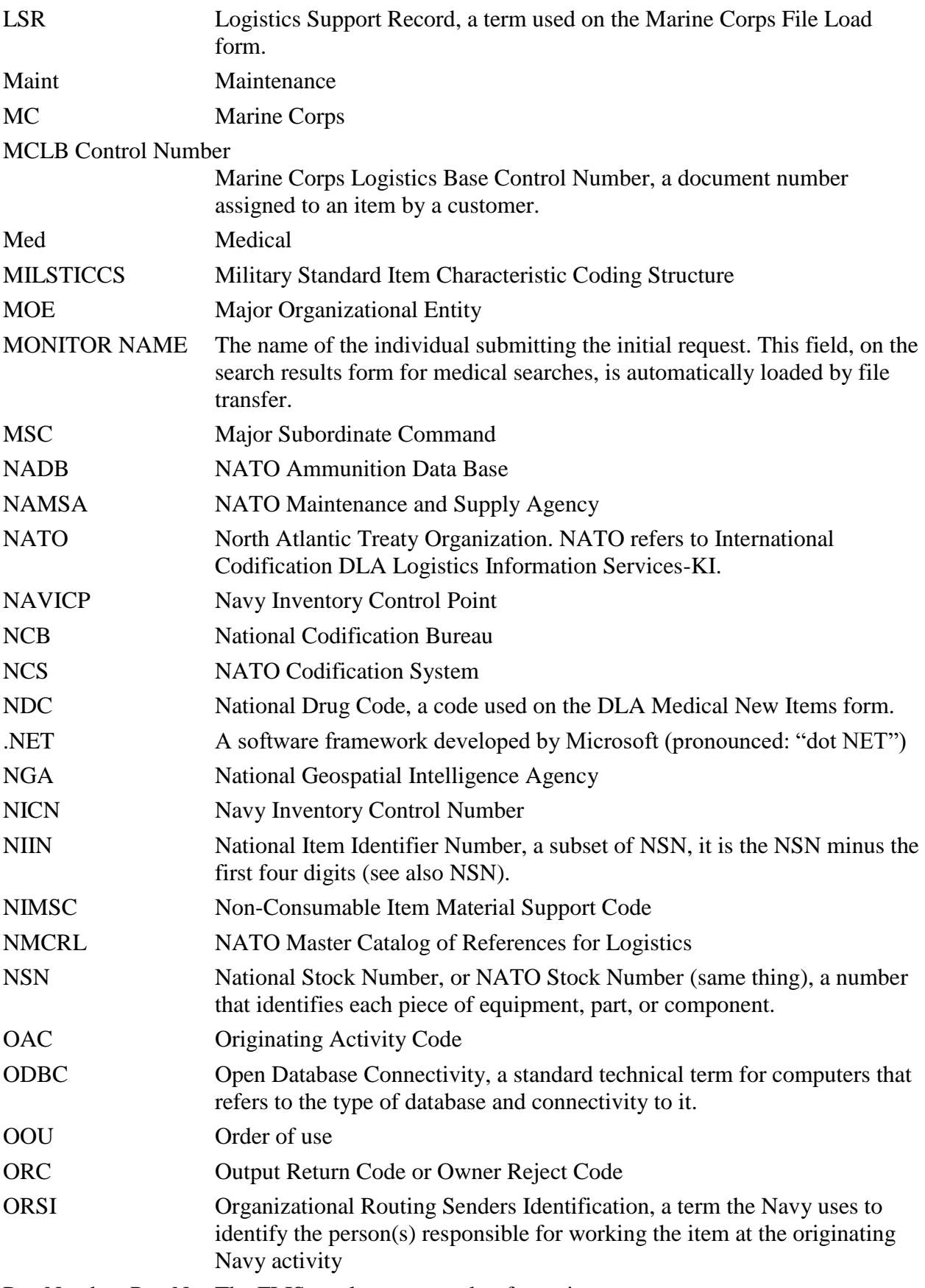

Part Number, Part No. The FLIS catalog part number for an item.

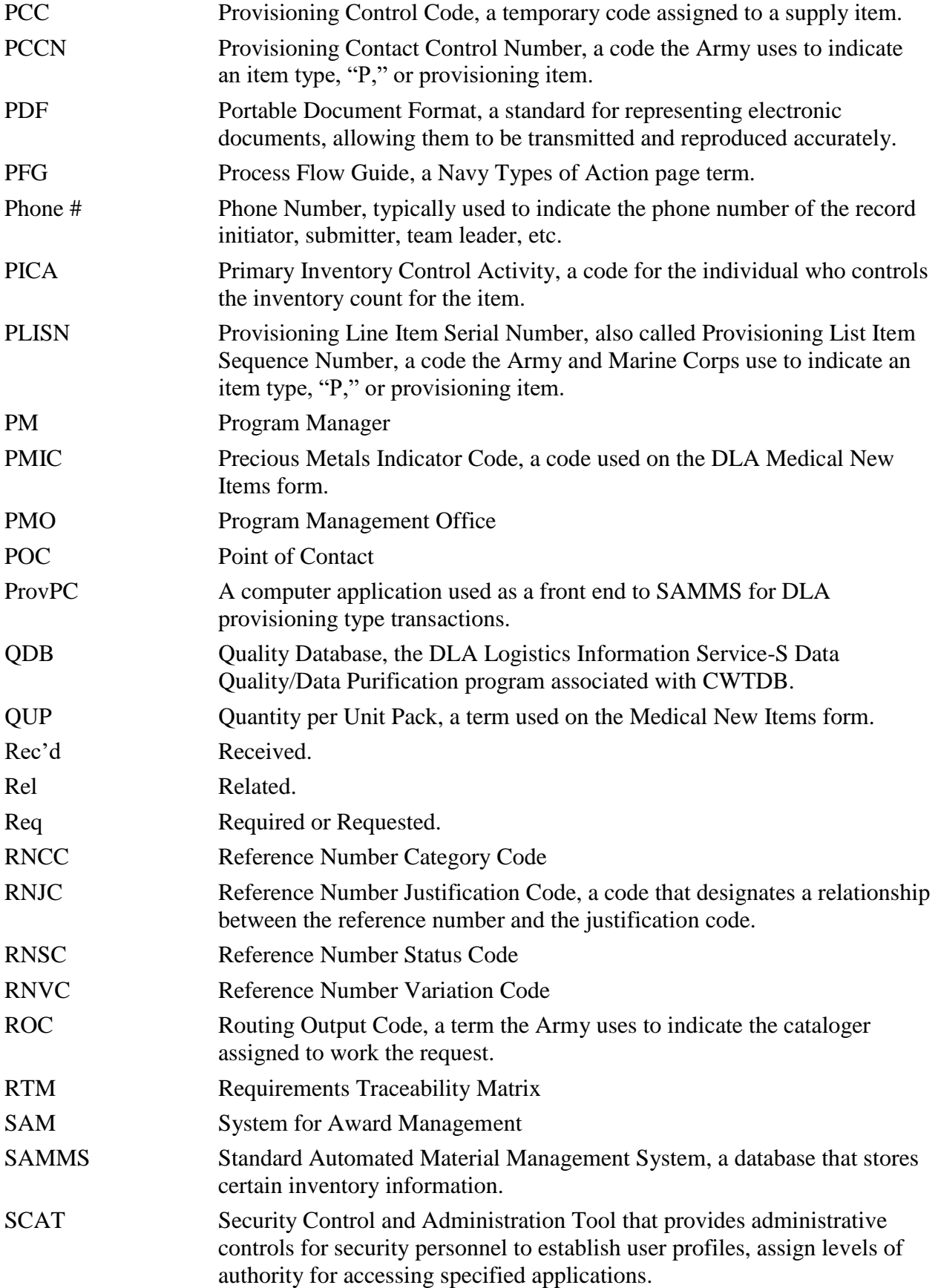

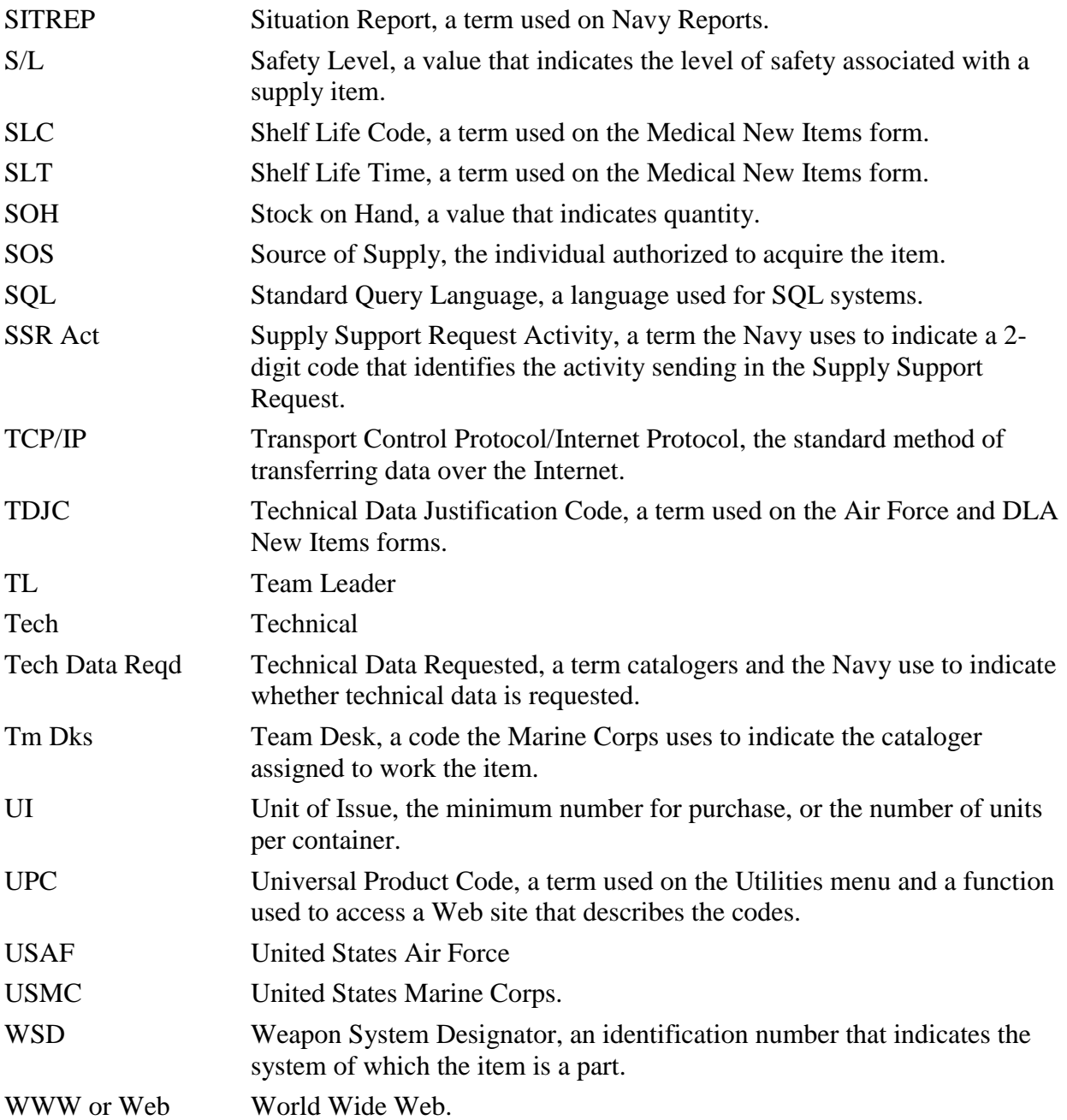